# Bem-vindo à TI-Nspire™ App para iPad®

#### Contacto e assistência TI-Nspire™

E-mail: [ti-cares@ti.com](mailto:ti-cares@ti.com)

<http://education.ti.com/>

# Novidades

#### Novidades da versão 3.10.0

- Suporte para iOS 7
- Definição Mostrar os toques no ecrã para apresentadores
- Correções de erros e melhorias

Para comunicar problemas e ajudar-nos a melhorar as nossas aplicações, envie-nos um e-mail para [ti-cares@ti.com](mailto:ti-cares@ti.com?subject=TINspire� App for iPad� - Report a Problem).

# <span id="page-2-0"></span>Introdução à aplicação TI-Nspire™ para iPad®

A aplicação TI-Nspire™ para iPad® permite-lhe utilizar o TI-Nspire™ Student Software ou o TI-Nspire™ CAS Student Software num iPad®.

#### O que pode fazer

Pode utilizar a aplicação TI-Nspire™ para iPad© e a aplicação TI-Nspire™ CAS para iPad® para:

- Realizar cálculos
- Trabalhar com variáveis
- Importar imagens (fotografias)
- Responder a perguntas
- Realizar funções de gráficos e geometria
- Listas e Folha de cálculo
- Analisar dados

### O que tem de saber

#### Aceder a ajuda online

A aplicação TI-Nspire™ para iPad® inclui ajuda online, que se abre no browser Safari.

▶ Para aceder à ajuda online a partir de dentro da aplicação, toque em

Definições  $\frac{\textcircled{\tiny{\textcircled{\tiny \textcirc}}}$ e, em seguida, toque em Ajuda online.

### Utilizar <sup>o</sup> ecrã inicial TI-Nspire™

Por predefinição, o ecrã inicial TI-Nspire™ contém duas pastas pré-carregadas (Matemática e Simulações) e três documentos introdução: começando com o TI-Nspire™ App, começando com dados e estatísticas e começando com gráficos. Todas as pastas e documentos que cria são adicionados ao ecrã inicial TI-Nspire™.

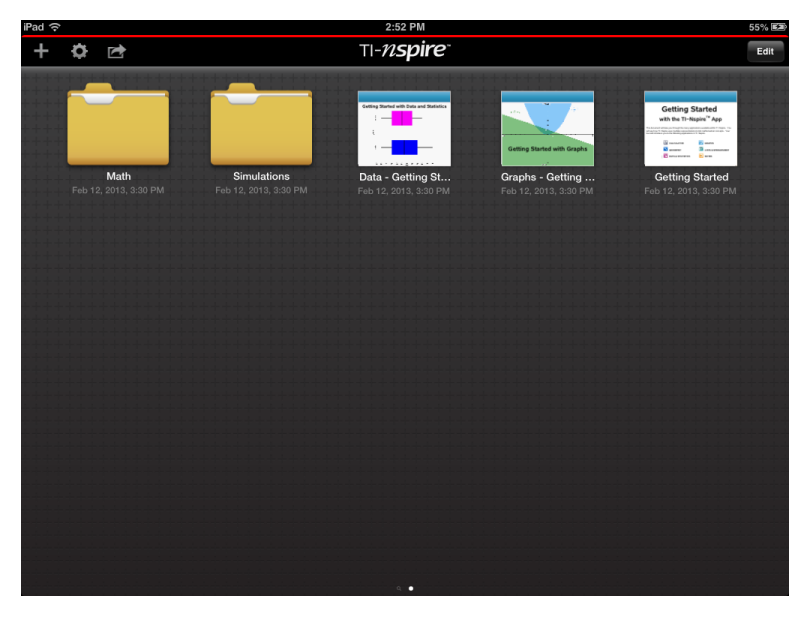

**Nota**: A aplicação TI-Nspire™ para iPad® suporta apenas documentos TI-Nspire™.

Para regressar ao ecrã inicial TI-Nspire™ a partir de qualquer outro ecrã dentro

da aplicação, toque em Ecrã inicial  $\sqrt{n}$ .

#### Acerca das pastas

As pastas Matemática e Ciência predefinidas e qualquer pasta que criar são amarelas. Pode:

- Alterar os nomes das pastas
- Adicionar documentos a estas pastas ou eliminar documentos destas pastas
- Eliminar as pastas

As pastas que tiverem sido sincronizadas com o Dropbox são azuis. Quando uma pasta estiver sincronizada com o Dropbox, não é possível eliminá-la. No entanto, pode sincronizá-las com a sua conta Dropbox, adicionar ou eliminar documentos e optar por mostrá-las ou escondê-las no Ecrã inicial.

### Aceder <sup>a</sup> definições

1. A partir do ecrã inicial TI-Nspire™, toque em **Definições**  $\frac{\binom{2}{2}}{2}$ 

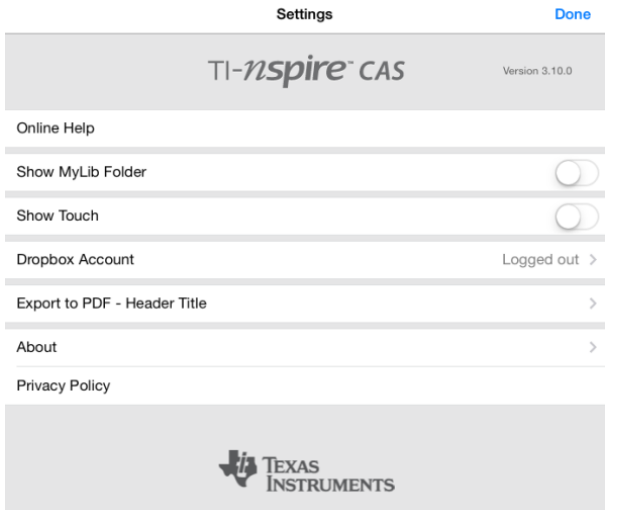

- 2. Toque nos nomes das aplicações para:
	- **Ajuda online.** Abrir a ajuda online do TI-Nspire™.
	- **Mostrar a pasta MyLib.** Selecionar para mostrar ou esconder a pasta MyLib.
	- **Mostrar Toques.** Selecionar para mostrar ou esconder os toques no ecrã.
	- **Conta da Dropbox.** Sincronizar as pastas e documentos para a sua conta Dropbox.
	- **Exportar para PDF – Título do cabeçalho.** Alterar o título predefinido para PDFs exportados.
	- **Acerca.** Ler informações acerca da aplicação e verificar a versão da aplicação.
	- **Política de privacidade.** Abrir a Política de privacidade online da Texas **Instruments**
- 3. Toque em Concluído para regressar ao ecrã inicial TI-Nspire™.

### Gerir pastas

Na aplicação TI-Nspire™ para iPad®, a gestão de pastas é efetuada no Ecrã inicial.

#### Abrir pastas

- Toque no ícone da pasta para abrir uma pasta.
	- Quando abre uma pasta, são apresentados todos os documentos dentro da pasta.
	- Toque num documento para abrir um documento dentro da pasta.
	- Toque na pasta para fechar a pasta sem abrir qualquer dos documentos.

#### Adicionar novas pastas

- 
- 1. Toque em Adicionar  $+$  e, em seguida, toque em Pasta.

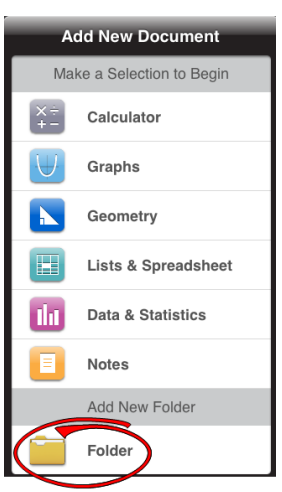

- 2. Para atribuir um nome à pasta, toque no nome predefinido atribuído à pasta.
- 3. Escreva um novo nome e toque em Return.

**Nota**: As pastas podem conter documentos, mas não podem conter subpastas.

#### Criar uma pasta com documentos existentes

Também pode criar uma nova pasta arrastando um documento para outro documento.

- 1. Toque em Editar.
- 2. Arraste um documento para outro documento para criar uma nova pasta que contém ambos os documentos.
- 3. Toque em Concluído.
- 4. Altere o nome da pasta, se necessário.

#### Alterar o nome de pastas

1. Toque no nome predefinido por baixo da pasta.

O teclado é aberto.

2. Escreva um novo nome e, em seguida, toque em Return.

O novo nome é apresentado e o teclado é fechado.

**Nota**: para regressar ao ecrã inicial TI-Nspire™ sem alterar o nome do item, toque numa área em branco do ecrã.

#### Eliminar pastas

Antes de eliminar uma pasta, lembre-se de que as pastas podem conter vários documentos. Poderá querer verificar o conteúdo da pasta antes de a eliminar.

- 1. Toque em Editar.
- 2. Toque  $\overline{\otimes}$  na pasta que pretende eliminar.
	- Toque em Eliminar para eliminar a pasta.
	- Toque em Cancelar para cancelar a eliminação.
- 3. Toque em Concluído.

### Gerir documentos

Na aplicação TI-Nspire™ para iPad®, a organização e gestão de documentos é realizada no Ecrã inicial.

#### Abrir um documento

Toque no ícone de documento.

O documento é aberto no último problema e página em que esteve a trabalhar.

#### Adicionar novos documentos

1. Toque em Adicionar  $+$ 

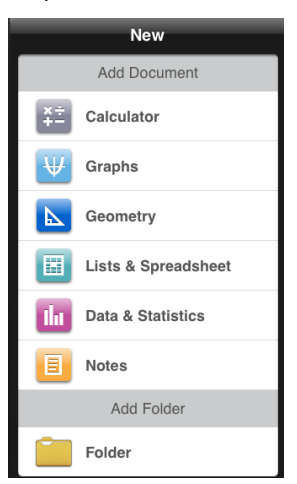

2. Toque no nome de uma aplicação.

É aberto um novo documento com a aplicação selecionada como a primeira página. É atribuído ao novo documento um nome predefinido.

#### Renomear documentos

- 1. Toque no nome predefinido sob o documento para abrir o teclado.
- 2. Escreva um novo nome e, em seguida, toque em Return.

O novo nome é apresentado e o teclado é fechado.

#### Mover documentos para uma pasta existente

- 1. Toque em Editar.
- 2. Arraste o documento para o topo da pasta.
- 3. Toque em Concluído.

#### Eliminar documentos

Antes de eliminar um documento, lembre-se de que o documento pode conter vários problemas e páginas. Poderá querer verificar todos os conteúdos antes de eliminar o documento.

- 1. Toque em Editar.
- 2. Toque em  $\otimes$  no documento que pretende eliminar.
- 3. Quando a mensagem de Alerta for apresentada:
	- Toque em Eliminar para eliminar o documento.
	- Toque em Cancelar para cancelar a eliminação.
- 4. Toque em Concluído.

### Selecionar um idioma preferido

A aplicação TI-Nspire™ para iPad® está disponível em vários idiomas. Para selecionar um idioma preferido:

- 1. A partir do ecrã inicial do iPad®, toque em Definições Internacional > Idioma.
- 2. Toque num idioma para selecioná-lo.

A aplicação é alterada para o idioma selecionado.

**Nota**: A aplicação TI-Nspire™ para iPad® não está disponível em todos os idiomas indicados nas definições do iPad®. Se selecionar um idioma que não seja suportado, o teclado suporta o texto, mas a aplicação TI-Nspire™ é executada em inglês.

### Selecionar um teclado internacional

Podem ser utilizados teclados internacionais na aplicação TI-Nspire™ para iPad®. Para selecionar outro teclado:

A partir do ecrã inicial do iPad®, toque em Definições >>>>>> Internacional > Teclados.

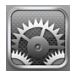

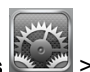

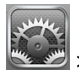

Depois de selecionar um teclado adicional a partir das definições do iPad®, o

Teclado Nativo do iPad® apresenta uma tecla de Globo (ipade lhe permite escolher a partir de diferentes teclados.

### Utilizar teclados da aplicação TI-Nspire™ para iPad®

A aplicação TI-Nspire™ para iPad® tem dois teclados: o teclado TI-Nspire™ e o teclado nativo do iPad®.

Para inserir funções comuns, modelos e outras expressões matemáticas em documentos, toque em  $p^{\text{f}}$ <sup>[od]</sup> para mostrar o teclado **TI-Nspire™**.

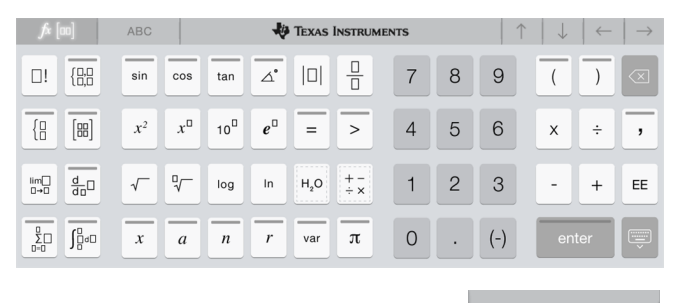

Para escrever texto e números, toque em **para mostrar o para mostrar o** para mostrar o

**ABC** 

**Nota**: este teclado altera-se quando seleciona opções de idioma.

**teclado nativo do iPad**®**.**, que é o teclado alfanumérico padrão.

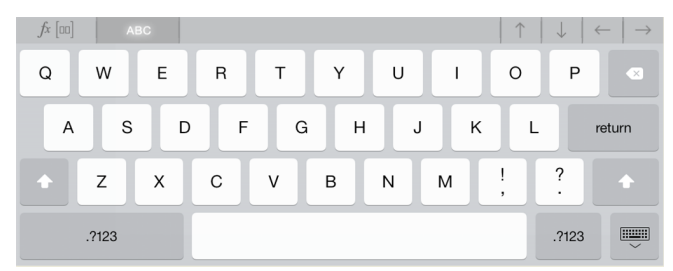

#### Aceder a funções alternativas

No teclado TI-Nspire™, muitas teclas possuem uma função alternativa. As funções alternativas fornecem opções relacionadas para a tecla selecionada. As teclas com funções alternativas são mostradas com uma faixa colorida no topo.

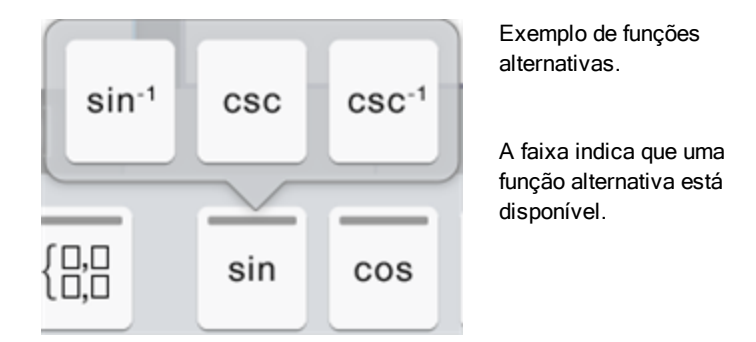

Para aceder a uma função alternativa, toque prolongadamente na tecla e, em seguida, deslize o seu dedo para a função pretendida.

# Trabalhar com documentos

Todo o trabalho criado com aplicações TI-Nspire™ é armazenado num documento TI-Nspire™ (ficheiro .tns), que pode partilhar com outras pessoas.

Um documento é composto por um ou mais problemas e cada problema contém uma ou mais páginas. Uma página individual aparece na área de trabalho. Todo o trabalho é feito nas aplicações dentro de páginas.

Quando adicionar um novo documento, a aplicação selecionada é a primeira página do documento.

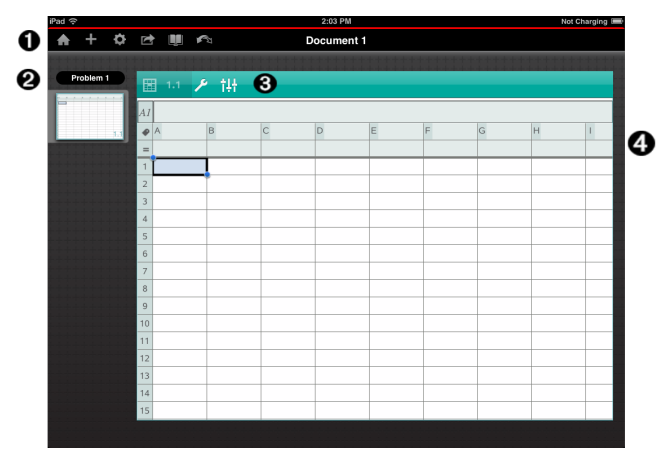

- Λ. A barra de ferramentas TI-Nspire™.
- Ø. Explorador de páginas.
- ଈ. Barra de ferramentas dos documentos.
- A. Área de trabalho dos documentos. Este exemplo mostra a área de trabalho Listas e & Folha de Cálculo.

### O que tem de saber

Pode adicionar, renomear, duplicar e eliminar documentos a partir do ecrã inicial [TI-Nspire™](#page-2-0). Consulte *Introdução à aplicação TI-Nspire™ para iPad®* para obter informações acerca de adicionar, renomear e eliminar documentos.

Os documentos podem estar no ecrã inicial TI-Nspire™ como um único documento ou residir em pastas com outros documentos. Há quatro tipos diferentes de pastas:

- Pastas do Dropbox são pastas que foram sincronizadas com o Dropbox. Não pode eliminar estas pastas. No entanto, pode sincronizá-las com a sua conta Dropbox, adicionar ou eliminar documentos e optar por mostrálas ou escondê-las do ecrã inicial TI-Nspire™.
- Pastas criadas são pastas criadas por si. Pode editar e eliminar estas pastas e adicionar ou eliminar documentos.
- Pasta MyLib a pasta MyLib contém documentos de biblioteca. Esta pasta é mostrada se tiver optado por mostrá-la no menu Definições > Preferências.

**Nota**: na aplicação TI-Nspire™ para iPad®, as pastas podem conter documentos, mas não podem conter subpastas.

### Explorar <sup>a</sup> barra de ferramentas TI-Nspire™

A barra de ferramentas TI-Nspire™ contém ferramentas disponíveis para utilização em documentos abertos.

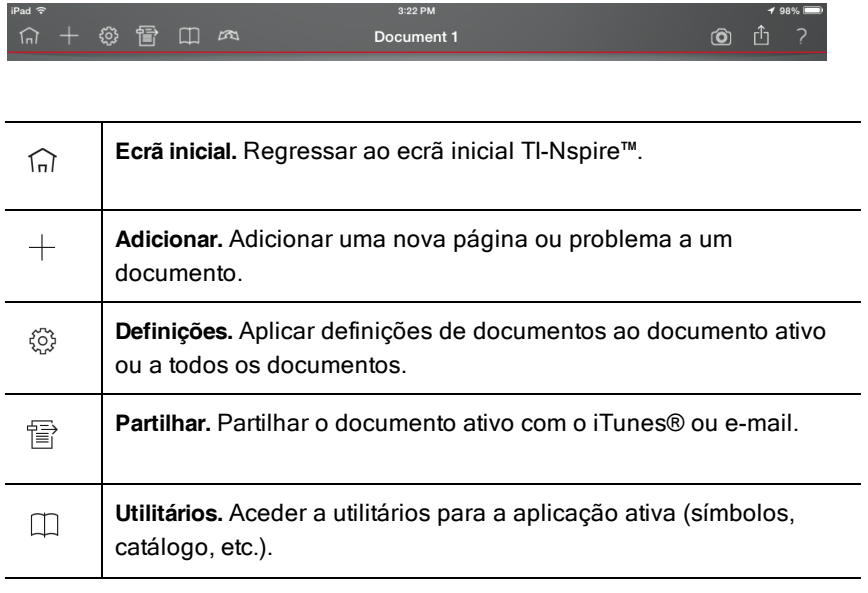

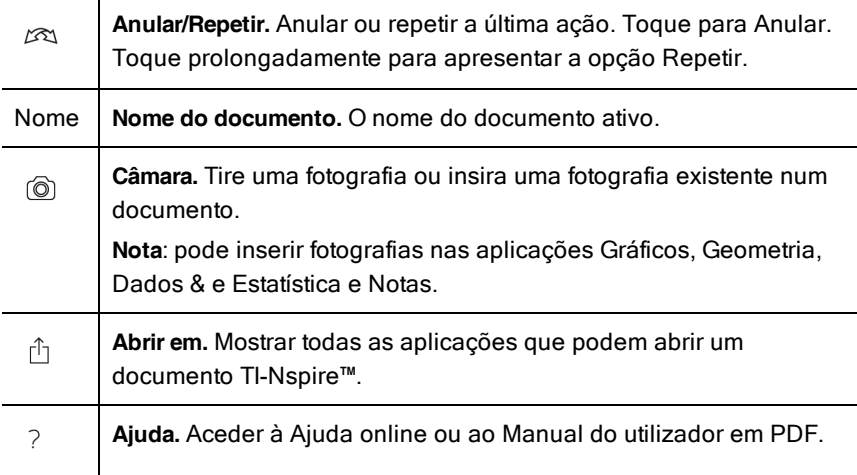

### Explorar <sup>a</sup> área de trabalho Documento

A área de trabalho Documento é constituída pela barra de ferramentas da aplicação, o documento aberto e o explorador de páginas.

A partir de documentos abertos na área de trabalho, pode adicionar, eliminar e reordenar páginas em documentos e pode renomear problemas.

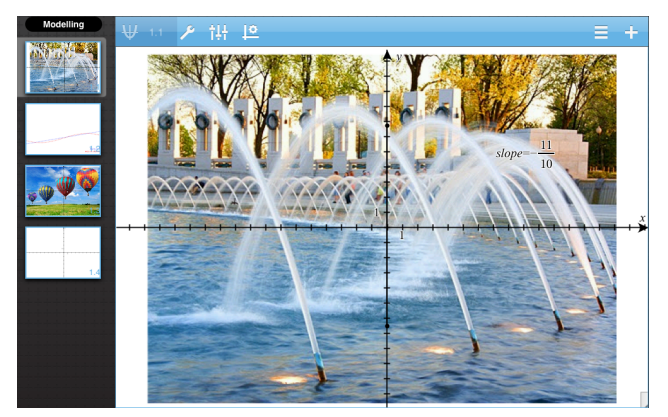

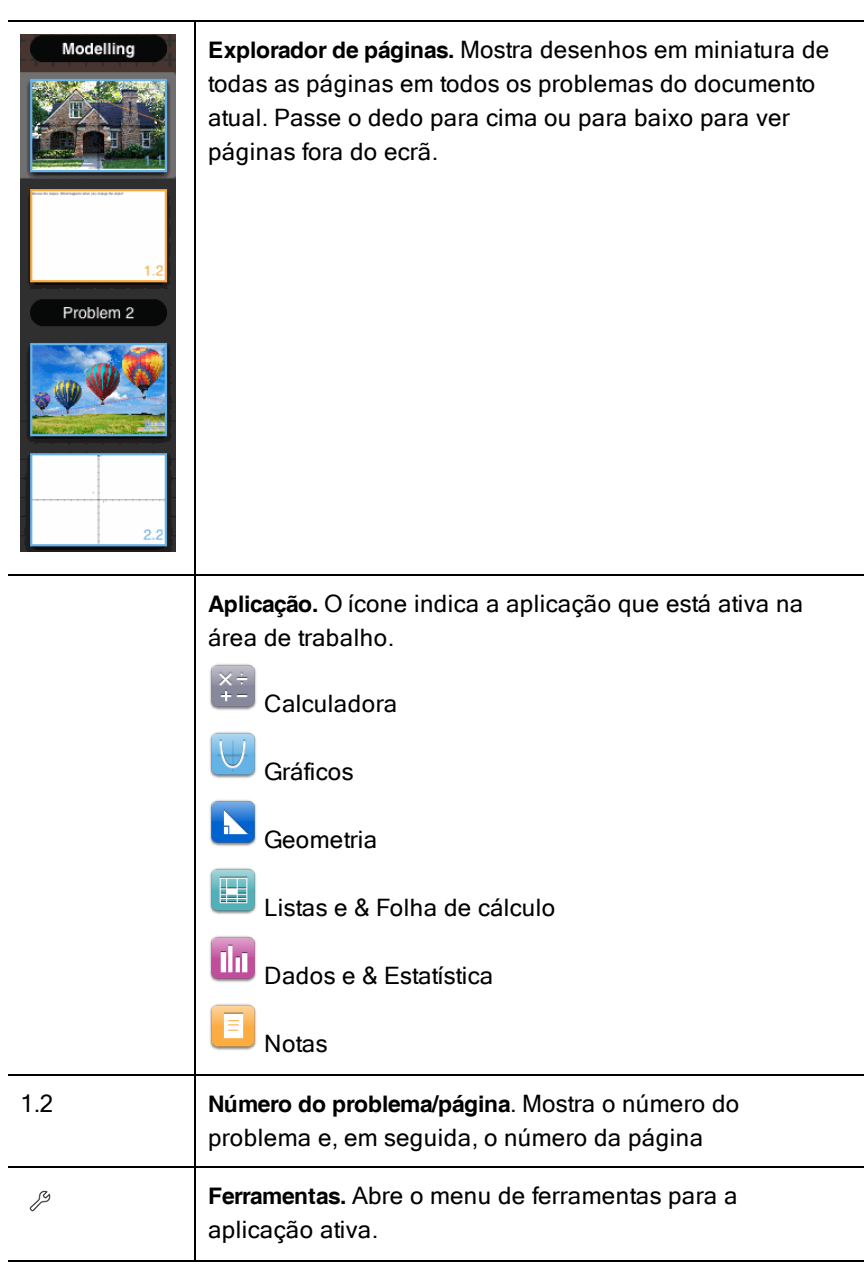

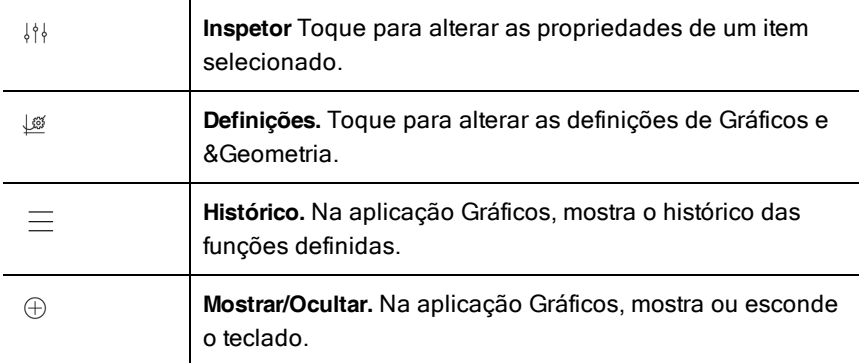

### Abrir um novo documento

1. No ecrã inicial TI-Nspire™, toque em Adicionar  $+$  .

É aberto o menu Novo.

2. Toque no nome de uma aplicação.

É aberto um novo documento com a aplicação selecionada como a primeira página. É atribuído ao novo documento um nome predefinido.

### Guardar alterações em documentos

Quando toca em Ecrã inicial  $\widehat{a}$  a partir de um documento ativo, a aplicação TI-Nspire™ oferece as seguintes opções:

- Se tiver adicionado um novo documento:
	- Toque em Manter alterações para quardar e atribuir um nome ao documento.
	- Toque em Rejeitar alterações para fechar o documento sem guardálo.
- Se estiver a trabalhar num documento existente e efetuar alterações:
	- Toque em Manter alterações para quardar como um documento novo.
	- Toque em Rejeitar alterações para fechar o documento sem manter as alterações que efetuou. O nome do documento também permanece inalterado.

• Se abrir um documento existente mas não efetuar alterações, a aplicação não lhe pede para manter alterações.

### Adicionar páginas <sup>a</sup> documentos

- 1. No explorador de páginas, toque na página no problema onde pretende adicionar outra página.
- 2. Toque em Adicionar  $\bigoplus$ .

É aberto o menu Nova página.

3. Toque no tipo de aplicação que pretende adicionar ao documento. Uma nova página é adicionada ao documento por baixo da página atual. **Nota**: Para mover uma página, toque prolongadamente na página e, em seguida, arraste-a para outra posição.

### Adicionar problemas <sup>a</sup> documentos

1. A partir de um documento ativo, toque em **Adicionar**  $^{\oplus}$  .

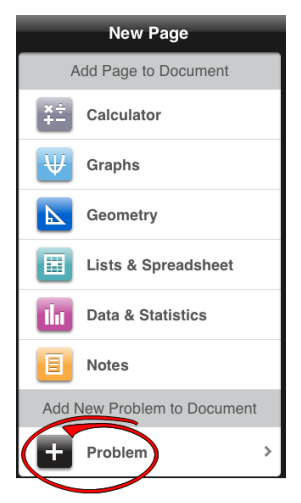

- 2. Toque em Problema.
- 3. Toque no tipo de problema que pretende adicionar ao documento.

Um novo problema é adicionado por baixo do problema atual no explorador de páginas.

**Nota**: para renomear o problema, toque duas vezes no nome do problema, escreva o novo nome e, em seguida, toque em return.

### Eliminar páginas de documentos

- 1. No explorador de páginas, toque na página que pretende eliminar para selecioná-la.
- 2. Volte a tocar na página para abrir o menu de contexto.
- 3. Toque em Eliminar.
	- Para eliminar a página, toque em Eliminar página de problemas.
	- Para cancelar a eliminação, toque em qualquer lado fora da caixa Confirmar eliminação.

### Copiar <sup>e</sup> colar páginas em documentos

Pode cortar, copiar e colar páginas de documentos noutros locais do documento ativo ou noutro documento.

#### Copiar ou cortar páginas

- 1. No explorador de páginas, toque na página que pretende cortar ou copiar.
- 2. Volte a tocar para abrir o menu de contexto.
- 3. Toque em cortar ou copiar.

#### Colar páginas noutro local

- 1. Toque na página no explorador de páginas para onde pretende colar.
- 2. Volte a tocar para abrir o menu de contexto e, em seguida, toque em colar. A página é colada por baixo da página selecionada no problema.

### Alterar as definições do documento

As definições dos documentos controlam a forma como todos os números, incluindo elementos ou matrizes e listas, são apresentados nos documentos TI-Nspire™. Pode alterar as definições predefinidas a qualquer momento e pode especificar as definições para um documento em particular.

Conclua os passos seguintes para personalizar as definições aplicadas ao seu documento.

- 1. Crie um documento novo ou abra um documento existente.
- 2. Toque em Definições  $\frac{\textcircled{\tiny{\textcircled{\tiny \textcirc}}} }{\textcirc}$ .

Quando abre as Definições do documento pela primeira vez, são apresentadas as definições predefinidas.

3. Toque no nome do menu para abrir o menu e ver os valores disponíveis para cada definição.

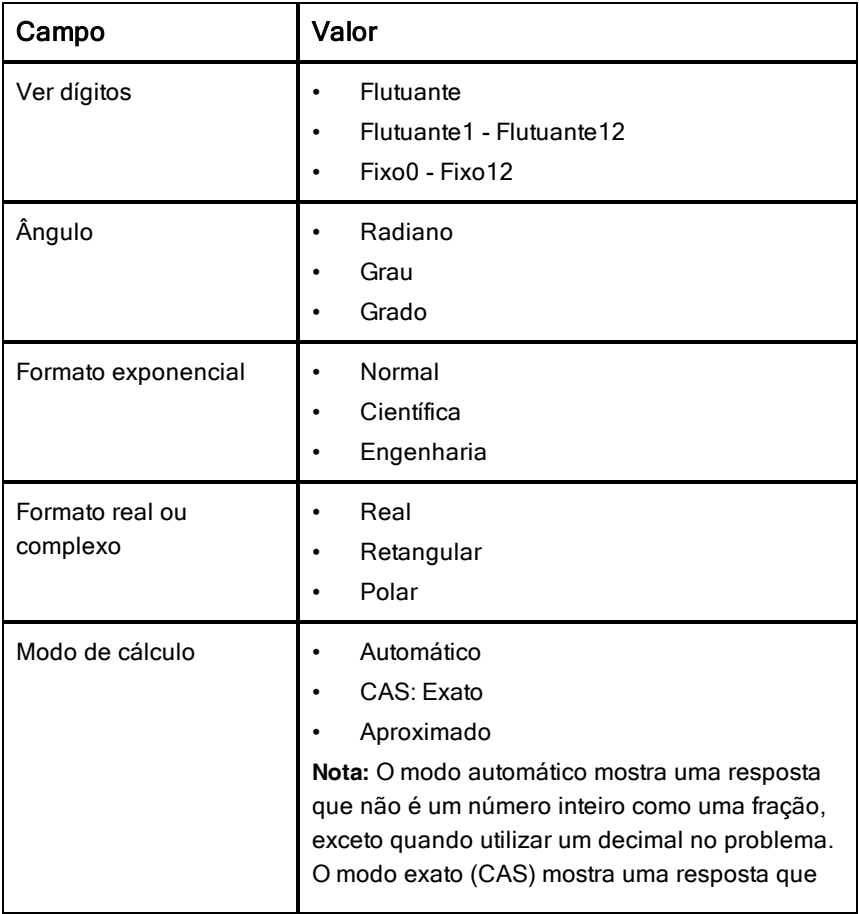

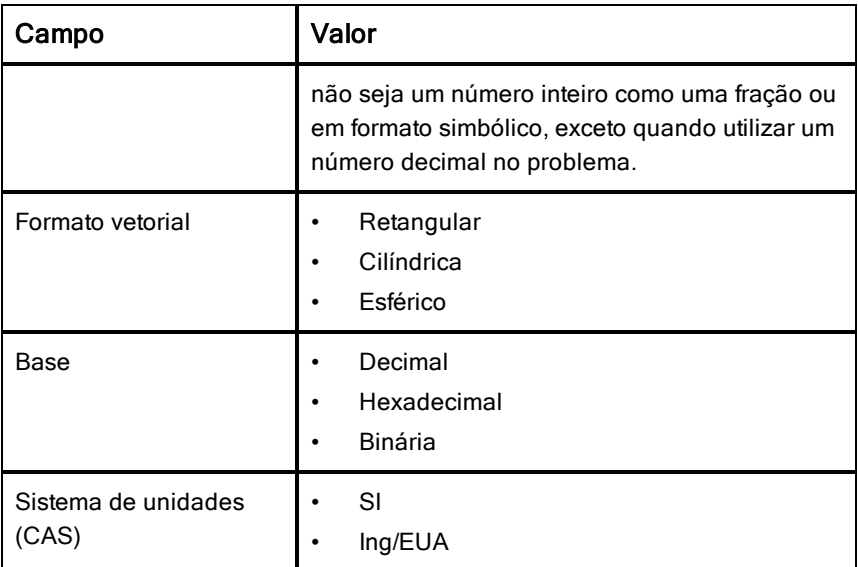

- 4. Selecione as definições pretendidas.
- 5. Escolha uma das opções seguintes:
	- Para aplicar as definições personalizadas a TODOS os documentos, toque em Marcar como predefinição.
	- Para aplicar as definições apenas ao documento aberto, toque em Concluído.
	- Para restaurar as predefinições, toque em Restaurar.

### Partilhar documentos

#### Partilhar documentos utilizando o Dropbox

Pode sincronizar documentos para a sua conta Dropbox e partilhar esses documentos no seu dispositivo digital móvel iPad®, computador e outros dispositivos.

- 1. No ecrã inicial TI-Nspire™, toque em **Definicões**  $^{\circledS}$  .
- 2. Inicie sessão na conta Dropbox ou, se já tiver sessão iniciada, toque em Conta Dropbox.

A pasta Página inicial da Dropbox é automaticamente sincronizada quando inicia sessão. Para sincronizar outras pastas, deve adicioná-las primeiro. Depois de adicionar as pastas, estas são automaticamente sincronizadas da próxima vez que iniciar sessão.

**Nota**: para realizar uma sincronização manual a qualquer altura, toque em Ressincronizar pastas.

#### Partilhar documentos com o iTunes®

- ▶ Para partilhar documentos com o iTunes<sup>®</sup>, toque em Partilhar  $\overline{\textbf{a}}$ .
	- Toque em Copiar do iTunes para receber documentos a partir do iTunes®.
	- Toque em Enviar para o iTunes para enviar documentos para o iTunes®.

**Nota**: Quando envia um único documento, é enviado o documento ativo, incluindo todos os problemas e todas as páginas dentro dos problemas.

#### Enviar documentos por e-mail

Para enviar um documento por e-mail, tem de ter uma conta de e-mail configurada no seu iPad®.

- 1. Abra o documento que pretende enviar.
- 2. Toque em Partilhar  $\widehat{\mathbb{B}}$
- 3. Toque em Enviar documento por e-mail.

A aplicação abre a sua conta de e-mail predefinido, com o documento como um anexo.

4. Introduza o endereço de e-mail e toque em Enviar.

#### Exportar um documento como PDF

Para exportar um documento como PDF, toque em Partilhar  $\overline{\widehat{\mathbb{B}}}$ 

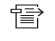

1. Toque em Exportar como PDF.

A aplicação abre um ecrã que apresenta o PDF.

2. Toque em Abrir em

A barra de ferramentas pode ficar oculta durante alguns segundos. Toque no ecrã para apresentar a barra de ferramentas.

3. Toque num ícone qualquer para indicar para onde pretende exportar o PDF.

### Receber documentos

Se tiver uma conta de e-mail configurada no seu iPad®, pode receber documentos que o professor enviar, trabalhar nesses documentos e reenviálos ao professor.

Para receber um documento por e-mail:

- 1. Toque no ícone do documento anexado no e-mail.
- 2. Consoante a aplicação que instalou, toque em Abrir no TI-Nspire<sup>m</sup> ou toque em Abrir no TI-Nspire™ CAS.

O documento é aberto na aplicação TI-Nspire™ para iPad®.

## Trabalhar com fotografias em documentos

As fotografias podem ser utilizadas na aplicação TI-Nspire™ para iPad® para fins de referência, de avaliação e pedagógicos.

#### O que pode fazer

Adicionar fotografias às seguintes aplicações TI-Nspire™:

- **Gráficos**
- **Geometria**
- &Dados e Estatística
- Notas

### Tirar fotografias

- 1. Abra o documento na página onde pretende adicionar uma fotografia.
- 2. Toque em Câmara  $^{\circledR}$ .
- 3. Aponte o visor do iPad® para o objeto que pretende capturar.
- 4. Toque em Tirar fotografia.

Quando tira uma fotografia, é apresentada uma pré-visualização.

- Para rejeitar a fotografia e tirar outra, toque em Voltar a tirar.
- Para inserir a fotografia no documento, toque em Utilizar.

A fotografia é inserida no documento ativo e adicionada ao álbum **Rolo da câmara**.

### Adicionar fotografias existentes <sup>a</sup> documentos

- 1. Abra o documento na página onde pretende adicionar uma fotografia.
- 2. Toque em Câmara <sup>(2)</sup>.
- 3. Toque em Adicionar fotografia.
- 4. Toque no álbum onde se encontra a fotografia.
- 5. Toque numa miniatura da fotografia que pretende inserir.

A fotografia é inserida no documento ativo.

### Copiar <sup>e</sup> colar fotografias na aplicação Notas

Pode copiar e colar fotografias na aplicação Notas.

- Para copiar uma fotografia, toque na fotografia para abrir o menu de contexto e, em seguida, toque em Copiar.
- ▶ Para colar uma fotografia, toque na área do documento onde pretende inserir a fotografia e, em seguida, toque em Colar.

### Redimensionar fotografias

Pode redimensionar fotografias em todas as aplicações que utilizam fotografias.

- 1. Selecione a fotografia.
	- Nas aplicações &Gráficos, Geometria e Dados e Estatística, toque no ícone Ferramentas  $\ell^*$  e aceda a Acões > Selecionar fotografia.
	- Na aplicação Notas, toque na fotografia para selecioná-la.
- 2. Arraste um canto da fotografia para redimensioná-la.

### Eliminar fotografias

Pode eliminar fotografias do documento aberto.

- 1. Selecione a fotografia.
	- Nas aplicações &Gráficos, Geometria, e Dados e Estatística, toque em Ferramentas  $e^*$  e aceda a Ações > Selecionar fotografia.
	- Na aplicação Notas, toque na fotografia para selecioná-la.
- 2. Toque na fotografia para abrir o menu de contexto.
- 3. Toque em Eliminar.

### Capturar ecrãs

Pode capturar uma página em vez do ecrã App inteiro.

- 1. Toque em **Partilhar**  $\overline{\widehat{\mathbb{B}}}$
- 2. Toque em Enviar Página para Fotografias

O ecrã fica branco durante um segundo.

A imagem é guardada na Aplicação de Fotografias.

# Aplicação Calculadora

A aplicação Calculadora permite-lhe introduzir e avaliar expressões matemáticas. Pode definir variáveis, funções e programas na Calculadora. Quando definir ou editar uma variável, função ou programa, fica disponível para outras aplicações, como Gráficos e Geometria, que fazem parte do mesmo problema.

#### O que pode fazer

O menu Ferramentas <sup>29</sup> da Calculadora fornece as ferramentas de que precisa para:

- Concluir ações.
- Trabalhar com números.
- Trabalhar com funções matemáticas, tais como expressões algébricas, problemas de cálculo, probabilidade e estatística.
- Trabalhar com matrizes e vetores.
- Criar e resolver equações financeiras.
- Definir e editar funções, variáveis e programas.

### O que tem de saber

#### Diferir avaliação

Não tem de concluir e avaliar uma expressão assim que a introduzir. Pode escrever parte de uma expressão, sair da página para verificar um trabalho noutra página e voltar posteriormente para concluir a expressão.

#### Forçar uma aproximação decimal

Para forçar uma aproximação decimal num resultado, efetue uma das seguintes ações:

Toque prolongadamente em ENTERe, em seguida, deslize para selecionar

para avaliar a expressão.

- ▶ Inclua uma casa decimal na expressão.
- Envolva a expressão na função approx().

#### Aceder aos artigos do histórico da Calculadora

Não é possível editar uma expressão se o resultado tiver sido calculado. No entanto, pode copiar a expressão a partir do histórico e colá-la na linha de entrada.

#### Copiar artigos do histórico

- 1. Arraste a área de trabalho para cima ou para baixo para encontrar a expressão ou resultado que pretende copiar.
- 2. Toque na expressão para selecioná-la e abra o menu de contexto.
- 3. Toque em Colar histórico para copiar a expressão para a linha de entrada ativa.

#### Copiar parte de uma expressão

- 1. Toque na expressão para selecioná-la.
- 2. Arraste as alças para destacar a parte da expressão que pretende copiar.
- 3. Toque em Colar histórico ou toque em ENTER para copiar o artigo selecionado para a linha de entrada ativa.

#### Apagar o histórico da Calculadora

Quando apagar o histórico, todas as variáveis e funções do histórico retêm os valores atuais. Para limpar todos os artigos do histórico da Calculadora:

- 1. Toque em Ferramentas  $\sqrt[3]{\ }$  e aceda a Acões.
- 2. Toque em Limpar histórico para remover todas as expressões e resultados do histórico.

Nota: se limpar o histórico por engano, toque prolongadamente em <sup>28</sup> e, em seguida, toque em **Anular** para restaurar os artigos do histórico.

### Adicionar uma página Calculadora

Para abrir um novo documento ou adicionar uma página nova com a aplicação Calculadora a um documento aberto:

- 1. A partir da barra de ferramentas -, toque em  $+$ 
	- Se for um documento novo, abre-se o menu Adicionar documento.

• Se estiver a adicionar uma página a um documento existente, abre-se o menu Adicionar página ao documento.

# 2. Toque em Calculadora

A aplicação Calculadora é adicionada ao documento. Por predefinição, o teclado TI-Nspire™ é mostrado e o cursor está na linha de entrada.

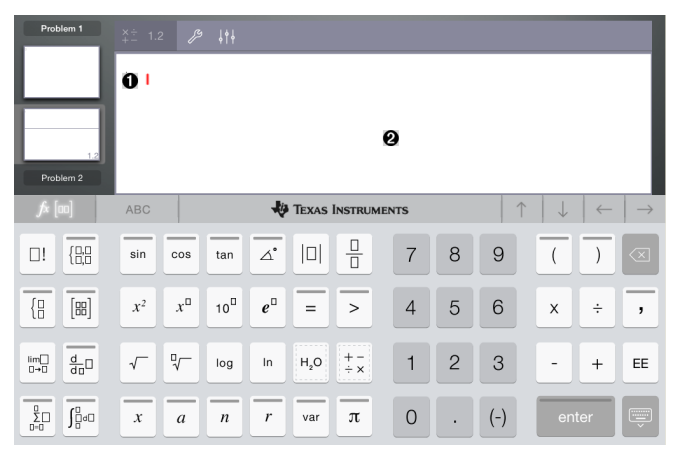

**Linha de entrada**. Escreva ou insira uma expressão matemática na linha de entrada. Toque em ENTER para avaliar a expressão.

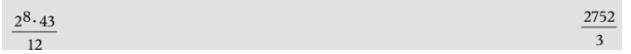

Também pode inserir funções, símbolos, modelos ou expressões a partir de Utilitários  $\Box$ .

**Nota**: se o teclado estiver oculto, toque na linha de entrada para mostrá-lo.

Ø. Área de trabalho Calculadora. À medida que avalia expressões, tanto a expressão como o resultado são guardados no histórico da Calculadora. Para distinguir entre cada expressão e o resultado guardado, as linhas de entrada estão sombreadas alternadamente. Para ver linhas de entrada que estão ocultas, arraste a área de trabalho para cima ou para baixo para deslocar.

A.

### Introduzir expressões matemáticas simples

**Nota**: Para introduzir um número negativo, toque em  $\frac{1}{2}$  em vez do sinal menos.

$$
\underline{2^8 \cdot 43}
$$

Suponha que pretende avaliar 12

- 1. Toque numa linha de entrada na área de trabalho da Calculadora.
- $x^{\Box}$ 2 8 2. Toque em  $\square$   $\square$   $\square$  para iniciar a expressão.  $114$  $2^8$ 3. Toque em para fazer regressar o cursor à linha base. 4. Para concluir a expressão:
- 

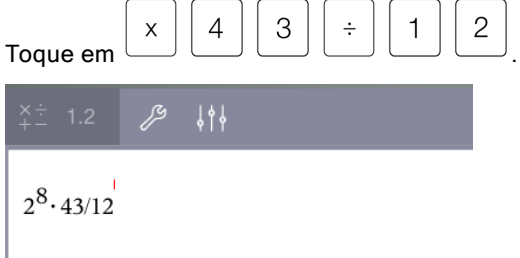

5. Toque em ENTER para avaliar a expressão.

A expressão é apresentada em notação matemática standard e o resultado é apresentado no lado direito da linha de entrada. Se um resultado não couber na mesma linha com a expressão, é apresentado na linha seguinte.

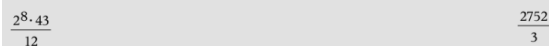

A expressão e o resultado são adicionados ao histórico da Calculadora.

### Inserir símbolos, funções, comandos <sup>e</sup> modelos

As funções e comandos do sistema, símbolos e modelos de expressões estão armazenados nos Utilitários. Para aceder aos Utilitários, toque em  $\mathbb {I}$ .

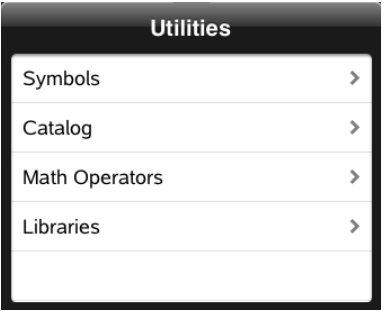

Os menus dos Utilitários abrem-se no último menu utilizado. Por exemplo, se Símbolos tiver sido o último menu acedido, é aberto predefinidamente da próxima vez que tocar em  $\mathbb{H}$ .

#### Para inserir um símbolo

- 1. Toque em Símbolos para abrir a paleta de Símbolos.
- 2. Toque num símbolo para inseri-lo na linha de entrada.

**Nota**: arraste a lista de símbolos para cima e para baixo para ver todos os símbolos disponíveis.

#### Para inserir um item a partir do catálogo

- 1. Toque em Catálogo para ver a lista de funções e comandos disponíveis.
- 2. Toque no nome de uma função para selecioná-la e, em seguida, toque em Concluído para inseri-la na linha de entrada.
	- Folheie a lista de artigos do Catálogo para cima ou para baixo para ver todos os artigos da lista.
	- Escreva a(s) primeira(s) letra(s) do nome de uma função no campo de procura para saltar para entradas que comecem com essa letra. Para regressar ao topo da lista, limpe o campo de procura.
- Para aceder ao Assistente de ferramentas, toque em esconder o teclado.
- Se uma função do Catálogo requerer uma variável definida, tem de definir a [variável](#page-34-0) antes de poder inserir o artigo do Catálogo.

#### Para inserir um operador matemático

- 1. Toque em Operadores matemáticos para ver a lista de tipos de operadores.
- 2. Toque no nome de uma categoria para abrir a lista de operadores disponíveis.
- 3. Toque no nome de um operador e, em seguida, toque em Concluído para inseri-lo na linha de entrada.

### Utilizar os assistentes

Algumas funções do Catálogo têm um assistente que pede cada argumento. As funções que têm suporte de assistente estão identificadas com o símbolo

de varinha  $($ 

#### Para ativar assistentes

1. Toque em  $\text{or}$  ara esconder o teclado TI-Nspire™ se este estiver a ser apresentado.

2. Toque em Utilitários  $\Box$  e, em seguida, aceda a Catálogo. Por predefinição, o Assistente de ferramentas está DESATIVADO.

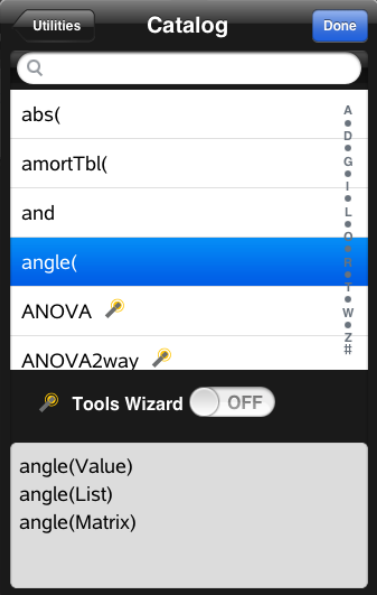

- 3. Faça deslizar o botão para a direita para ativar o Assistente de ferramentas.
- 4. Selecione a função que pretende inserir. (A função tem de ter suporte de assistente.)
- 5. Toque em Concluído.

O assistente abre e pede cada argumento antes de a função ser inserida na linha de entrada.

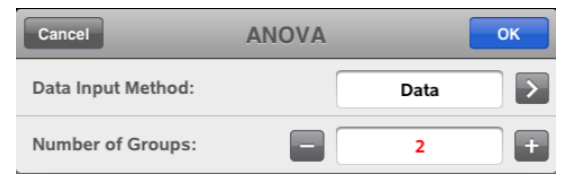

6. Introduza os argumentos necessários para a função selecionada.

**Nota**: se o teclado for necessário para concluir uma entrada, este é aberto quando tocar no campo.

7. Toque em OK conforme necessário para concluir as entradas em cada pedido para a função selecionada.

A função selecionada é inserida na linha de entrada da Calculadora.

**Nota**: se uma função do Catálogo requerer uma variável definida, tem de definir a [variável](#page-34-0) antes de poder inserir o artigo do Catálogo.

### Utilizar um modelo de expressão

Suponha que pretende avaliar  $n=3$  :

- 1. Toque na linha de entrada para mostrar o teclado.
- 2. Toque em  $\begin{bmatrix} \frac{1}{\sum_{i=0}^{n}} \end{bmatrix}$

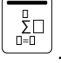

O modelo de soma algébrica é inserido na linha de entrada. Os pequenos blocos representam elementos que pode introduzir.

**Nota**: a linha azul na parte superior desta tecla indica que a mesma tem funções alternativas. Toque prolongadamente na tecla para aceder à função alternativa.

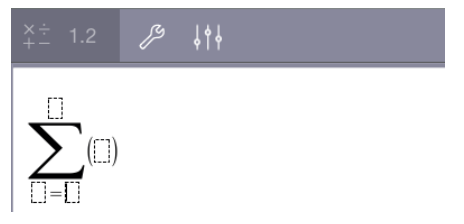

3. Utilize as teclas de setas (ou toque em cada elemento) para mover o cursor para a posição de cada elemento e introduza um valor ou uma expressão em cada posição.

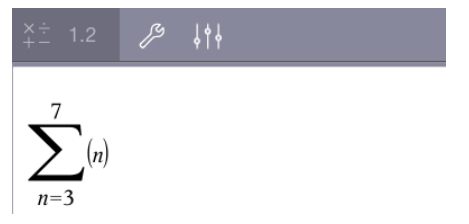

4. Toque em ENTER para avaliar a expressão.

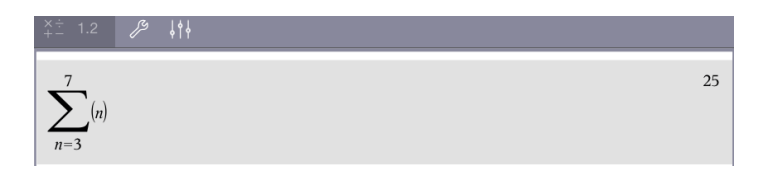

# Descrição geral das variáveis

Uma variável é um valor definido que pode ser utilizado várias vezes num problema. Pode definir um valor ou uma função como uma variável em cada aplicação. Num problema, as variáveis são partilhadas pelas aplicações TI-Nspire™. Por exemplo, pode criar uma variável na Calculadora e, em seguida, utilizá-la ou modificá-la em Gráficos, Geometria ou & Listas e Folha de Cálculo no mesmo problema.

Cada variável tem um nome e uma definição. A definição pode ser alterada e quando altera a definição, todas as ocorrências da variável no problema são atualizadas para utilizar a nova definição. No software TI-Nspire™, uma variável possui quatro atributos:

- **Nome** nome definido pelo utilizador atribuído quando a variável é criada.
- **Localização** as variáveis são guardadas na memória.
- **Valor** número, texto, expressão matemática ou função.
- **Tipo** tipo de dado que pode ser guardado como variável.

As variáveis criadas com o comando Local numa função ou programa definido pelo utilizador não estão acessíveis fora dessa função ou programa.

#### Utilizar variáveis num problema

- Quando é criada pela primeira vez, uma variável está disponível apenas no problema onde foi definida.
- Uma variável pode ser utilizada várias vezes em aplicações que façam parte do mesmo problema.
- Se o valor da variável for alterado na aplicação original, a alteração é refletida em todas as aplicações onde a variável é utilizada.
- Uma variável não está disponível para outros problemas ou documentos até que defina a variável como um objeto da biblioteca e a copie para uma pasta de biblioteca. Para mais informações, consulte [Bibliotecas](#page-138-0).

### <span id="page-34-0"></span>Definir Variáveis

Qualquer porção ou atributo de um objeto ou função criado numa aplicação pode ser guardado como variável. Exemplos de atributos que podem tornar-se variáveis incluem:

- Área de um retângulo
- Raio de uma circunferência
- Valor contido numa célula de folha de cálculo
- Conteúdo de uma linha ou de uma coluna numa folha de cálculo
- Expressão da função

Quando cria uma variável, esta é guardada na memória.

#### Tipos de variáveis

Pode guardar os tipos de dados indicados na tabela seguinte como variáveis.

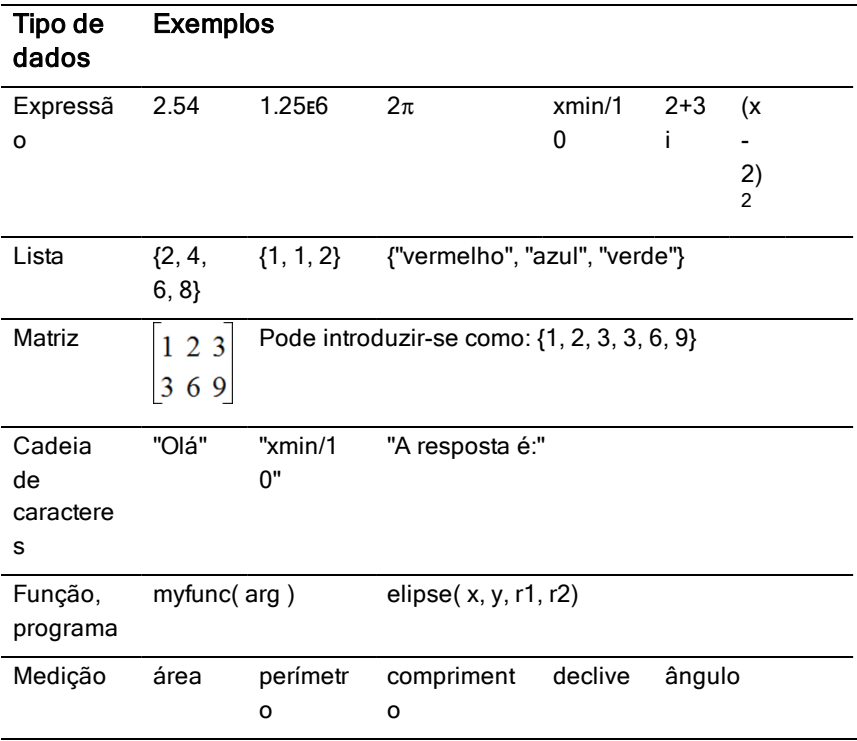

### Atribuir nomes <sup>a</sup> variáveis <sup>e</sup> funções

Os nomes para variáveis e funções criadas por si têm de satisfazer as regras de atribuição de nomes que se seguem.

**Nota**: Se criar uma variável com o mesmo nome da variável utilizada para análise estatística ou pelas funções financeiras, pode ocorrer uma condição de erro. Quando introduz o nome de uma variável que já esteja em utilização no problema atual, a entrada é mostrada a negrito.
- Os nomes das variáveis têm de corresponder a uma das formas *xxx* ou *xxx.yyy*. A parte *xxx* pode ter entre 1 e 16 carateres. A parte *yyy*, se utilizada, pode ter entre 1 e 15 carateres. Não pode começar ou terminar um nome de variável com um ponto (.).
- Os carateres podem ser compostos por letras, dígitos ou underscore (\_). As letras podem ser as usadas nos EUA ou letras gregas (mas não ∏ ou π), letras acentuadas e caracteres internacionais.
- Não utilize c ou n da paleta de símbolos para construir o nome de uma variável, tal como *c1* ou *n12*. Embora possam parecer letras, são tratados internamente como símbolos especiais.
- Pode utilizar letras maiúsculas e minúsculas. Os nomes *AB22*, *Ab22*, *aB22* e *ab22* dizem respeito à mesma variável.
- Não pode utilizar um dígito como o primeiro carácter de *xxx* ou *yyy*.
- Quando introduzir um índice, pode utilizar dígitos de 0 a 9, letras dos EUA, a - z, letras latinas e gregas (mas não *π*) como índices (por exemplo, a<sub>2</sub>, q<sub>a</sub> ou h<sub>2</sub>o). Para introduzir um índice enquanto escreve o nome de uma

\n
$$
\text{variável, toque prolongadamente} \left( \frac{\overline{var}}{\overline{var}} \right) \, e
$$
, em seguida, deslize para  
\n $\text{selectionar} \left( \frac{a}{\overline{u}} \right)$ .\n

- Não utilize espaços.
- Se pretender tratar uma variável como um número complexo, utilize o underscore no final do nome.
- CAS: Se pretender tratar uma variável como um tipo de unidade (como *\_m* ou *\_ft*), utilize um underscore no início do nome. Não pode utilizar outros underscores no nome.
- Não pode utilizar um underscore como o primeiro carácter de um nome.
- Não pode utilizar um nome previamente atribuído de uma variável, função ou comando, como *Ans*, *min* ou *tan*.
- Os documentos e os objetos da biblioteca estão sujeitos a restrições de atribuição de nomes adicionais. Para mais informações, consulte [Bibliotecas](#page-139-0).

## Criar variáveis na Calculadora

Ao criar uma variável, utilize as convenções que se seguem. Como alternativas à utilização de  $\rightarrow$  (guardar), pode utilizar ":=" ou o comando Definir. Todas as instruções seguintes são equivalentes.

5+83→*num num*:= 5+8<sup>3</sup> Definir *num*=5+8<sup>3</sup>

## Para criar uma variável na aplicação Calculadora

- 1. Toque na linha de entrada da Calculadora para mostrar o teclado.
- var 2. Toque prolongadamente em  $\Box$  para mostrar as funções alternativas e, em seguida, deslize para a função pretendida.

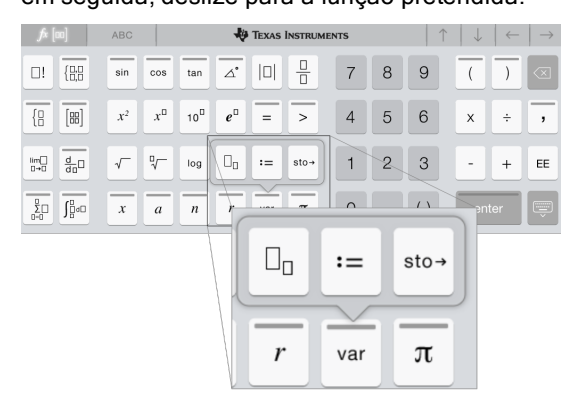

- 3. Introduza o valor para a variável (um número, texto, expressão matemática ou função).
- 4. Toque em ENTER.

**Nota**: Utilize as teclas de setas esquerda,direita, cima e baixo para mover o cursor dentro da expressão ou função. Certifique-se de que o cursor é posicionado corretamente na linha de entrada antes de tocar em ENTER para criar a variável.

## Introduzir múltiplas variáveis na linha de entrada

Para introduzir várias variáveis numa única linha, separe-as com dois pontos

(:). Só aparece o resultado da última expressão.

 $2.5$  $a:=5: b:=2: \frac{a}{b}\cdot 1.$ 

## Criar variáveis em gráficos

Na aplicação Gráficos, as funções definidas na linha de entrada são guardadas automaticamente como variáveis.

Neste exemplo,  $f1(x)=x^3$  é guardada automaticamente como uma definição de variável designada por *f1*, que pode utilizar noutras aplicações no problema, incluindo uma tabela na aplicação & Listas e Folha de Cálculo.

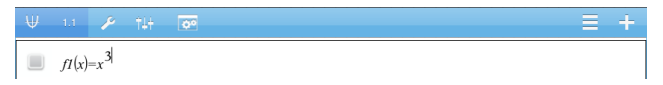

Quando toca em ENTER, a equação é representada graficamente e a variável

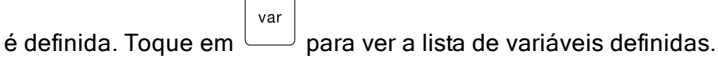

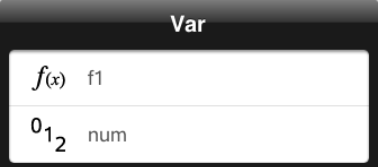

## Criar uma variável <sup>a</sup> partir de um valor obtido num objeto geométrico

Neste exemplo, a área do triângulo será o valor para uma variável designada por "triângulo".

1. Toque no valor que pretende guardar para selecioná-lo e, em seguida, volte a tocar nele para abrir o menu de contexto.

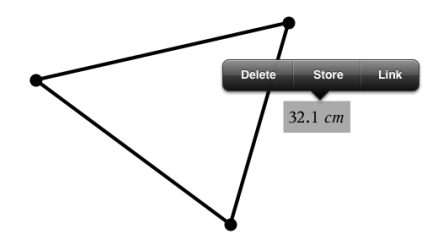

2. Toque em Guardar.

*var :=* aparece antes do valor selecionado. Este é o nome predefinido.

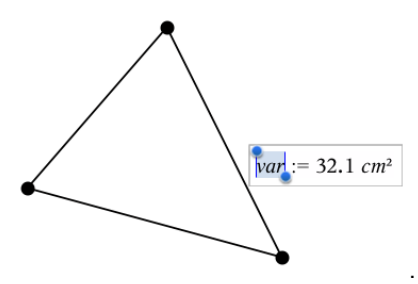

- 3. Substitua o nome predefinido *var* pelo nome da variável que pretende dar ao valor.
- 4. Toque em ENTER.

O valor é guardado para esse nome da variável e o valor guardado ou o nome aparece a negrito para indicar que é um valor guardado.

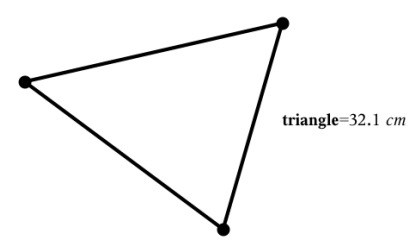

## Criar variáveis em &Listas e Folha de Cálculo

Ao atribuir um nome a uma lista na parte superior de uma coluna de &Listas e Folha de cálculo ou ao criar uma variável a partir de um valor de célula guarda automaticamente esse valor como variável de lista. Depois de definir a

variável, pode ligá-la a partir das aplicações & Gráficos, Geometria, Calculadora e & Dados e Estatística, bem como a partir de outras páginas de Listas e Folha de Cálculo no problema atual.

**Nota**: Ao atribuir nomes a variáveis, utilize um nome que não exista no problema atual.

## Criar uma variável a partir de um nome de coluna

- 1. Toque na célula do nome da coluna (a célula do topo da coluna).
- 2. Escreva um nome para a variável da lista e, em seguida, toque em Return.

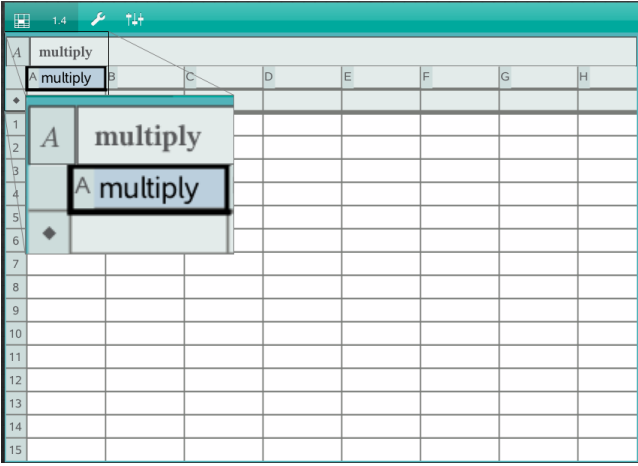

3. Crie elementos na lista. Por exemplo, escreva dados em cada célula ou utilize uma fórmula para gerar uma coluna de dados.

#### **Notas**:

- As listas podem conter elementos vazios (indicados por underscore "\_").
- Pode referir-se a um elemento específico numa lista nomeada a partir da aplicação Calculadora. Utilize o nome da lista e a posição do elemento dentro da lista. Numa lista chamada Alturas, por exemplo, refira-se ao primeiro elemento como Alturas[1]. A expressão Alturas[2] refere-se ao segundo elemento, etc.

## Criar uma variável a partir de um valor de célula

Pode partilhar um valor de célula com outras aplicações TI-Nspire™. Quando definir ou fizer referência a uma célula partilhada na aplicação & Listas e Folha de cálculo, insira um apóstrofo (') antes do nome.

1. Toque na célula que contém o valor que pretende partilhar e, em seguida, volte a tocar nele para abrir o menu de contexto.

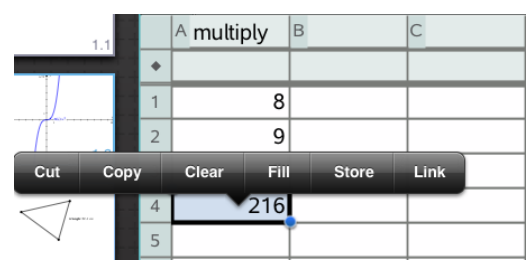

#### 2. Toque em Guardar.

Uma fórmula é inserida na célula com *var* como um marcador de posição para o nome da variável.

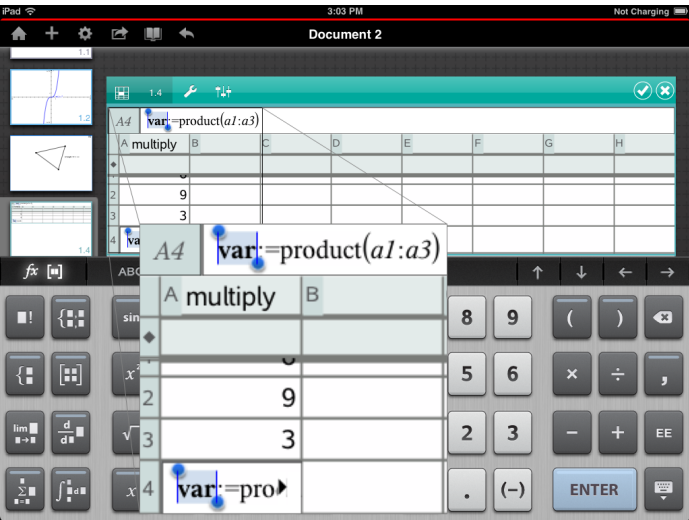

- 3. Substitua as letras "*var*" com um nome para a variável.
- 4. Toque em Return.

O valor fica agora disponível como uma variável para outras aplicações no mesmo problema.

## Ajustar os valores da variável com um seletor

Nas aplicações Gráficos, Geometria e Dados & Estatística, o controlo de um seletor permite ajustar ou animar a atribuição de valores para uma variável numérica.

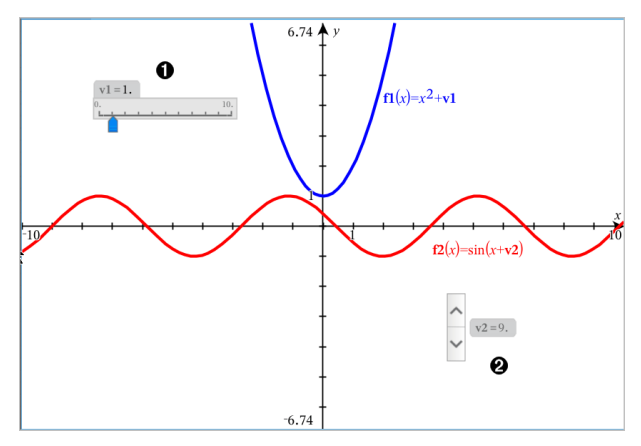

0 Seletor horizontal para ajustar a variável *v1*.

❷ Seletor vertical minimizado para ajustar a variável *v2*.

#### Inserir um seletor

- 1. Abra as páginas Gráficos, Geometria ou Dados & Estatística.
- 2. Toque em Ferramentas  $\ell^2$  e aceda a Ações > Inserir seletor.

Abre-se o menu Definições do seletor.

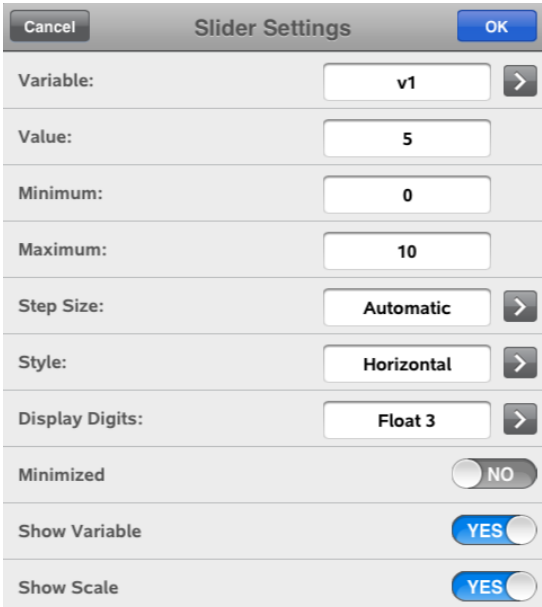

- 3. Introduza os valores pretendidos.
- 4. Toque em OK.

O seletor é apresentado na área de trabalho. Os pontos no seletor permitem mover ou esticar. Para remover os pontos, toque na área de trabalho.

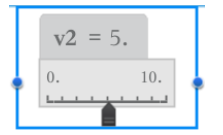

5. Para ajustar a variável, deslize o ponteiro (ou, em alternativa, toque nas setas dos seletores minimizados).

#### Controlar o seletor

Utilize as opções no menu de contexto para mover ou eliminar o seletor e para iniciar ou parar a animação do mesmo. Também pode alterar as definições do seletor. Abrir o menu de contexto:

1. Toque prolongadamente no seletor.

Abre-se o menu de contexto.

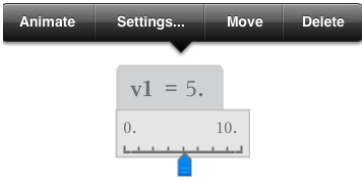

2. Toque numa opção para a selecionar:

## Ligar uma célula da aplicação &Listas <sup>e</sup> Folha de Cálculo <sup>a</sup> uma variável

& Quando ligar uma célula ou coluna a uma variável, a aplicação Listas e Folha de Cálculo atualiza os valores para refletir o valor atual da variável. A variável pode ser qualquer variável no problema atual e pode ser definida nas aplicações Gráficos, Geometria, Calculadora ou & Listas e Folha de Cálculo.

#### **Notas**:

- Não pode ligar à mesma variável várias vezes na mesma página.
- Não ligue uma célula a uma variável do sistema. Esta ligação pode impedir a variável de ser atualizada pelo sistema. As variáveis do sistema incluem *ans*, *StatMatrix* e resultados estatísticos (como *RegEqn*, *dfError* e *Resid*).

#### Ligar um valor de célula a uma variável existente

- 1. Na página de & Listas e Folha de Cálculo, toque na célula que pretende ligar a uma variável. Esta deve ser uma célula vazia e a célula não pode estar numa lista que já esteja definida como uma variável.
- 2. Volte a tocar na célula para abrir o menu de contexto.

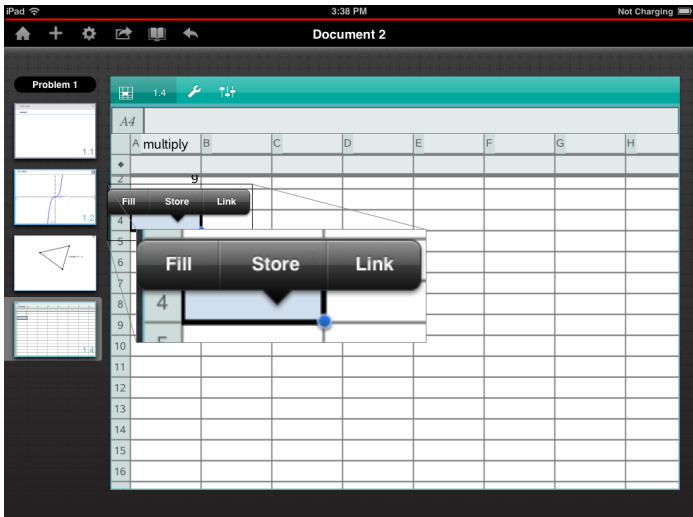

3. Toque em Ligação.

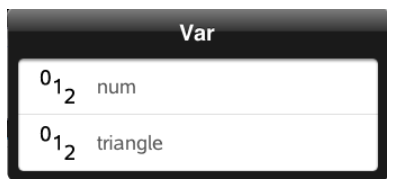

4. Toque no nome da variável para inseri-la na célula.

A célula mostra o valor da variável.

## Ligar uma coluna a uma variável da lista existente

Para ver ou editar valores numa variável da lista, ligue uma coluna à variável da lista. A lista pode ser qualquer lista partilhada no problema atual e pode ser definida nas aplicações Gráficos, Geometria, Calculadora ou qualquer instância de & Listas e Folha de Cálculo.

Depois de ligar uma coluna a uma lista, as alterações que efetuar na lista noutras aplicações são automaticamente atualizadas em & Listas e Folha de Cálculo.

1. Toque na célula da fórmula da coluna (a segunda célula do topo) que pretende ligar a uma variável.

2. Escreva o nome da variável da lista que pretende ligar e, em seguida, toque em Return.

 $-$ OU $-$ 

Para ver uma lista de variáveis disponíveis:

yar

Toque em  $\Box$  no teclado TI-Nspire™ e, em seguida, toque no nome de uma variável.

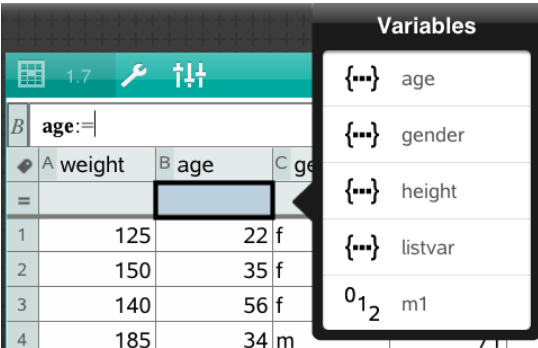

A coluna mostra os elementos da lista.

## Bloquear <sup>e</sup> desbloquear variáveis

O bloqueio da variável protege-a contra modificações ou eliminação e impede alterações não intencionais numa variável definida. Por exemplo, poderá querer bloquear variáveis que definem tempo ou altitude para garantir a integridade.

Não pode bloquear as seguintes variáveis:

- Variável do sistema *ans*
- Grupos de variáveis *stat.* e *tvm.*

## Bloquear variáveis

- 1. Aceda à aplicação Calculadora e toque na linha de entrada para mostrar o teclado.
- 2. Toque em Ferramentas  $\ell^2$ .
- 3. Aceda a Ações e, em seguida, toque em Bloquear.

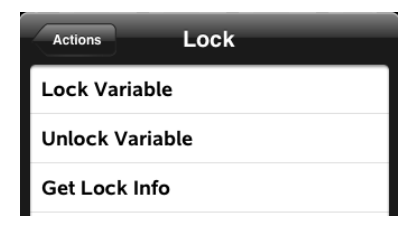

- 4. Toque em Bloquear variável para selecionar a função e inseri-la na linha de entrada.
- var 5. Toque em  $\Box$  e, em seguida, toque no nome da variável que pretende bloquear.

**Nota**: Também pode escrever o nome da variável na linha de entrada.

6. Toque em ENTER.

O resultado *Concluído* indica que a variável está bloqueada.

As variáveis bloqueadas têm um ícone de bloqueio na lista dos menus das variáveis.

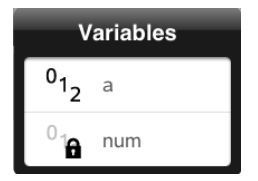

**Nota**: O comando Bloquear limpa o histórico de Refazer/Anular quando aplicado a variáveis desbloqueadas.

## Desbloquear variáveis

Para modificar ou eliminar uma variável bloqueada, tem de desbloqueá-la primeiro.

- 1. Toque em Ferramentas  $\ell$  e aceda a Acões > Bloquear.
- 2. Toque em Desbloquear variável para introduzir a função na linha de entrada.
	- var
- 3. Toque em  $\cup$ e, em seguida, toque no nome da variável bloqueada.
- 4. Prima ENTER para remover o estado de bloqueado.

O resultado *Concluído* indica que a variável está agora desbloqueada.

# Aplicação Gráficos

A aplicação Geometria permite-lhe criar, manipular, analisar e traçar gráficos de relações matemáticas.

#### O que pode fazer

- Definir e explorar funções e outras relações, tais como inequações, paramétricas, polares, sucessões e soluções de equações diferenciais.
- Representar graficamente e explorar analiticamente equações lineares e cónicas num sistema de coordenadas bidimensional. Analisar retas, circunferências, elipses, parábolas, hipérboles e equações cónicas gerais.
- Animar pontos em objetos ou gráficos e explorar o seu comportamento.
- Definir relações para partilhar com outras aplicações, tais como a Calculadora ou Notas.
- Ligar a dados criados por outras aplicações.

## O que tem de saber

#### Encontrar objetos ocultos na aplicação Gráficos ou Geometria

Pode ocultar valores finais de eixos individuais, gráficos, objetos geométricos, texto, etiquetas e medições.

Para ver temporariamente gráficos ou objetos ocultados, ou para os tornar novamente visíveis, toque em Ferramentas  $\ell^2$  e aceda a Acões > Ocultar/Mostrar. Toque num objeto ou gráfico para alternar o estado entre Ocultar/Mostrar.

#### Alterar o aspeto de um gráfico ou objeto

- 1. Toque no gráfico ou objeto que pretende alterar.
- 2. Toque no **Inspetor**  $\frac{1}{2}$  para ver uma lista de atributos do objeto.

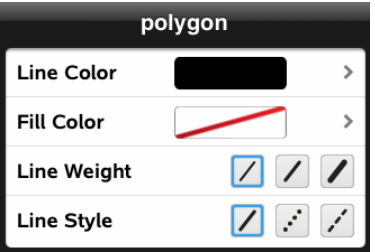

**Nota:** A lista de atributos varia consoante o tipo de objeto.

3. Selecione os itens a alterar. As alterações são aplicadas à medida que as vai selecionando.

#### Animar um ponto num gráfico ou objeto

- 1. Toque no ponto.
- 2. Toque no **Inspetor**  $\frac{1}{2}$  para ver uma lista de atributos do ponto.

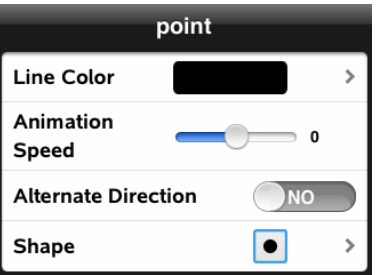

3. Arraste o seletor de Velocidade de animação para definir a velocidade e inicie a animação.

#### Introduzir uma fotografia de fundo

A ferramenta Inserir fotografia <sup>co</sup> permite-lhe inserir [fotografias](#page-22-0) como fundo em qualquer página de Gráficos ou Geometria.

#### Adicionar texto à área de trabalho de Gráficos ou Geometria

1. Toque em Ferramentas  $\ell^2$  e aceda a Acões > Texto.

A ferramenta de Texto **Extra X** é apresentada na Barra de ferramentas da aplicação.

2. Toque na localização do texto.

3. Escreva o texto na caixa apresentada e toque em return.

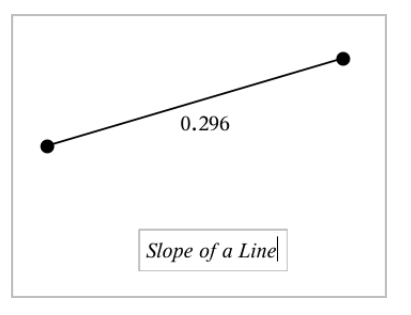

4. Para editar o texto, toque duas vezes no texto.

## Adicionar uma página Gráficos

Para começar com a aplicação Gráficos, adicione uma página Gráficos a um documento existente.

Toque em  $+$  e, em seguida, toque em

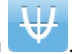

Surge uma nova página Gráficos, mostrando a barra de ferramentas Gráficos, linha de entrada e uma área de trabalho.

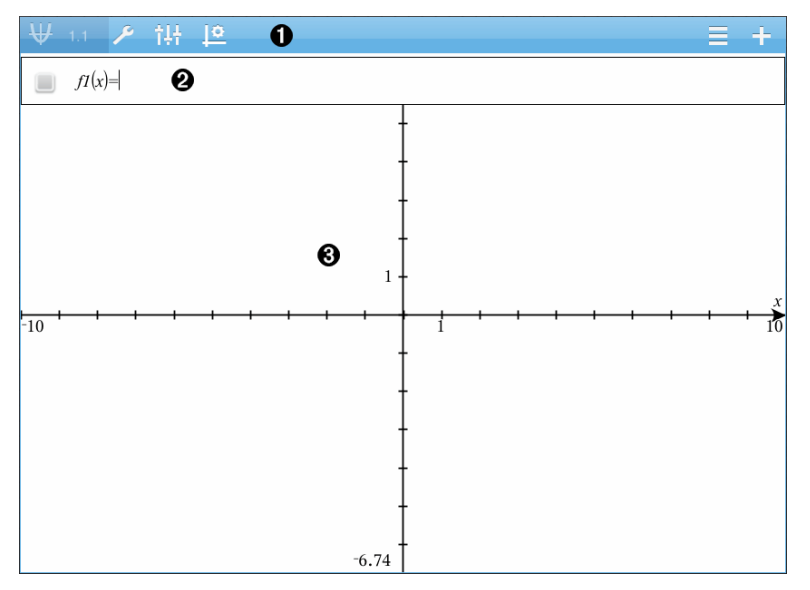

#### O. Barra de ferramentas Gráficos

- Toque em Ferramentas  $\ell^*$  para criar e explorar gráficos.
- Toque em **Inspetor**  $\frac{1}{2}$  para alterar o aspeto de um gráfico.
- Toque em  $\frac{18}{2}$  para alterar as definições utilizadas pelas aplicações Geometria e Gráficos.
- Toque em  $\equiv$  para ver ou editar uma expressão a partir do histórico de gráficos.
- Toque em  $\Theta$  para esconder ou mostrar o teclado e a linha de entrada.

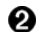

**Linha de entrada**. Permite-lhe definir as relações que pretende representar graficamente. O tipo de gráfico predefinido é Função. Por conseguinte, aparece inicialmente o formato *f1*(*x*)=. Pode definir 99 relações de cada tipo.

#### ଈ Área de trabalho Gráficos

- Mostra gráficos de relações que define na linha de entrada.
- Mostra pontos, linhas e formas que cria com ferramentas geométricas.
- Aperte para fazer zoom, arraste para deslocar lateralmente (afeta apenas os objetos criados na aplicação Gráficos).

## Fazer representações gráficas de funções

1. Na vista do Gráfico, toque em Ferramentas  $\ell^2$  e aceda a Introdução/edição do gráfico > Função.

 $f(x)=$ 

2. Escreva uma expressão para a função.

 $f(x)=x^2+1.5$ œ۱

3. Prima ENTER para representar graficamente a função.

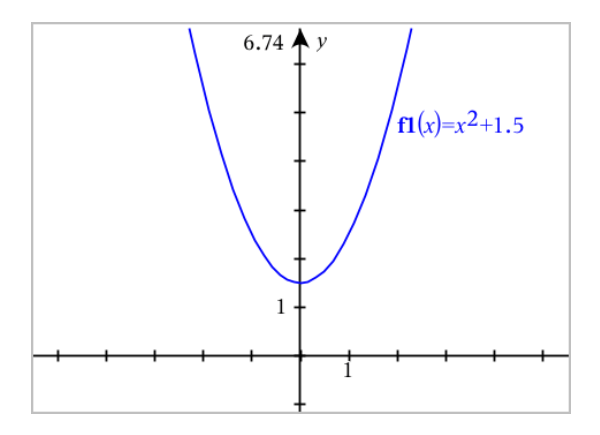

#### Manipular uma função por arrasto

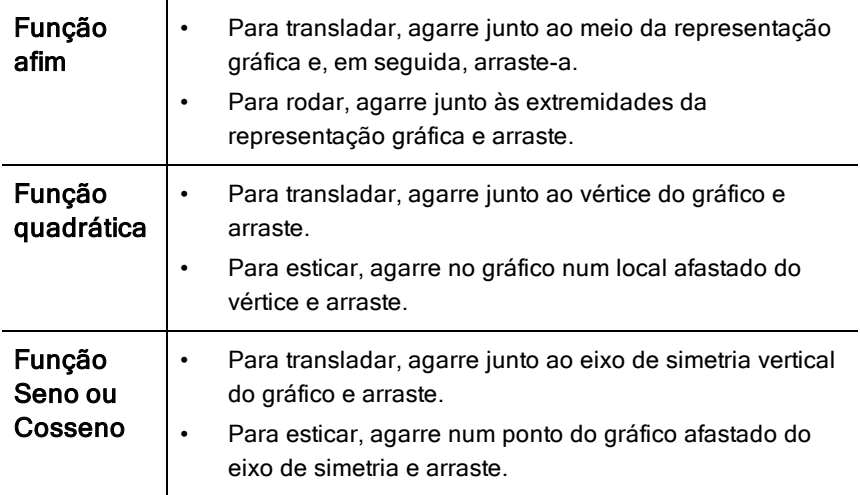

#### Encontrar pontos de interesse num gráfico de função

Crie um ponto no [gráfico](#page-99-0) e, em seguida, arraste o ponto para identificar rapidamente máximos, mínimos e zeros.

Surgem temporariamente postes de sinalização à medida que vai arrastando através dos pontos de interesse.

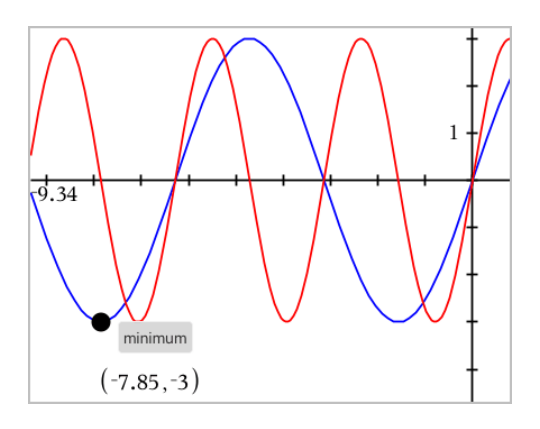

Para outros pontos de interesse, toque em Ferramentas  $\ell$ , selecione Analisar gráfico e selecione o tipo de análise, tal como Inteiro. A aplicação pede-lhe para escolher um gráfico e definir os limites.

## Representar graficamente equações lineares <sup>e</sup> cónicas

- 1. Na vista do Gráfico, toque em Ferramentas <sup>2</sup> e aceda a Introdução/edição do gráfico > Equação.
- 2. Toque no tipo de equação (Linha, Parábola, Circunferência, Elipse, Hipérbole ou Cónica).
- 3. Toque no modelo específico para a equação. Por exemplo, toque em *y=a•x2+b•x+c* para definir uma parábola.

A linha de entrada inclui um símbolo para indicar o tipo de equação.

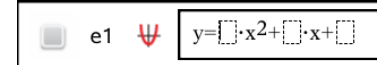

4. Introduza os coeficientes no modelo da equação.

 $y=1 \cdot x^2+2 \cdot x+3$  $\mathbf{\mathsf{H}}$  $e<sub>1</sub>$ 

5. Toque em ENTER.

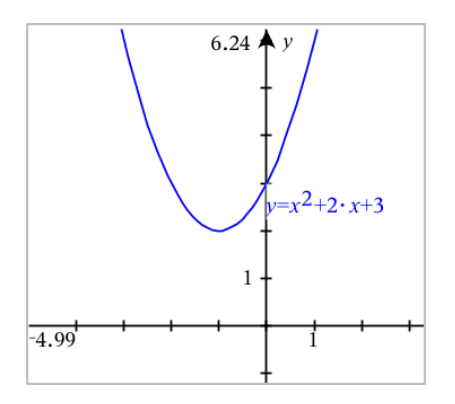

## Representar graficamente equações paramétricas

1. Na vista do Gráfico, toque em Ferramentas  $\ell^2$  e aceda a Introdução/edição de gráfico > Paramétrico.

 $\left(xI(t)=\right)$  $yI(t)=$  $0 \le t \le 6.28$  tstep=0.13

2. Escreva expressões para  $xn(t)$  e  $yn(t)$ .

$$
\begin{cases}\n xI(t)=\sin(t) \cdot 4 \\
yI(t)=\cos(t) \cdot 3 \\
0 \le t \le 6.28 \text{ step}=0.13\n\end{cases}
$$

- 3. (Opcional) Edite os valores predefinidos para *tmin*, *tmax* e *tstep*.
- 4. Toque em ENTER.

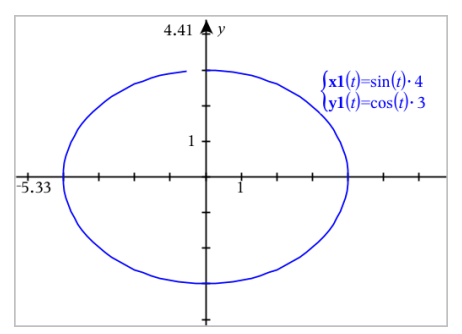

## Representar graficamente equações polares

1. Na vista do Gráfico, toque em Ferramentas <sup>e</sup> e aceda a Introdução/edição de gráfico > Polar.

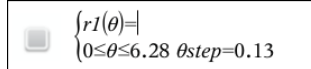

- 2. Escreva uma expressão para *rn*(*θ*).
- 3. (Opcional) Edite os valores predefinidos para *θmin*, *θmax* e *θstep*.

 $\int rI(\theta)=0.2 \cdot \theta$  $\cos\theta \leq (\pi \cdot 10)$   $\theta$ step=0.13

4. Toque em ENTER.

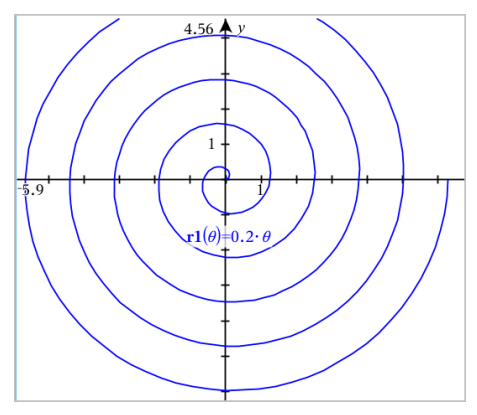

## Utilizar <sup>a</sup> ferramenta Texto para representar graficamente equações

- 1. Na aplicação Gráficos, toque em Ferramentas  $\ell^8$  e aceda a Ações > Texto.
- 2. Clique na área de trabalho para colocar a caixa de texto e apresentar o teclado.
- 3. Escreva uma equação "x=" ou "y=", tal como **x=sin(y)\*2** ou escreva uma inequação, tal como **x<2\*sin(y)** e toque em ENTER.

4. Arraste o objeto de texto para qualquer dos eixos para representar graficamente a equação.

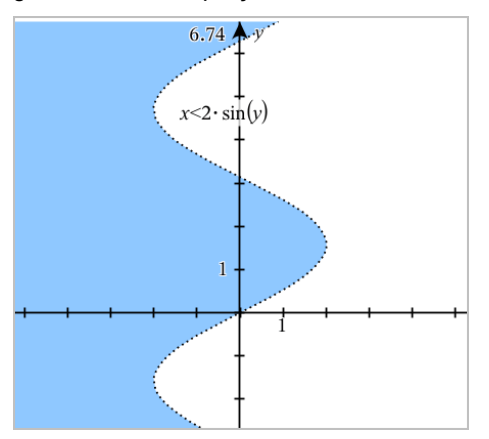

## Representar um gráfico de dispersão

1. Na aplicação Gráfico, toque em Ferramentas  $\ell^2$  e aceda a Introdução/edição de gráfico > Gráfico de dispersão.

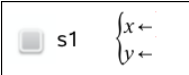

2. Utilize um dos seguintes métodos para especificar duas listas para desenhar como x e y.

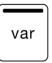

- Toque em  $\Box$  para selecionar uma variável de lista que tenha definido no problema atual.
- Escreva o nome de uma variável de lista existente, tal como **v1**.
- Escreva diretamente os elementos de lista (por exemplo, escreva **{1,2,3}**.

$$
\Box \quad \text{s1} \quad \begin{cases} x \leftarrow v1 \\ y \leftarrow v2 \end{cases}
$$

3. Toque em ENTER para desenhar os dados e, em seguida, faça [zoom](#page-64-0) na área de [trabalho](#page-64-0) para ver os dados desenhados.

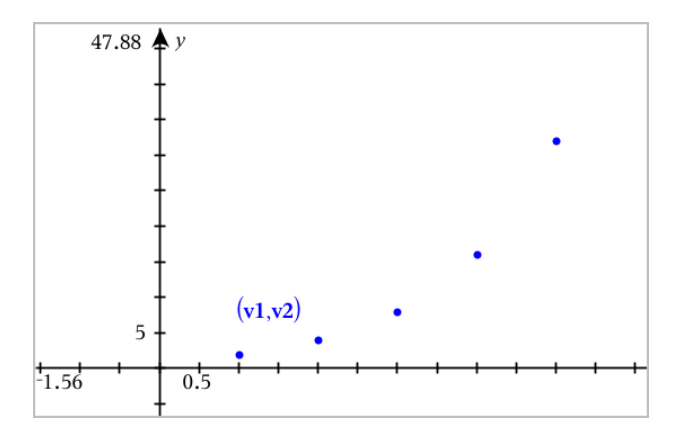

## Representar graficamente sucessões

## Definir uma sucessão

1. Na vista do Gráfico, toque em Ferramentas  $\ell^2$  e aceda a Introdução/edição do gráfico > Sucessão > Sucessão.

> $\left\lceil u_1(n) \right\rceil$ **Initial Terms:=**  $\left(1 \leq n \leq 99$  nstep=1

- 2. Escreva a expressão para definir a sucessão.
- 3. Escreva um termo inicial. Se a expressão da sucessão referenciar mais de um termo anterior, tal como u1(n-1) e u1(n-2), separe os termos com vírgulas.

 $(u1(n)=1.1 \cdot u1(n-1)+1)$ Initial Terms:=1  $\left(1 \leq n \leq 99$  nstep=1

4. Toque em ENTER.

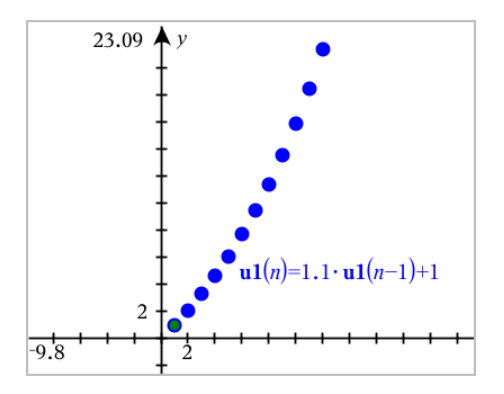

## Definir uma sucessão personalizada

Um gráfico de sucessão personalizada permite mostrar a relação entre duas sucessões, representando graficamente uma sucessão no eixo x e a outra no eixo y.

Este exemplo simula o modelo Predador-Presa de biologia.

1. Utilize as relações mostradas aqui para definir duas sequências: uma para a população de coelhos e outra para a população de raposas. Substitua os nomes predefinidos das sucessões por coelho e raposa.

 $( \text{rabbit}(n) = \text{rabbit}(n-1) \cdot (1+0.05-0.001 \cdot \text{fox}(n-1))$ Initial Terms:=200 ☑  $1 \leq n \leq 400$  nstep=1

$$
\boxed{\mathbf{S}}
$$

 $\left(\frac{\mathbf{f}\mathbf{f}}{\mathbf{f}\mathbf{f}}(n)\right) = \frac{\mathbf{f}\mathbf{f}}{\mathbf{f}}(n-1) \cdot \left(1+2\right) = -4 \cdot \mathbf{r}$  abbit $(n-1) - 0.03$ Initial Terms:=50  $1 \leq n \leq 400$  nstep=1

.05 = a taxa de crescimento de coelhos se não houverem raposas .001 = a taxa com que as raposas podem matar os coelhos .0002 = a taxa de crescimento de raposas se houverem coelhos .03 = a taxa de mortalidade de raposas se não houverem coelhos

**Nota:** Se quiser ver os gráficos das duas sequências, faça zoom na [janela](#page-64-0) para a definição Zoom - Ajustar.

2. Toque em Ferramentas  $\ell^2$  e aceda a Introdução/edição do gráfico > Sucessão > Personalizar.

3. Especifique as sucessões coelho e raposa para serem representadas graficamente nos eixos x e y, respetivamente.

 $(x \leftarrow \textbf{rabbit}(n)$  $y \leftarrow \mathbf{fox}(n)$  $\Box$  p1  $\left[1 \leq n \leq 400$  nstep=1

- 4. Toque em ENTER para criar o gráfico personalizado.
- 5. Faça zoom na [janela](#page-64-0) para a definição Zoom Ajustar.

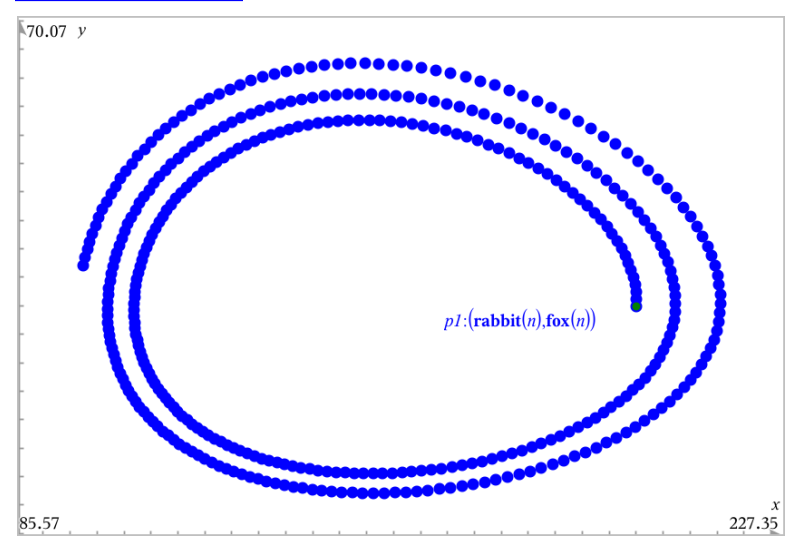

6. Explore o gráfico personalizado, arrastando o ponto que representa o termo inicial.

## Representar graficamente equações diferenciais

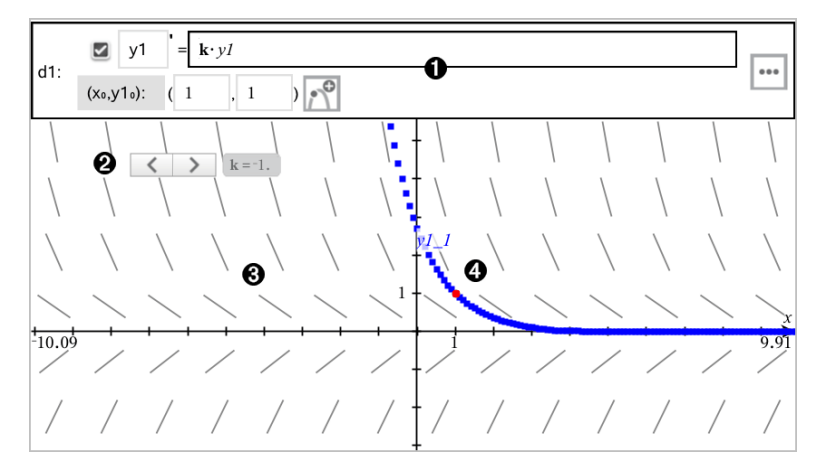

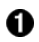

- Linha de entrada EDO:
	- y1 Identificador EDO
	- Expressão k·y1 define a relação
	- Campos (1,1) para especificar a condição inicial
	- Botões para adicionar condições iniciais e definir parâmetros de marcação
- Ø. Seletor adicionado para ajustar o coeficiente k da EDO
- ଈ Campo vetorial
- Ø. Uma curva solução que passa pela condição inicial

#### Para representar graficamente uma equação diferencial:

1. Na vista do Gráfico, toque em Ferramentas  $\ell^2$  e aceda a Introdução/edição de gráfico > Eq Dife.

É automaticamente atribuído um identificador à EDO, como "y1."

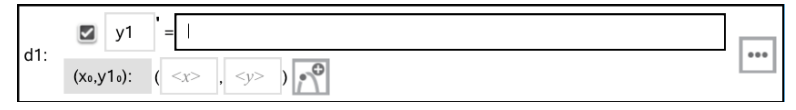

2. Mova para o campo da relação e introduza a expressão que define a relação. Por exemplo, pode introduzir -y1+0.1\*y1\*y2.

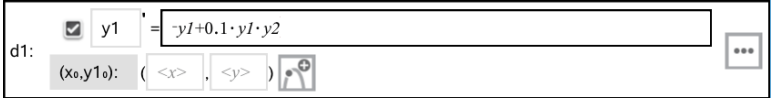

- 3. Introduza a condição inicial para o valor independente  $\mathsf{x_0}$  e para  $\mathsf{y1_0}.$ **Nota:** Os valores **x<sub>0</sub>** são comuns a todas as EDOs num problema mas só podem ser introduzidos ou modificados na primeira EDO.
- 4. Toque em Editar parâmetros **em para definir os parâmetros do gráfico**. Selecione um Método de solução numérico e, em seguida, defina parâmetros adicionais. Pode alterar esses parâmetros a qualquer altura.

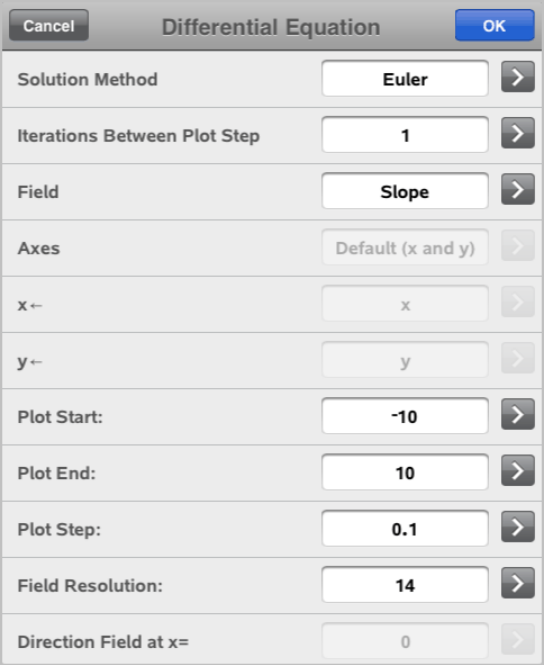

- 5. Toque em OK.
- 6. Faça zoom na [janela](#page-64-0) conforme necessário para ver o gráfico.

## Ver tabelas na aplicação Gráficos

Toque em Ferramentas  $\ell^2$  e aceda a Tabela > Tabela de-ecrã dividido.

A tabela é apresentada com colunas de valores para as relações definidas atualmente.

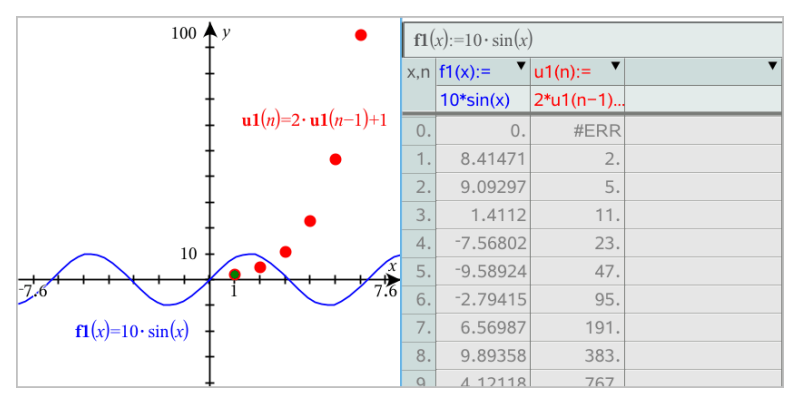

Para remover a tabela, toque em Ferramentas  $\ell$  e aceda a Tabela > Remover Tabela.

**Nota:** Para mais informações acerca da utilização de tabelas, consulte [Trabalhar](#page-115-0) com tabelas.

## Aceder ao histórico de gráficos

Para cada problema, a aplicação Gráficos armazena automaticamente um histórico de relações definidas, tais como funções f1 a f99 e sucessões u1 a u99. É possível ver e editar estes itens.

## Ver <sup>o</sup> histórico do tipo de relação atual

1. Toque em Histórico  $\bar{=}$  no extremo direito da barra de ferramentas Gráficos para mostrar o histórico do tipo de relação atual (por exemplo, f para Funções).

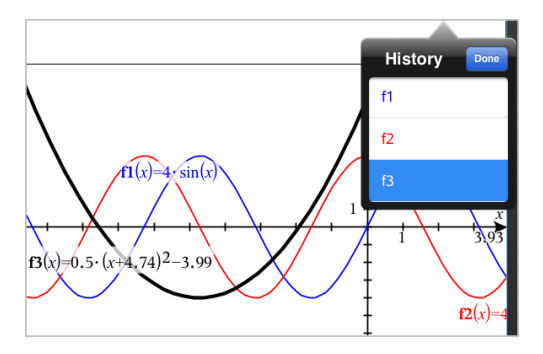

- 2. Na lista Histórico, toque no nome da relação e, em seguida, toque em Concluído para mostrar a relação na linha de entrada.
- 3. Utilize as teclas de seta para cima e para baixo para percorrer as relações definidas.

## Ver <sup>o</sup> histórico de outros tipos de relações

- 1. Na vista do Gráfico, toque em Ferramentas  $\ell$ , aceda a Introdução/edição de gráfico e toque no tipo de relação. Por exemplo, toque em Polar para mostrar uma linha de entrada para a relação Polar seguinte disponível.
- 2. Utilize as teclas de seta para cima e para baixo para percorrer as relações definidas.

## <span id="page-64-0"></span>Personalizar a área de trabalho Gráficos

**Nota:** O redimensionamento na aplicação Gráficos afeta apenas os gráficos, desenhos e objetos que residem na vista do Gráfico. Não tem quaisquer efeitos nos objetos na vista Geometria plana subjacente.

#### Fazer zoom/redimensionar manualmente

- Para redimensionar proporcionalmente os eixos x e y, junte ou separe os dedos na área de trabalho.
- Para redimensionar apenas um eixo, toque em Ferramentas  $\ell$ . selecione Ações > Movimento restrito e, em seguida, arraste ao longo do eixo.

#### Fazer zoom de acordo com predefinições

▶ Toque em Ferramentas  $\ell^*$ , selecione Janela/Zoom e selecione uma das predefinições de Zoom. A definição inicial é Zoom - Standard.

## Mostrar a grelha

- 1. Na aplicação Gráficos, toque em Ferramentas  $\ell^2$  e aceda a Ver > Grelha.
- 2. Toque em Grelha de pontos, Grelha de linha ou (se a grelha já estiver a ser apresentada) Sem grelha.

## Alterar o aspeto da grelha

1. Na aplicação Gráficos, toque em Ferramentas  $\ell^2$  e aceda a Acões > Selecionar grelha.

A grelha acende-se.

2. Toque no Inspetor  $\frac{1}{2}$  para mostrar uma lista de atributos que pode alterar.

#### Alterar o aspeto dos eixos do gráfico

- 1. Toque em qualquer dos eixos para selecionar os eixos.
- 2. Toque no Inspetor  $\frac{1}{2}$  para mostrar uma lista de atributos que pode alterar.

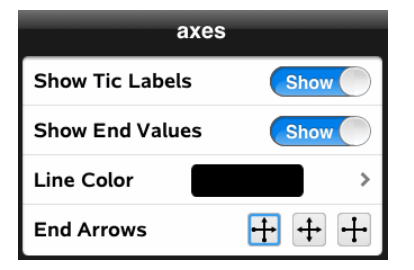

3. Selecione os itens a alterar. As alterações são aplicadas à medida que as vai selecionando.

## Traçar gráficos ou desenhos

1. Na vista do Gráfico, toque em Ferramentas <sup>e</sup> e aceda a Tracar>Tracar gráfico .

A ferramenta Traçar gráfico aparece na barra de ferramentas Gráficos e as coordenadas do cursor são apresentadas no canto inferior direito.

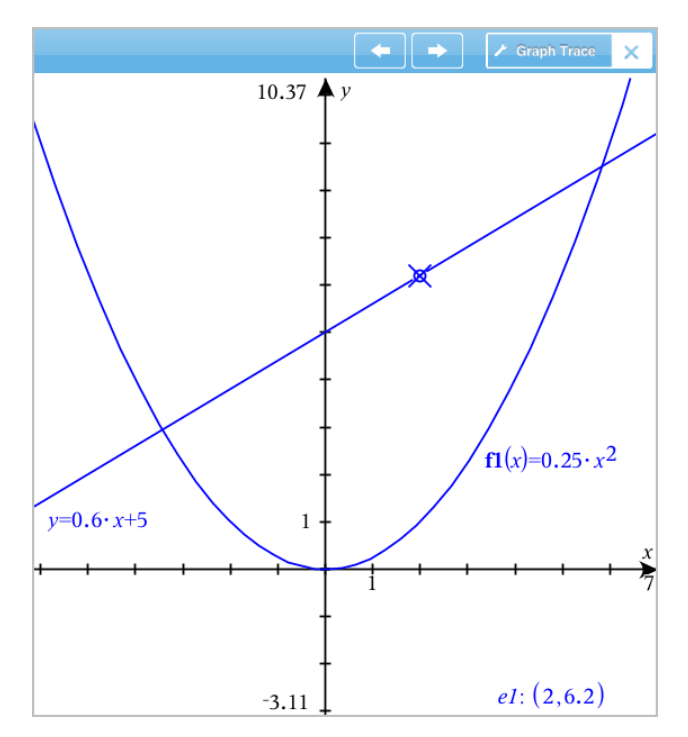

- 2. Explorar um gráfico ou desenho:
	- Toque num ponto num gráfico ou desenho para mover o cursor do traçado para esse ponto.
	- Toque em  $\Xi$  ou  $\Xi$  na ferramenta traçar gráfico para fazer avançar o cursor passo a passo ao longo do gráfico ou desenho atual. O ecra desloca-se lateralmente para manter o cursor na vista.
	- Toque duas vezes no cursor do traçado para introduzir um valor independente específico.
	- Pressione prolongadamente no cursor do tracado para criar um ponto persistente.
- 3. Para parar de traçar, toque no  $X$  da ferramenta Traçar gráfico.

## Introdução aos objetos geométricos

As ferramentas de Geometria podem ser acedidas a partir das aplicações Gráficos e Geometria. Pode utilizar estas ferramentas para desenhar e

investigar objetos como pontos, linhas e formas.

- A vista de Gráficos mostra a área de trabalho dos Gráficos sobreposta na área de trabalho de Geometria. Pode selecionar, medir e alterar objetos em ambas as áreas de trabalho.
- A vista de Geometria plana mostra apenas os objetos criados na aplicação Geometria.

## Objetos criados na aplicação Gráficos

Os pontos, linhas e formas criados na aplicação Gráficos são objetos analíticos.

- Todos os pontos que definem estes objetos localizam-se no painel de gráfico x,y. Os objetos criados neste local só podem ser visualizados na aplicação Gráficos. Se alterar a escala dos eixos, o aspeto dos objetos será afetado.
- É possível ver e editar as coordenadas de qualquer ponto num objeto.
- É possível ver a equação de uma linha, linha de tangente, forma de círculo, ou cone geométrico criados na aplicação Gráficos.

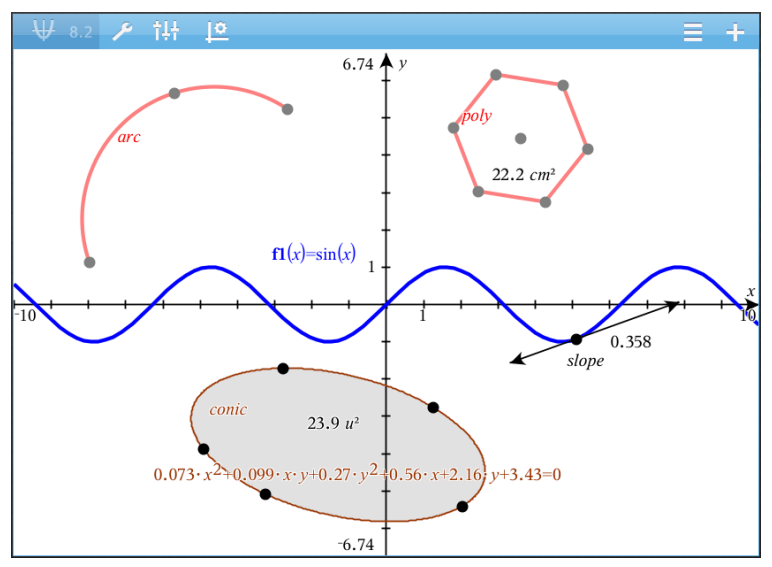

O polígono e o arco da circunferência foram criados na aplicação Geometria. O cone e a onda de seno foram criados na aplicação Gráficos.

## Objetos criados na aplicação Geometria

Os pontos, linhas e formas criados na aplicação Geometria não são objetos analíticos.

- Os pontos que definem estes objetos não se encontram no painel de gráfico. Os objetos criados neste local podem ser visualizados nas aplicações Gráficos e Geometria. No entanto, não são afetados pelas alterações aos eixos x,y da aplicação Gráficos.
- Não é possível obter as coordenadas dos pontos de um objeto.
- Não é possível mostrar a equação de um objeto geométrico criado na aplicação Geometria

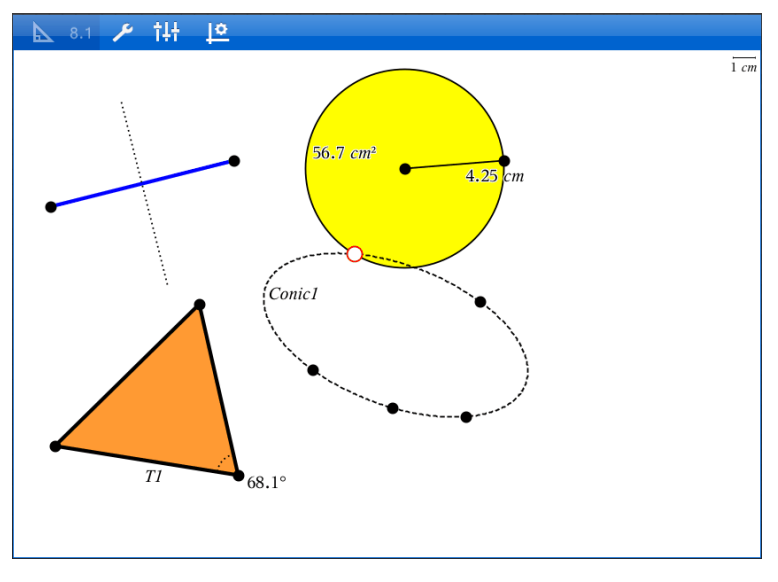

## Construir objetos geométricos

Pode criar objetos nas aplicações Geometria e Gráficos.

#### Criar pontos e retas

1. Toque em Ferramentas  $\ell^2$ , selecione Pontos e Linhas e selecione o tipo de objeto (por exemplo, Segmento). (Na aplicação Gráficos, aceda a Geometria > Pontos e Retas > Segmento).

2. Toque em pontos ou locais existentes na área de trabalho para definir o objeto. Por exemplo, toque em dois objetos enquanto cria pontos de interseção.

Quando cria o objeto, é apresentada uma ferramenta na Barra de ferramentas

**Segment** da aplicação (por exemplo, Segmento **Kommunicação estabal**). Para cancelar, toque em X na ferramenta.

## Criar formas geométricas

- 1. Toque em Ferramentas  $\ell^2$ , selecione Pontos e Retas e escolha o tipo de objeto (por exemplo, Segmento). (Na aplicação Gráficos, aceda a Geometria > Pontos e Retas > Segmento).
- 2. Toque em pontos ou locais existentes na área de trabalho para definir o objeto. Por exemplo, toque em dois locais para definir o centro e o raio de uma circunferência.

À medida que cria uma forma, é mostrada uma ferramenta na Barra de

ferramentas da aplicação (por exemplo, Polígono <sup>1</sup> Polygon 1 X). Para cancelar a forma, toque em X na ferramenta.

## Medir <sup>e</sup> transformar objetos geométricos

## Medir objetos

- 1. Toque em Ferramentas  $\ell$ , selecione Medicão e escolha o tipo de medição (por exemplo, Comprimento). (Na aplicação Gráficos, aceda a Geometria > Medição> Comprimento.)
- 2. Toque no objeto que pretende medir.

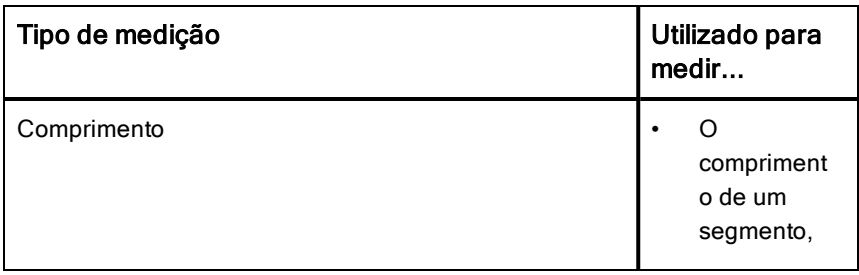

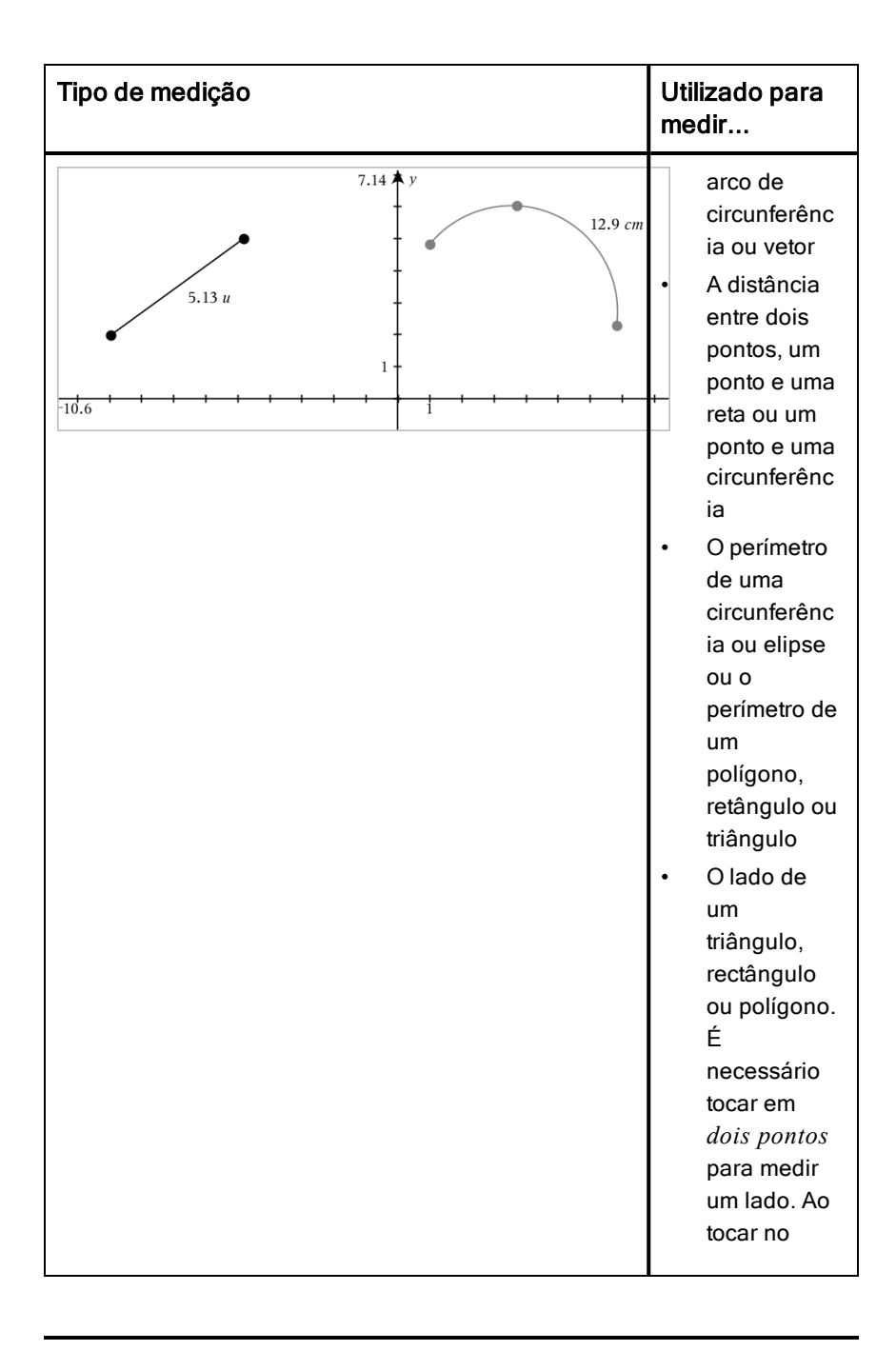

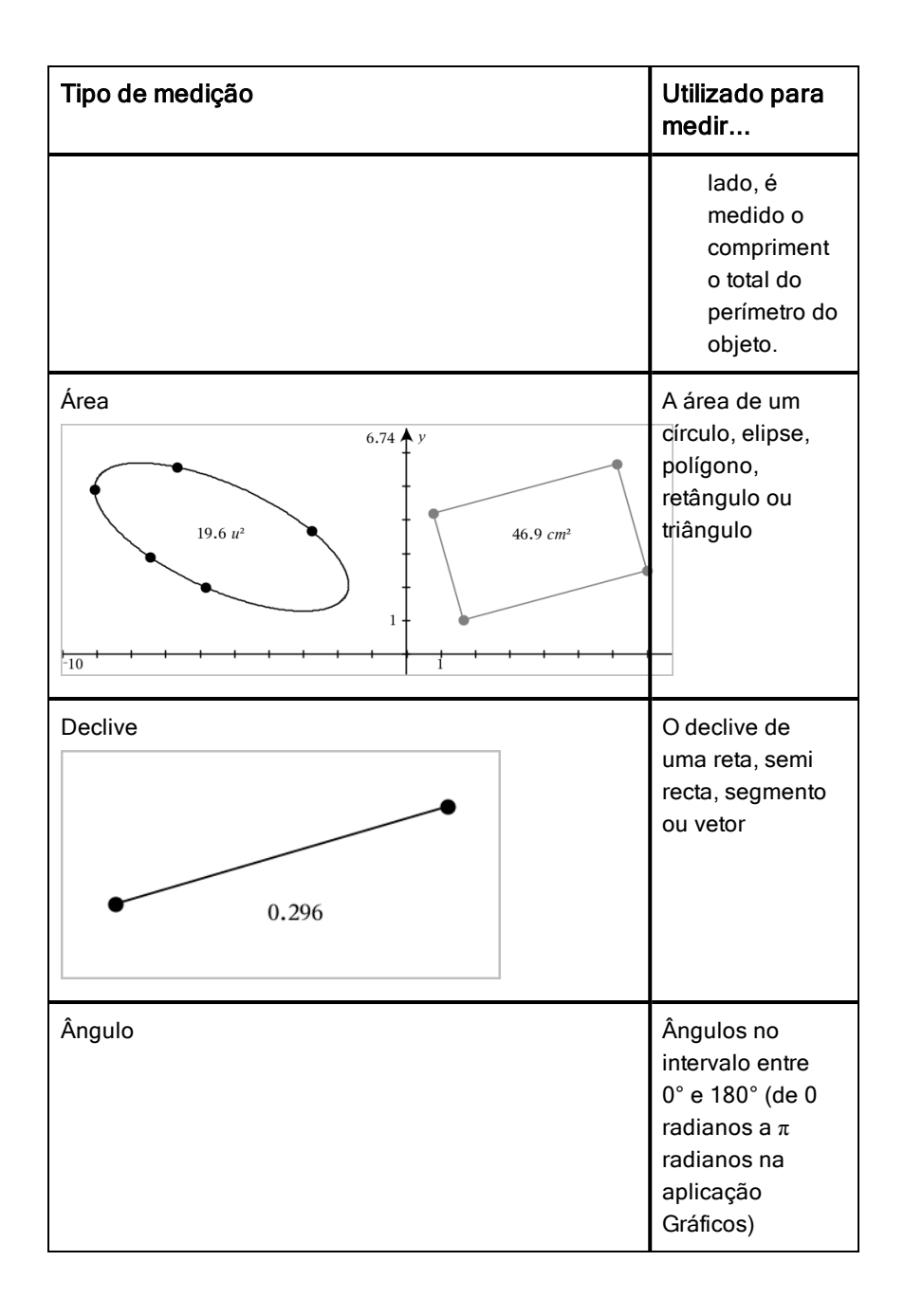
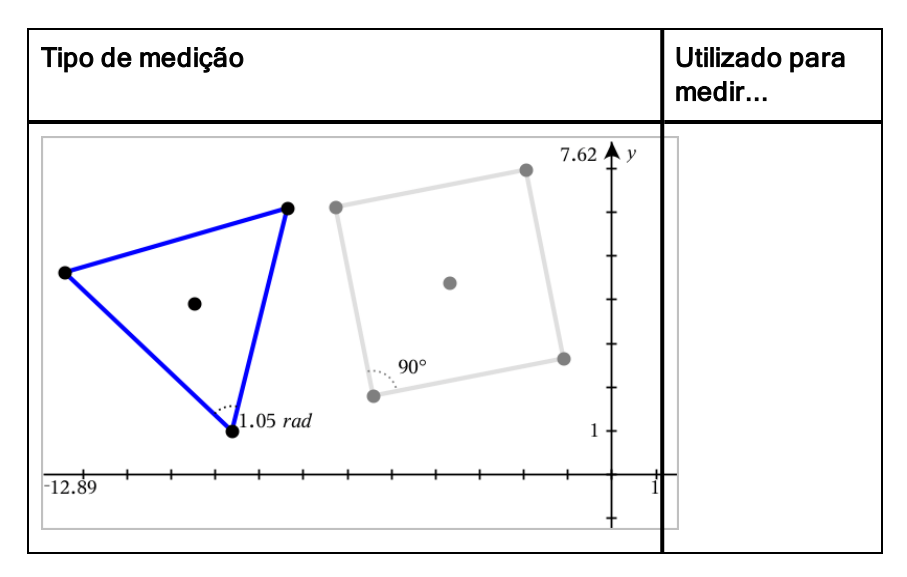

#### Transformar objectos

- 1. Toque em Ferramentas  $\ell$ , selecione Transformação e, em seguida, escolha o tipo de transformação (por exemplo, Simetria). (Na aplicação Gráficos, aceda a Geometria > Transformação > Simetria).
- 2. Selecione o objecto que pretende transformar.
- 3. Clique num objecto no local ou ponto existente para criar a transformação.

### Explorar as ferramentas de construção

Para adicionar uma construção, toque em Ferramentas  $\ell^s$ , selecione Construção e selecione o tipo de construção (por exemplo, Paralela). (Na aplicação Gráficos, aceda a Geometria > Construção > Paralela).

Quando uma construção estiver a decorrer, será apresentada uma ferramenta

na Barra de ferramentas da aplicação (por exemplo, Paralela ). Para cancelar, toque em X na ferramenta.

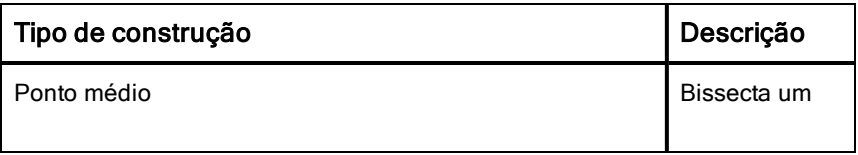

 $\overline{P}$  Parallel

×

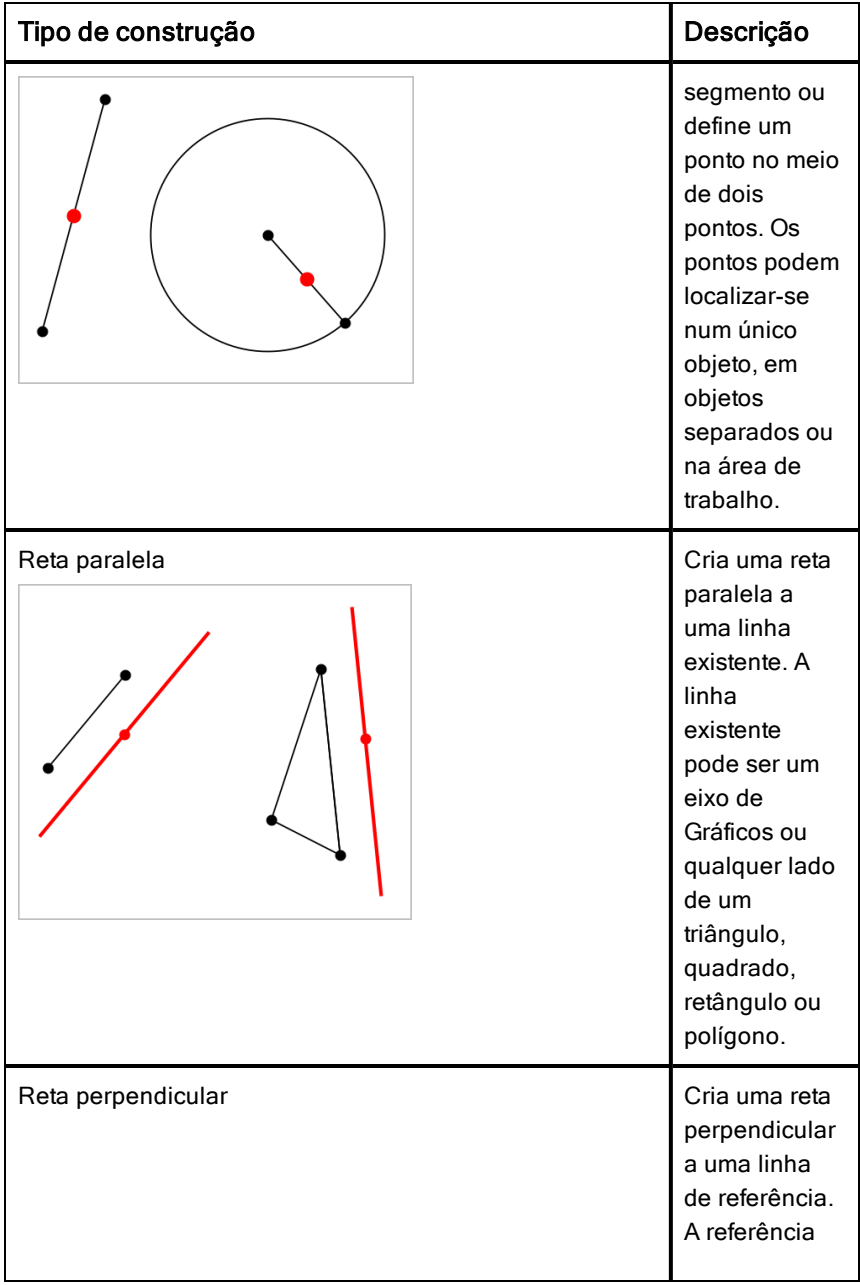

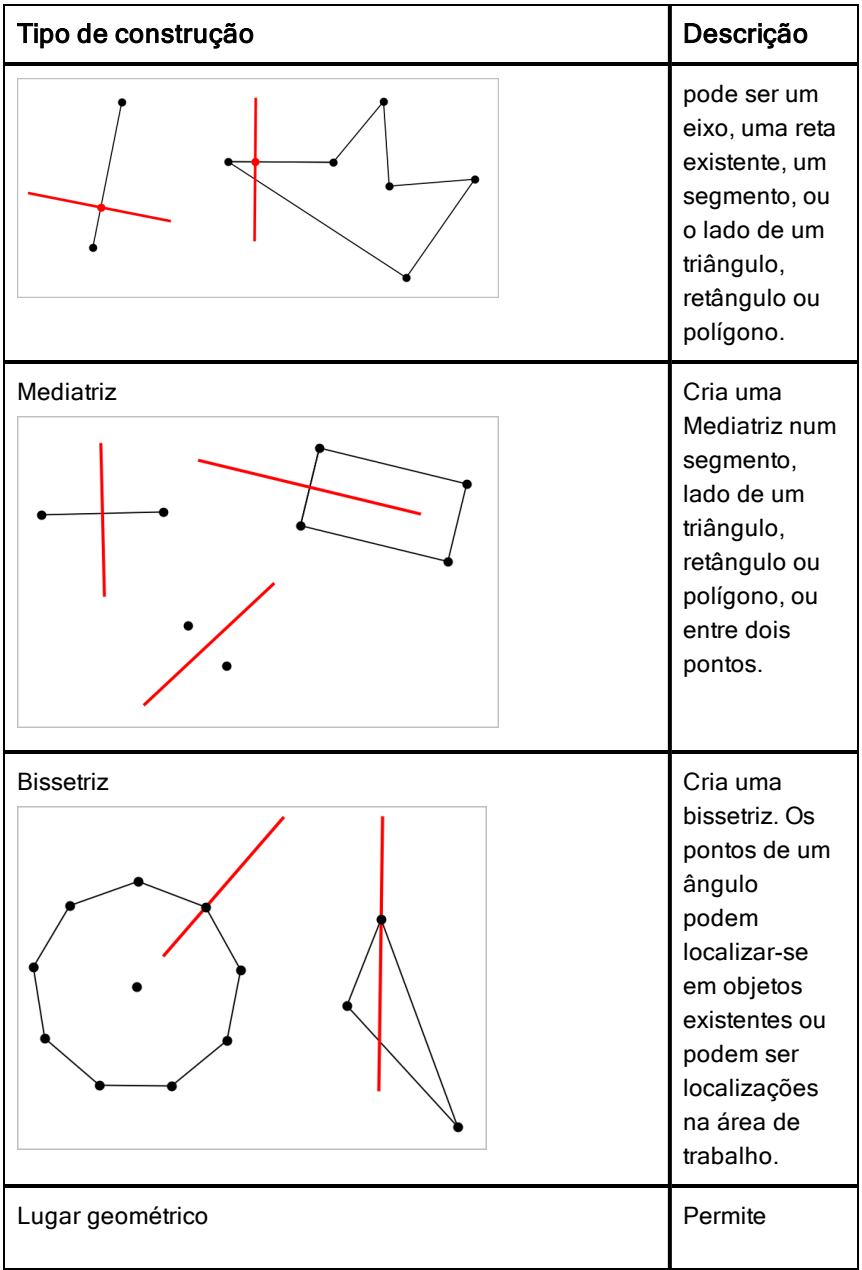

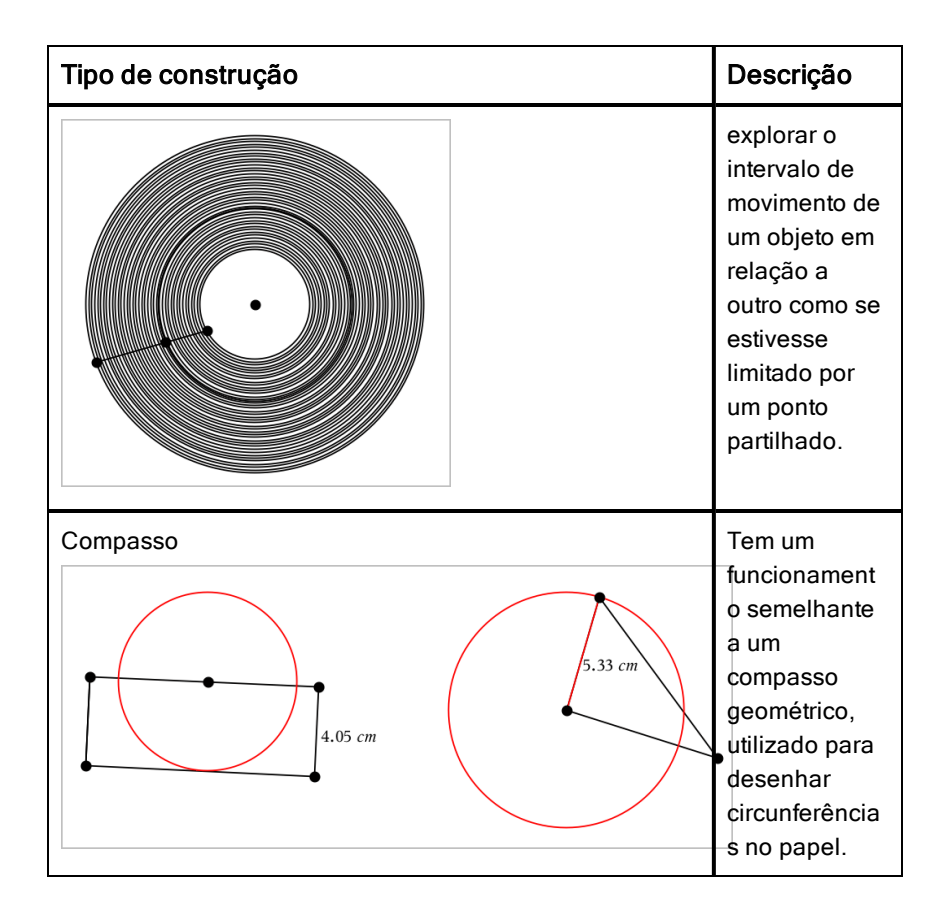

# Ajustar os valores da variável com um seletor

Nas aplicações Gráficos, Geometria e Dados & Estatística, o controlo de um seletor permite ajustar ou animar a atribuição de valores para uma variável numérica.

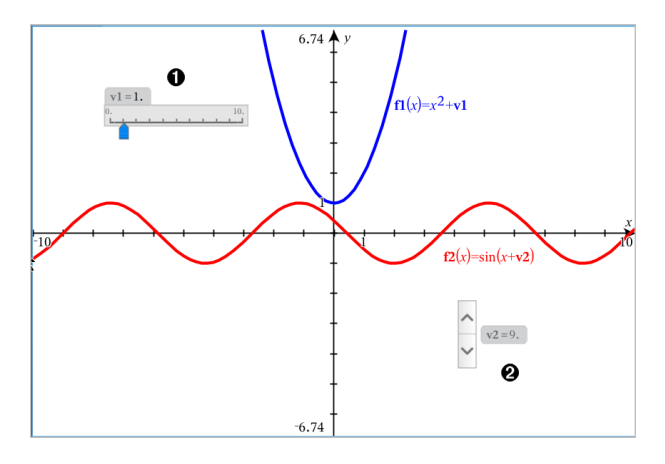

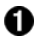

Seletor horizontal para ajustar a variável *v1*.

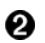

Seletor vertical minimizado para ajustar a variável *v2*.

### Inserir um seletor

- 1. Abra as páginas Gráficos, Geometria ou Dados & Estatística.
- 2. Toque em Ferramentas  $e^{\beta}$  e aceda a Ações > Inserir seletor. Abre-se o menu Definições do seletor.

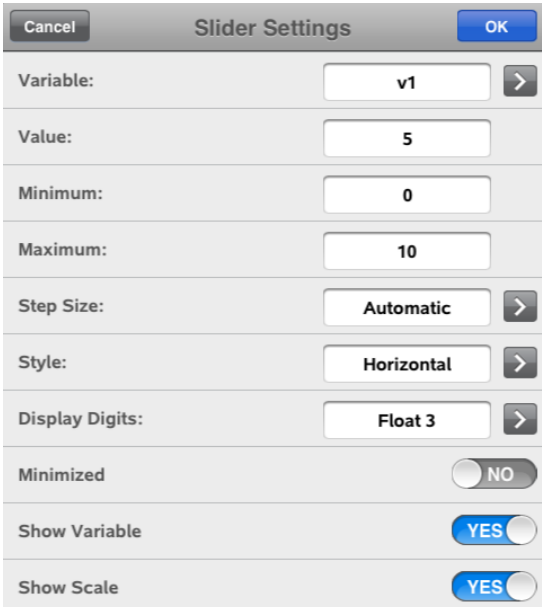

- 3. Introduza os valores pretendidos.
- 4. Toque em OK.

O seletor é apresentado na área de trabalho. Os pontos no seletor permitem mover ou esticar. Para remover os pontos, toque na área de trabalho.

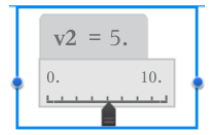

5. Para ajustar a variável, deslize o ponteiro (ou, em alternativa, toque nas setas dos seletores minimizados).

#### Controlar o seletor

Utilize as opções no menu de contexto para mover ou eliminar o seletor e para iniciar ou parar a animação do mesmo. Também pode alterar as definições do seletor. Abrir o menu de contexto:

1. Toque prolongadamente no seletor.

Abre-se o menu de contexto.

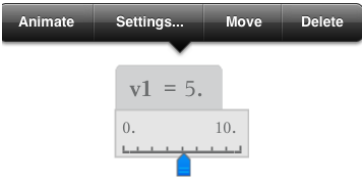

2. Toque numa opção para a selecionar:

### Definir (identificar) as coordenadas de um ponto

A aplicação Gráficos pode identificar e definir as coordenadas de um ponto existente, desde que o ponto tenha sido criado na aplicação Gráficos.

1. Toque no ponto para selecioná-lo e, em seguida, volte a tocar nele para mostrar o seu menu de contexto.

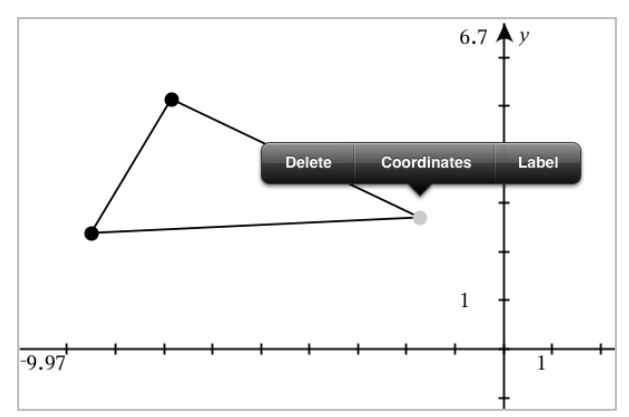

2. Toque em Coordenadas.

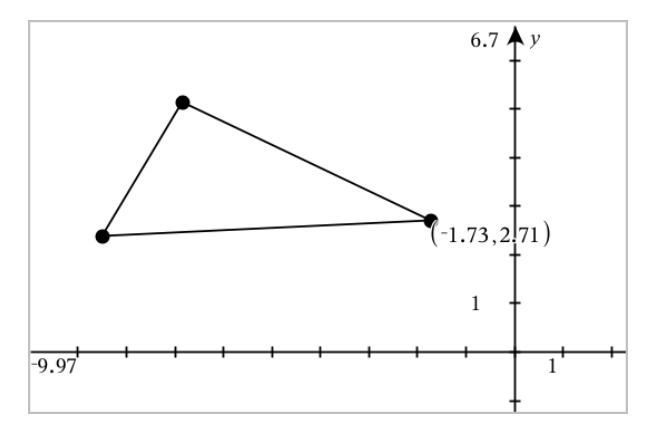

Se mover o ponto para uma localização diferente, as coordenadas seguem o ponto e são atualizadas automaticamente.

# Áreas limitadas (área entre curvas)

Pode utilizar a aplicação Gráficos para aceder à área entre curvas.

Ao calcular a área entre curvas, cada curva tem de ser:

Uma função referida a x.

ou

Uma equação na forma y=, incluindo equações y= definidas através de uma caixa de texto ou modelo de equação cónica

#### Definir áreas limitadas (área entre curvas)

- 1. Abra uma nova página em Gráficos.
- 2. Toque em sin e x, Em seguida, toque em ENTER.
- 3. Toque em  $\oplus$  .
- 4. Toque em cos e x, Em seguida, toque em ENTER.

Neste exemplo, o gráfico apresenta as funções f1(x)=sin(x) and f2(x)=cos (x).

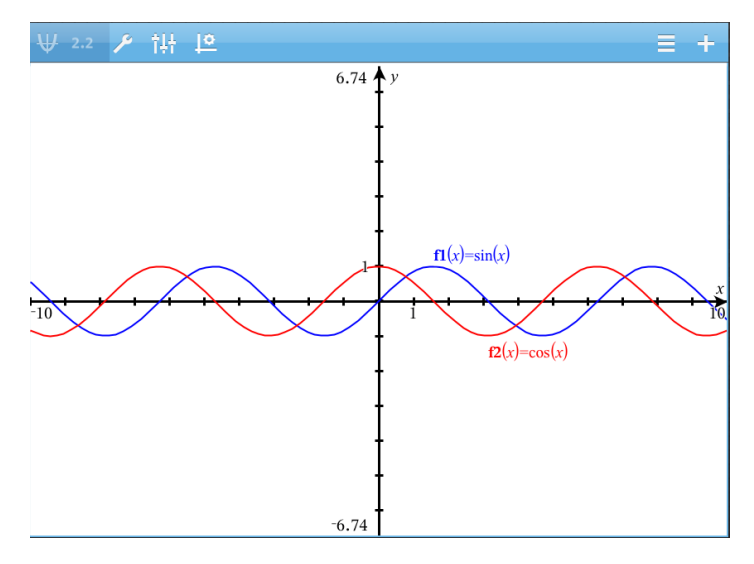

5. Toque em Ferramentas  $e^*$  e aceda a Analisar gráfico > Área limitada.

A ferramenta Área limitada **de Bounded Area X** é apresentada na barra de ferramentas da aplicação. É-lhe solicitado que defina os limites superior e inferior.

6. Toque ou arraste dois pontos para definir os limites.

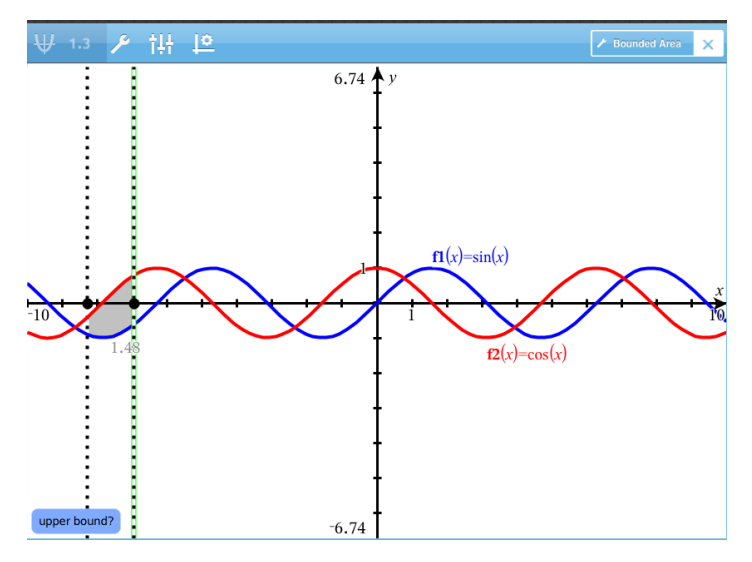

A área fica sombreada e o valor da área é apresentado. O valor é sempre não negativo, independentemente da direção do intervalo.

### Trabalhar com Áreas sombreadas

À medida que altera os limites ou redefine as curvas, o sombreado e o valor da área são atualizados .

- Para alterar o limite inferior ou superior, arraste o mesmo ou escreva novas coordenadas. Não é possível mover um limite que resida numa interseção. No entanto, o ponto move-se automaticamente à medida que edita ou manipula as curvas.
- Para redefinir uma curva, manipule a mesma arrastando-a ou edite a sua expressão na linha de entrada.

**Nota**: se um ponto final residia originalmente numa interseção e as funções redefinidas já não se cruzam, o sombreado e o valor da área deixam de ser apresentados. Se redefinir as funções para que exista um ponto de interseção, o sombreado e o valor da área voltam a ser apresentados.

• Para eliminar ou ocultar uma área, toque para selecionar a área limitada e, em seguida, toque novamente para ver o menu de contexto. A partir do menu de contexto, pode eliminar a área limitada.

Para alterar a cor e outros atributos, toque no Inspetor de objetos assim que a região sombreada esteja selecionada.

# Apresentar <sup>a</sup> equação de um objeto geométrico

Pode apresentar a equação de uma reta, reta tangente, forma circular ou cónica geométrica, desde que o objeto tenha sido construído na aplicação Gráficos e possa ser convertido fielmente para uma cónica baseada em modelos.

1. Toque no objeto para selecioná-lo e, em seguida, volte a tocar nele para mostrar o seu menu de contexto.

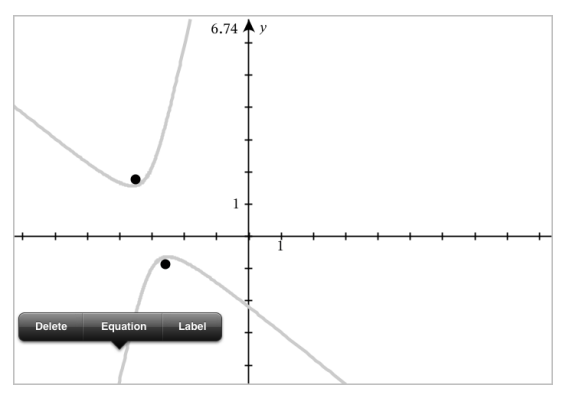

2. Toque em Equação para apresentar a equação como um objeto de Texto.

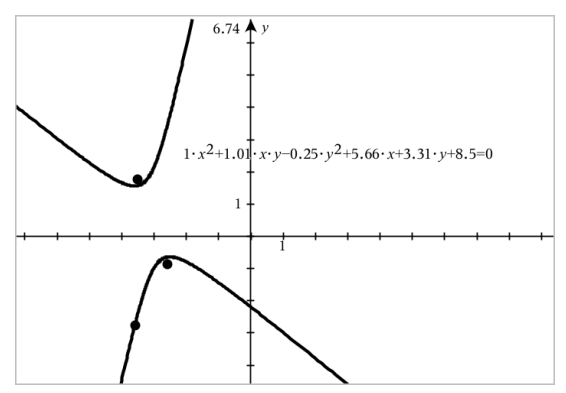

# Utilizar a ferramenta Calcular

A ferramenta Calcular encontra-se disponível nas aplicações Gráficos e Geometria. Permite-lhe avaliar uma expressão matemática introduzida como objeto de texto. Uma expressão avaliada pode ser editada para nova avaliação.

#### Introduzir a expressão

- 1. Toque em Ferramentas  $\sqrt{\ }$  e aceda a Ações > Texto.
- 2. Clique na área de trabalho para colocar a caixa de texto e apresentar o teclado.
- 3. Digite uma expressão, como por exemplo **(1/4)2\*2** e toque em ENTER.

**Nota:** Não inclua variáveis na expressão.

$$
\left(\frac{1}{4}\right)^2 \cdot 2
$$

#### Calcular resultados

- 1. Toque em Ferramentas  $\sqrt[\beta]{e}$  e aceda a Ações > Calcular.
- 2. A ferramenta Calcular será apresentada na barra de ferramentas e serlhe-á pedido que selecione uma expressão para calcular.
- 3. Toque no objeto de texto para avaliar a expressão.

$$
\left(\frac{1}{4}\right)^2 \cdot 2 = \frac{1}{8}
$$

# Gráfico 3D

A vista Gráfico 3D permite-lhe criar e explorar gráficos tridimensionais.

#### O que pode fazer

- Criar e editar funções 3D da forma z(x,y).
- Criar e editar gráficos paramétricos 3D.
- Mostrar e ocultar gráficos selecionados.
- <span id="page-84-0"></span>• Definir a cor de fundo e aplicar cor de fio e superfície a gráficos.

# Selecionar a vista Gráfico 3D

A vista Gráfico 3D está disponível em qualquer página de [Gráficos](#page-51-0)

página de [Geometria](#page-96-0) .

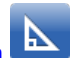

Toque em Ferramentas  $\ell^2$  e aceda a Vista > Gráfico 3D.

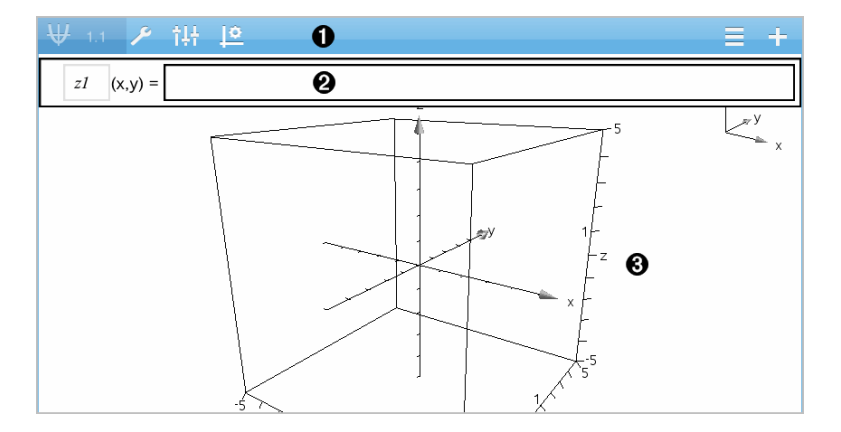

#### 0 Barra de ferramentas Gráficos 3D

- Toque em Ferramentas  $\ell^*$  para criar e explorar gráficos 3D.
- Toque em Inspetor  $\frac{1}{2}$  para alterar o aspeto de um gráfico ou caixa 3D.
- Toque em  $\equiv$  para ver ou editar uma expressão a partir do histórico de gráficos 3D.
- Toque em  $\Theta$  para ocultar ou mostrar o teclado e a linha de entrada.
- Ø.

Linha de entrada. Permite-lhe definir gráficos 3D. O tipo de gráfico predefinido é Função 3D, indicada por z*1*(*x,y*)=.

❸ Área de trabalho Gráficos 3D. Mostra uma caixa 3D que contém gráficos definidos por si. Separe ou junte os dedos para fazer zoom da área, arraste para rodar a caixa.

### Representar graficamente funções 3D

1. Na vista [Gráfico](#page-84-0) 3D, toque em Ferramentas <sup>e</sup> e aceda a Introdução/edição do gráfico 3D > Função.

Surgem o teclado e a linha de entrada.

 $z1$   $(x,y) =$  |

2. Introduza a expressão que define o gráfico. Pode escrever a expressão ou utilizar os modelos de [expressões](#page-32-0) para a construir.

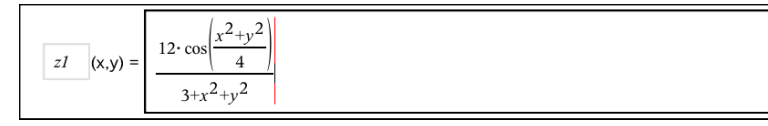

3. Toque em ENTER para criar o gráfico e ocultar a linha de entrada e o teclado. Pode mostrar a linha de entrada e o teclado a qualquer altura tocando em  $\left( \oplus \right)$  na barra de ferramentas Gráficos.

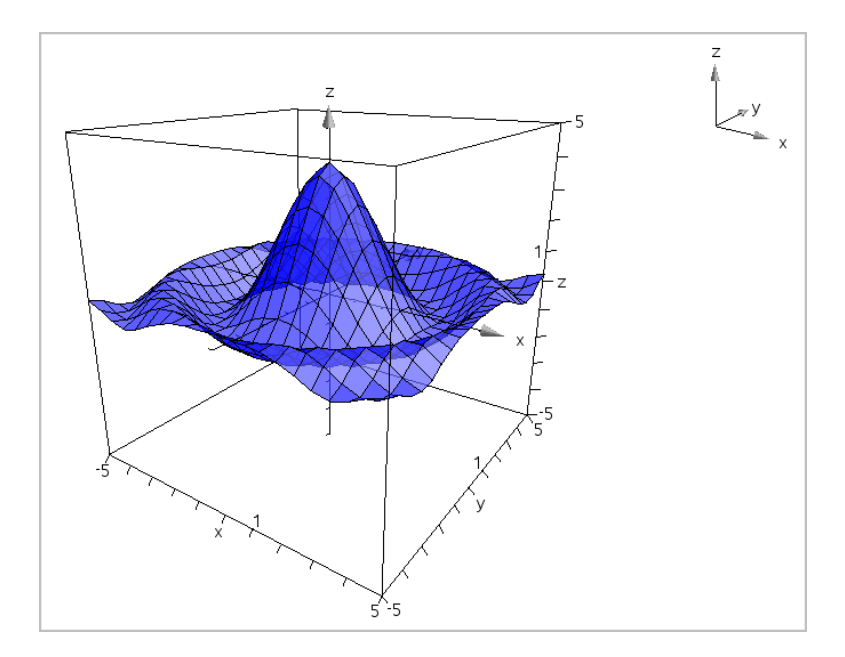

# Representar graficamente Equações paramétricas 3D

1. Na vista [Gráfico](#page-84-0) 3D, toque em Ferramentas  $\ell^2$  e aceda a Introdução/edição do gráfico 3D > Paramétrico.

Surgem o teclado e a linha de entrada.

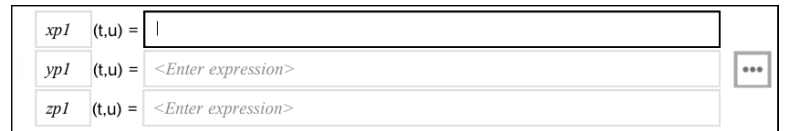

2. Escreva as equações que definem o gráfico.

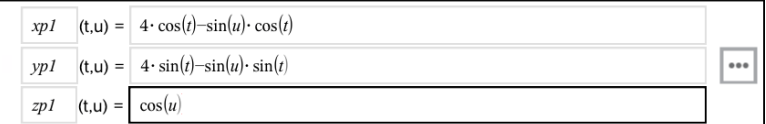

3. (Opcional) Toque em <sup>|\*\*\*</sup> para definir os parâmetros de gráfico 3D *tmin*, *tmax*, *umin* e *umax*.

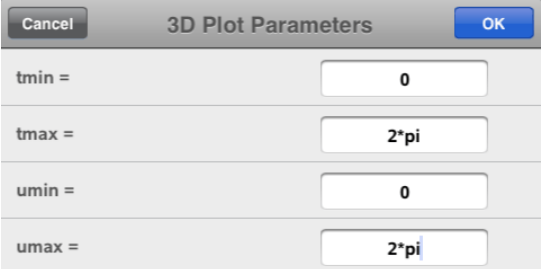

4. Toque em ENTER para desenhar o gráfico e ocultar a linha de entrada e o teclado. Pode mostrar a linha de entrada e o teclado a qualquer altura tocando em  $\Theta$  na barra de ferramentas Gráficos.

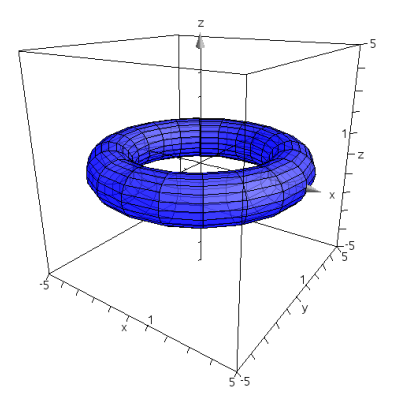

### Fazer zoom e rodar a vista 3D

#### Fazer zoom

Separe ou junto os dedos na área de trabalho para ampliar ou reduzir.

#### Rodar manualmente

▶ Arraste em qualquer direção para rodar todos os objetos na vista Gráfico 3D.

#### Rodar automaticamente

1. Toque em Ferramentas <sup>e</sup> e aceda a Ações > Rotação automática.

A ferramenta Rotação automática **la Auto Rotation X de** apresentada e o gráfico roda continuamente em torno do eixo z.

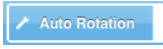

2. Para parar a rotação, toque em **X** na ferramenta.

# Editar um gráfico 3D

1. Toque duas vezes no gráfico ou na sua definição para apresentar a expressão na linha de entrada. Em alternativa, pode utilizar o [histórico](#page-63-0) de [gráficos](#page-63-0) para mostrar a expressão.

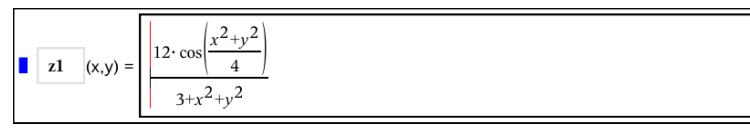

- 2. Modifique a expressão existente ou introduza uma nova expressão na linha de entrada.
- 3. Toque em ENTER para desenhar o gráfico editado.

# Alterar <sup>o</sup> aspeto de um gráfico 3D

- 1. Toque no gráfico para o selecionar.
- 2. Toque em **Inspetor**  $\frac{1}{2}$ .

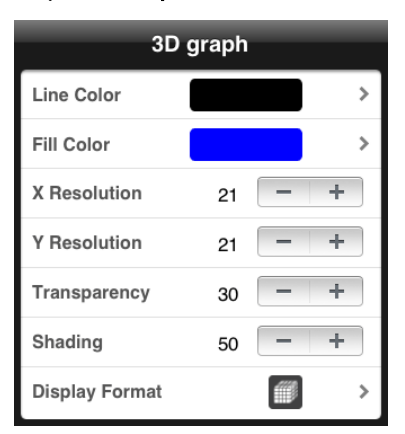

3. Selecione os itens a alterar. As alterações são aplicadas à medida que as vai selecionando.

#### <span id="page-89-0"></span>Mostrar ou ocultar a definição de um gráfico

1. Toque no gráfico para selecioná-lo e, em seguida, volte a tocar nele para mostrar o seu menu de contexto.

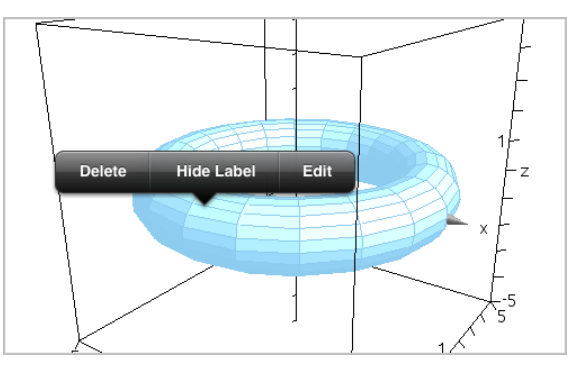

2. Toque em Ocultar definição ou Mostrar definição.

### Mostrar e ocultar gráficos 3D

1. Na vista [Gráfico](#page-84-0) 3D, toque em Ferramentas  $\ell^2$  e aceda a Ações > Ocultar/Mostrar.

Hide/Show A ferramenta Ocultar/Mostrar **Advisority** aparece e todos os itens escondidos são mostrados a cinzento.

- 2. Toque num gráfico para alterar o respetivo estado de ocultar/mostrar.
- 3. Para aplicar as alterações, toque em **X** na ferramenta.

**Nota:** Se quiser mostrar ou ocultar apenas a definição do gráfico, consulte Mostrar ou ocultar a [definição](#page-89-0) de um gráfico.

### Personalizar o ambiente da vista 3D

#### Alterar a cor de fundo

1. Toque na caixa 3D para a selecionar.

**Nota:** Se a caixa estiver escondida, toque em **Ferramentas**  $\ell$  e aceda a Vista > Mostrar caixa.

2. Toque em **Inspetor**  $\frac{1}{2}$ .

3. Toque em Cor de preenchimento e, em seguida, selecione uma cor para aplicá-la ao fundo.

#### Alterar o aspeto da caixa 3D e dos eixos

- 1. Toque na caixa 3D para a selecionar.
- 2. Toque em **Inspetor**  $\frac{1}{2}$ .

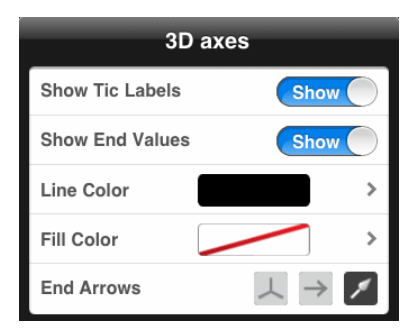

3. Selecione os itens a alterar. As alterações são aplicadas à medida que as vai selecionando.

#### Mostrar ou ocultar a caixa, os eixos e a legenda

- 1. Toque em Ferramentas  $\ell$  e aceda a Vista.
- 2. Toque no nome do elemento a mostrar ou esconder.

#### Alterar a Relação de aspeto 3D

- 1. Toque em Ferramentas  $\ell^2$  e aceda a Alcance/Zoom > Relação de aspeto.
- 2. Introduza valores para os eixos x, y e z. O valor predefinido para cada eixo é 1.

#### Alterar o alcance da caixa 3D

 $\triangleright$  Toque em Ferramentas  $\ell$  e aceda a Alcance/Zoom > Definicões de alcance.

### Ajustar os valores da variável com um seletor

Nas aplicações Gráficos, Geometria e Dados & Estatística, o controlo de um seletor permite ajustar ou animar a atribuição de valores para uma variável numérica.

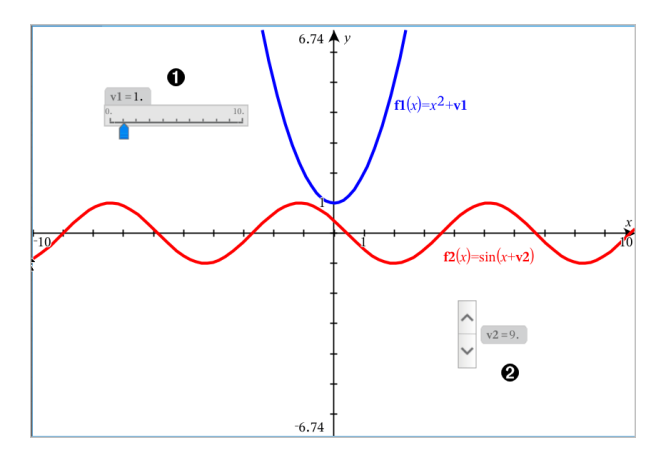

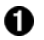

Seletor horizontal para ajustar a variável *v1*.

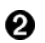

Seletor vertical minimizado para ajustar a variável *v2*.

### Inserir um seletor

- 1. Abra as páginas Gráficos, Geometria ou Dados & Estatística.
- 2. Toque em Ferramentas  $e^*$  e aceda a Ações > Inserir seletor. Abre-se o menu Definições do seletor.

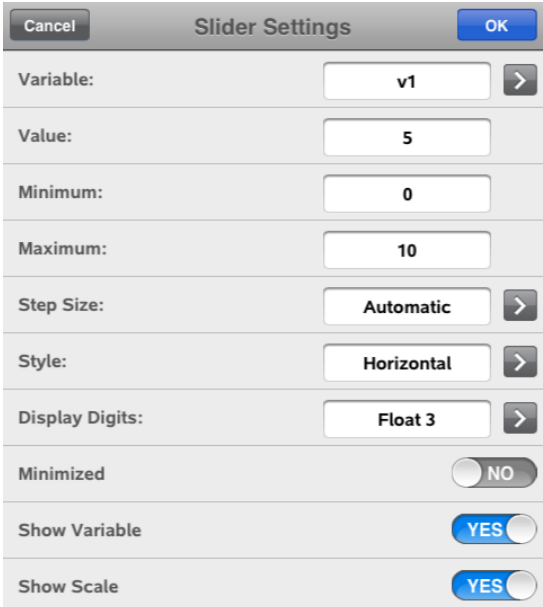

- 3. Introduza os valores pretendidos.
- 4. Toque em OK.

O seletor é apresentado na área de trabalho. Os pontos no seletor permitem mover ou esticar. Para remover os pontos, toque na área de trabalho.

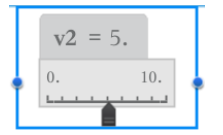

5. Para ajustar a variável, deslize o ponteiro (ou, em alternativa, toque nas setas dos seletores minimizados).

#### Controlar o seletor

Utilize as opções no menu de contexto para mover ou eliminar o seletor e para iniciar ou parar a animação do mesmo. Também pode alterar as definições do seletor. Abrir o menu de contexto:

1. Toque prolongadamente no seletor.

Abre-se o menu de contexto.

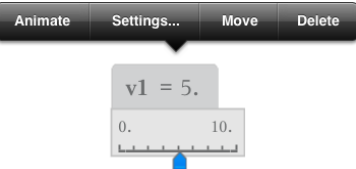

2. Toque numa opção para a selecionar:

# Aplicação Geometria

A aplicação Geometria permite-lhe criar, manipular, medir, transformar e animar objetos geométricos.

#### O que pode fazer

- Criar e explorar pontos e linhas, tais como segmentos, vetores e arcos de circunferência.
- Criar e explorar formas geométricas, tais como circunferências, elipses, polígonos e cónicas.
- Animar qualquer ponto criado como um ponto num objeto ou gráfico.
- Explorar transformações de objetos, incluindo simetria (relativamente a um ponto), reflexão, translação, rotação e homotetia.
- Criar construções gráficas, tais como bissetrizes, paralelas, perpendiculares, locus e circunferências desenhados com um compasso.
- Esconder um objeto ou alterar a cor da sua linha, estilo de linha ou cor de preenchimento.
- Medir comprimentos, ângulos, perímetros, áreas e declives.

# O que tem de saber

#### Encontrar objetos ocultos na aplicação Gráficos ou Geometria

Pode ocultar valores finais de eixos individuais, gráficos, objetos geométricos, texto, etiquetas e medições.

Para ver temporariamente gráficos ou objetos ocultados, ou para os tornar novamente visíveis, toque em Ferramentas  $\ell$  e aceda a Acões > Ocultar/Mostrar. Toque num objeto ou gráfico para alternar o estado entre Ocultar/Mostrar.

#### Alterar o aspeto de um gráfico ou objeto

- 1. Toque no gráfico ou objeto que pretende alterar.
- 2. Toque no **Inspetor**  $\frac{1}{2}$  para ver uma lista de atributos do objeto.

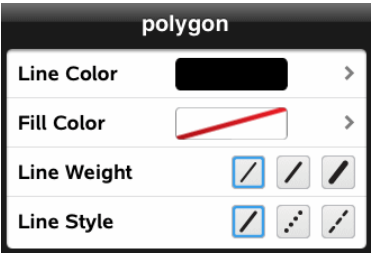

**Nota:** A lista de atributos varia consoante o tipo de objeto.

3. Selecione os itens a alterar. As alterações são aplicadas à medida que as vai selecionando.

#### Animar um ponto num gráfico ou objeto

- 1. Toque no ponto.
- 2. Toque no **Inspetor**  $\frac{1}{2}$  para ver uma lista de atributos do ponto.

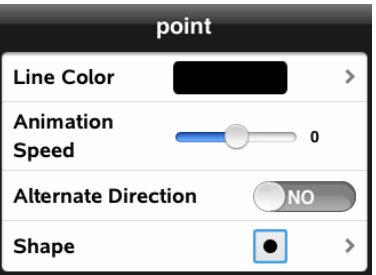

3. Arraste o seletor de Velocidade de animação para definir a velocidade e inicie a animação.

#### Introduzir uma fotografia de fundo

A ferramenta Inserir fotografia <sup>co</sup> permite-lhe inserir [fotografias](#page-22-0) como fundo em qualquer página de Gráficos ou Geometria.

#### Adicionar texto à área de trabalho de Gráficos ou Geometria

1. Toque em Ferramentas  $\ell^2$  e aceda a Ações > Texto.

A ferramenta de Texto **Extra X** é apresentada na Barra de ferramentas da aplicação.

2. Toque na localização do texto.

3. Escreva o texto na caixa apresentada e toque em return.

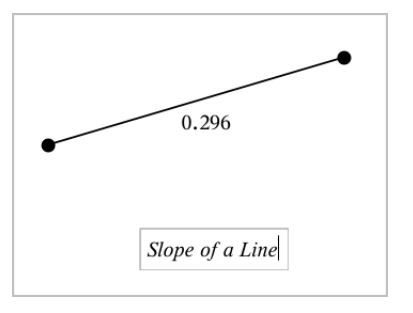

<span id="page-96-0"></span>4. Para editar o texto, toque duas vezes no texto.

# Adicionar uma página de Geometria

Para começar com a aplicação Geometria, adicione uma página de Geometria a um documento existente.

Toque em  $+$  e, em seguida, toque em

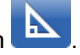

Aparece uma nova página de Geometria, mostrando a barra de ferramentas e área de trabalho Geometria.

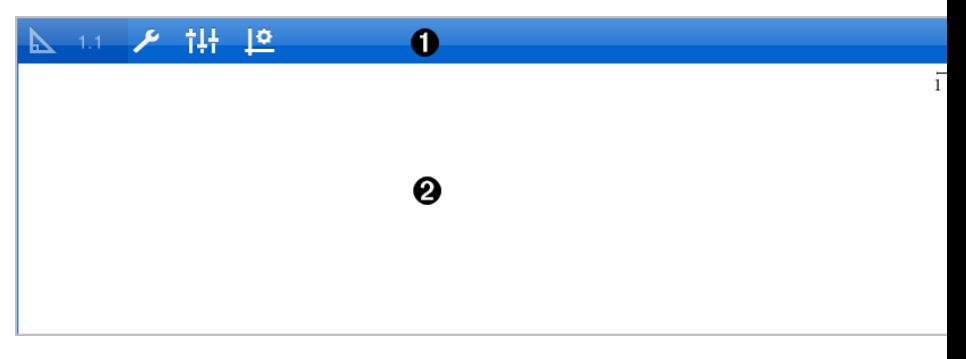

#### Barra de ferramentas Geometria

Λ.

- Toque em Ferramentas  $\ell$  para criar e explorar objetos de Geometria.
- Toque em Inspetor  $\frac{1}{2}$  para alterar o aspeto de um item selecionado, tal como uma forma geométrica.

Toque em Gráficos & Definições de geometria  $\frac{100}{2}$  para alterar as definições utilizadas pelas aplicações Geometria e Gráficos.

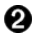

Área de trabalho Geometria. Os objetos geométricos que cria são apresentados aqui. Arraste para deslocar lateralmente a área de trabalho.

# Introdução aos objetos geométricos

As ferramentas de Geometria podem ser acedidas a partir das aplicações Gráficos e Geometria. Pode utilizar estas ferramentas para desenhar e investigar objetos como pontos, linhas e formas.

- A vista de Gráficos mostra a área de trabalho dos Gráficos sobreposta na área de trabalho de Geometria. Pode selecionar, medir e alterar objetos em ambas as áreas de trabalho.
- A vista de Geometria plana mostra apenas os objetos criados na aplicação Geometria.

### Objetos criados na aplicação Gráficos

Os pontos, linhas e formas criados na aplicação Gráficos são objetos analíticos.

- Todos os pontos que definem estes objetos localizam-se no painel de gráfico x,y. Os objetos criados neste local só podem ser visualizados na aplicação Gráficos. Se alterar a escala dos eixos, o aspeto dos objetos será afetado.
- É possível ver e editar as coordenadas de qualquer ponto num objeto.
- É possível ver a equação de uma linha, linha de tangente, forma de círculo, ou cone geométrico criados na aplicação Gráficos.

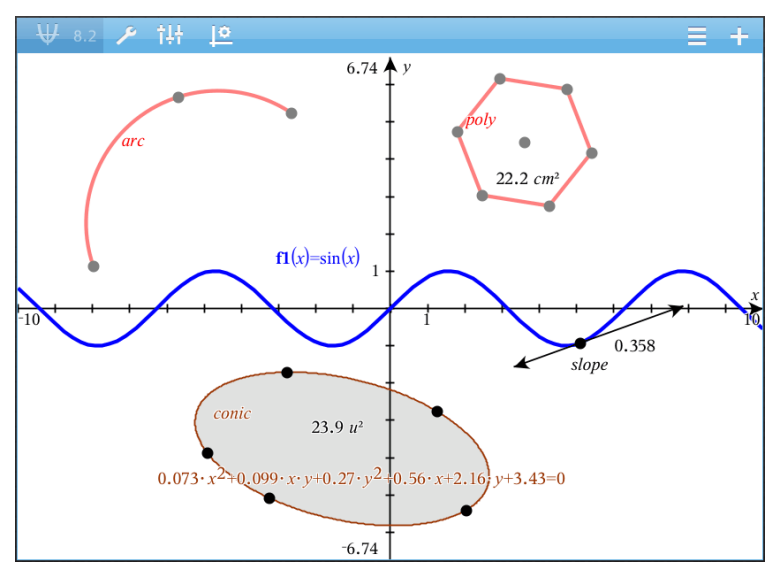

O polígono e o arco da circunferência foram criados na aplicação Geometria. O cone e a onda de seno foram criados na aplicação Gráficos.

#### Objetos criados na aplicação Geometria

Os pontos, linhas e formas criados na aplicação Geometria não são objetos analíticos.

- Os pontos que definem estes objetos não se encontram no painel de gráfico. Os objetos criados neste local podem ser visualizados nas aplicações Gráficos e Geometria. No entanto, não são afetados pelas alterações aos eixos x,y da aplicação Gráficos.
- Não é possível obter as coordenadas dos pontos de um objeto.
- Não é possível mostrar a equação de um objeto geométrico criado na aplicação Geometria

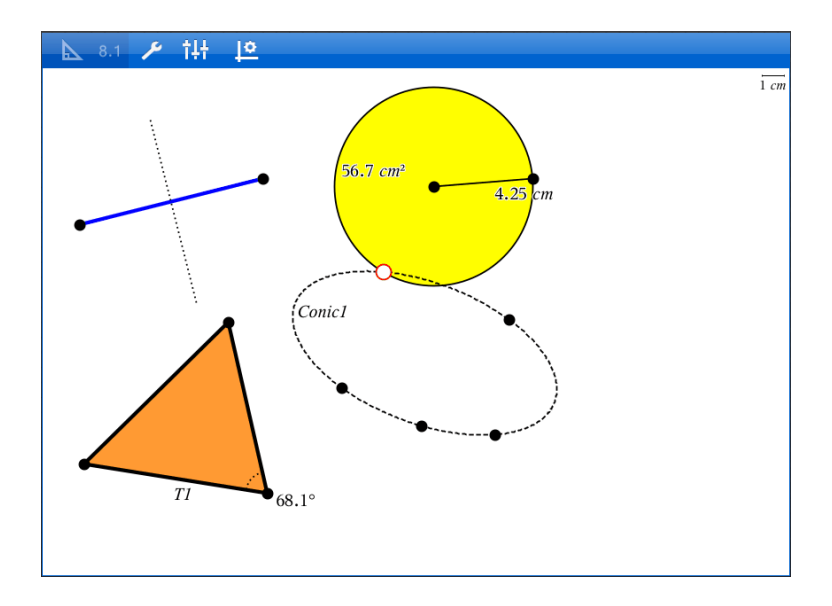

# Construir objetos geométricos

Pode criar objetos nas aplicações Geometria e Gráficos.

### Criar pontos e retas

- 1. Toque em Ferramentas  $\ell^{\beta}$ , selecione Pontos e Linhas e selecione o tipo de objeto (por exemplo, Segmento). (Na aplicação Gráficos, aceda a Geometria > Pontos e Retas > Segmento).
- 2. Toque em pontos ou locais existentes na área de trabalho para definir o objeto. Por exemplo, toque em dois objetos enquanto cria pontos de interseção.

Quando cria o objeto, é apresentada uma ferramenta na Barra de ferramentas

da aplicação (por exemplo, Segmento **de Segmento XVIII**). Para cancelar, toque em X na ferramenta.

#### Criar formas geométricas

1. Toque em Ferramentas  $\ell^2$ , selecione Pontos e Retas e escolha o tipo de objeto (por exemplo, Segmento). (Na aplicação Gráficos, aceda a

#### Geometria > Pontos e Retas > Segmento).

2. Toque em pontos ou locais existentes na área de trabalho para definir o objeto. Por exemplo, toque em dois locais para definir o centro e o raio de uma circunferência.

À medida que cria uma forma, é mostrada uma ferramenta na Barra de

ferramentas da aplicação (por exemplo, Polígono <sup>1</sup> Polygon 1 X). Para cancelar a forma, toque em X na ferramenta.

### Medir <sup>e</sup> transformar objetos geométricos

#### Medir objetos

- 1. Toque em Ferramentas  $\ell$ , selecione Medicão e escolha o tipo de medição (por exemplo, Comprimento). (Na aplicação Gráficos, aceda a Geometria > Medição> Comprimento.)
- 2. Toque no objeto que pretende medir.

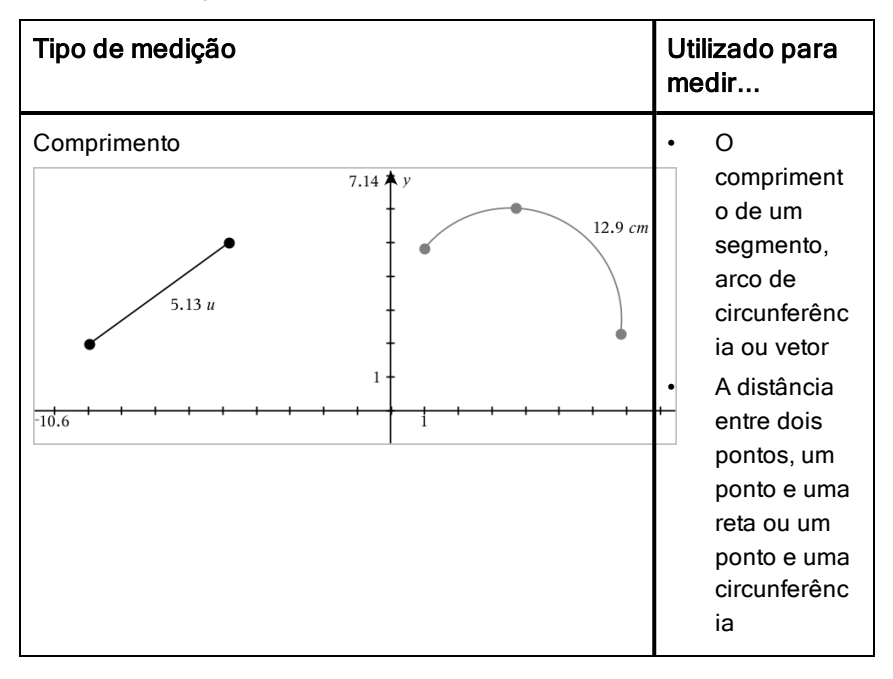

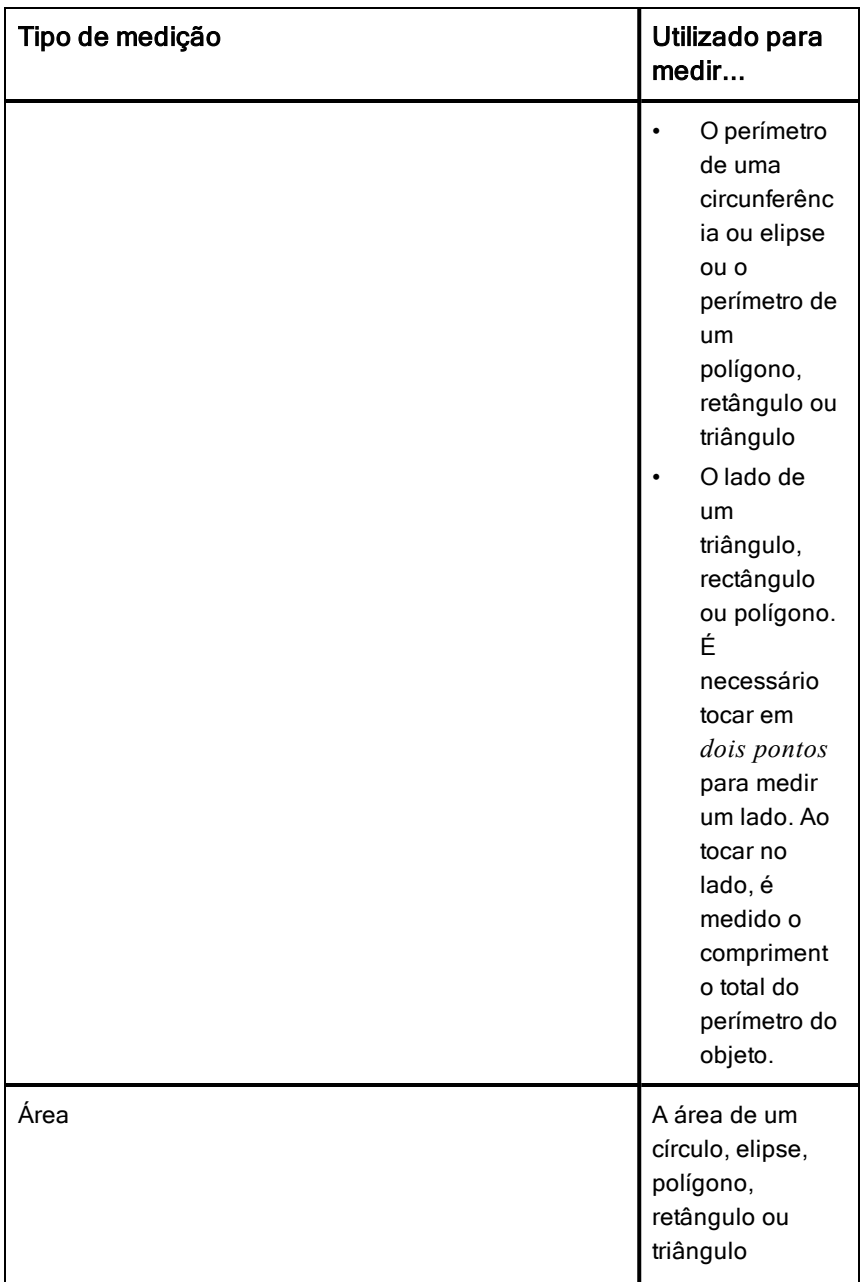

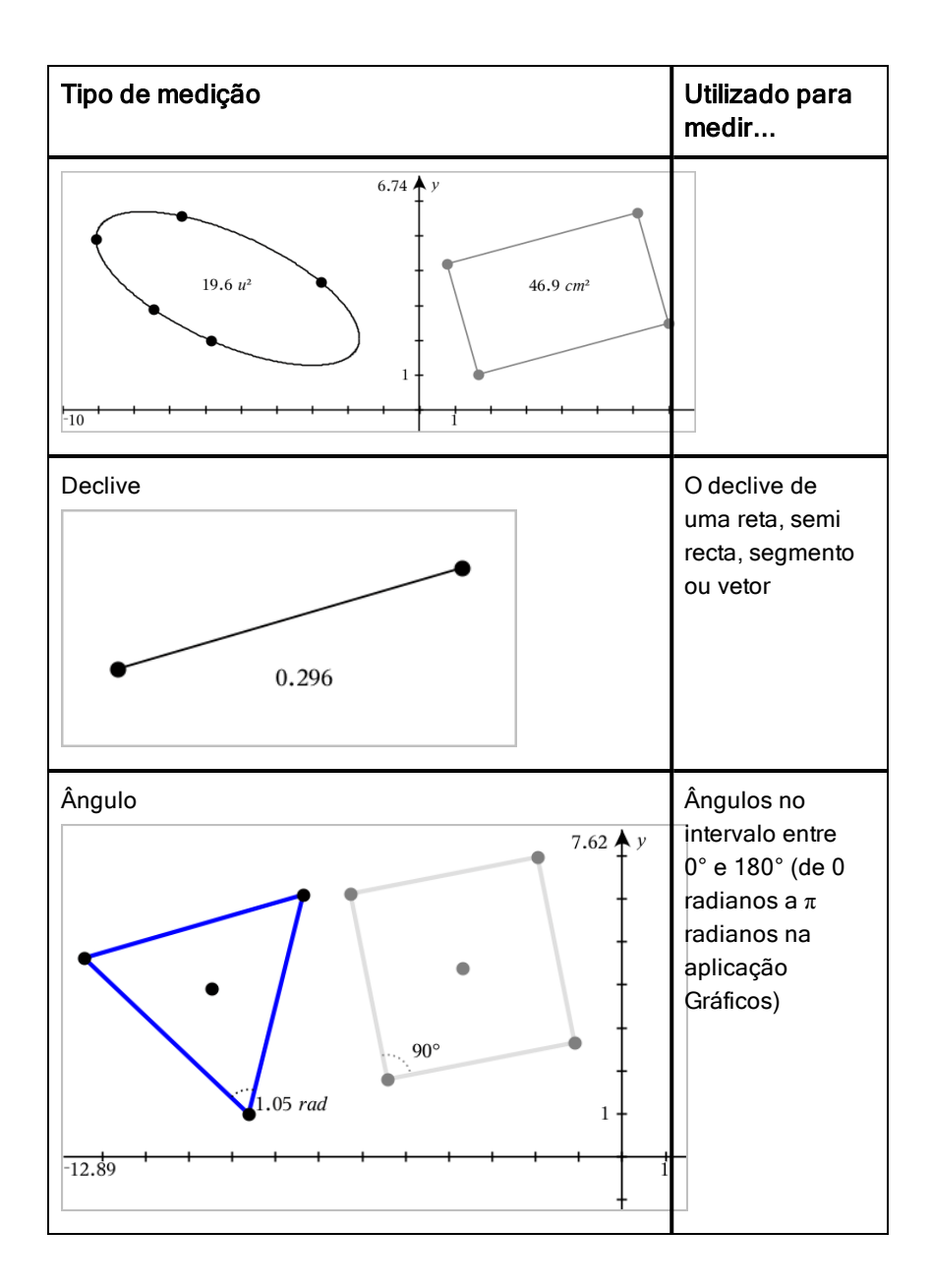

### Transformar objectos

- 1. Toque em Ferramentas  $\ell$ , selecione Transformação e, em seguida, escolha o tipo de transformação (por exemplo, Simetria). (Na aplicação Gráficos, aceda a Geometria > Transformação > Simetria).
- 2. Selecione o objecto que pretende transformar.
- 3. Clique num objecto no local ou ponto existente para criar a transformação.

### Explorar as ferramentas de construção

Para adicionar uma construção, toque em Ferramentas  $\ell$ , selecione Construção e selecione o tipo de construção (por exemplo, Paralela). (Na aplicação Gráficos, aceda a Geometria > Construção > Paralela).

Quando uma construção estiver a decorrer, será apresentada uma ferramenta

 $\angle$  Parallel × na Barra de ferramentas da aplicação (por exemplo, Paralela ). Para cancelar, toque em X na ferramenta.

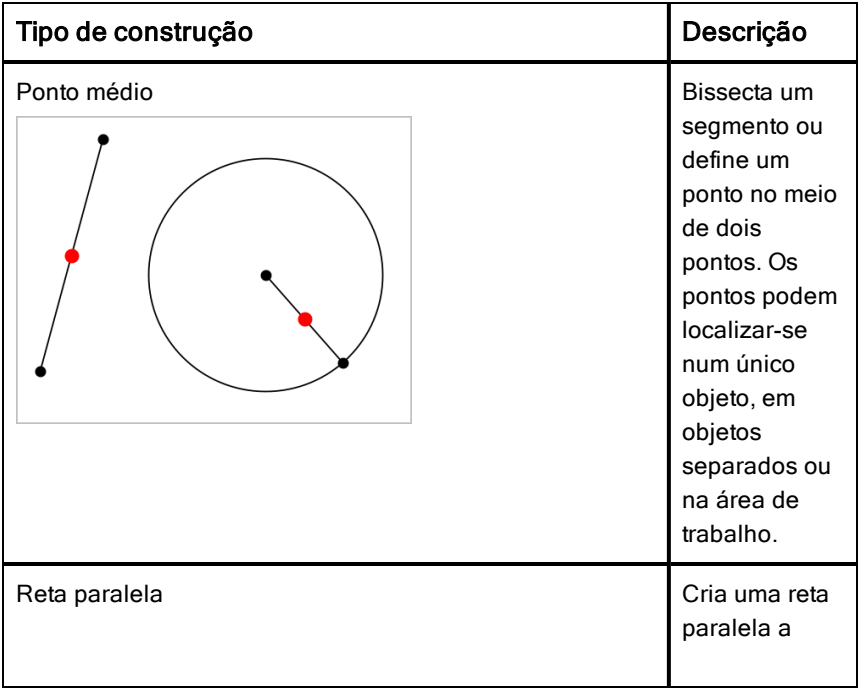

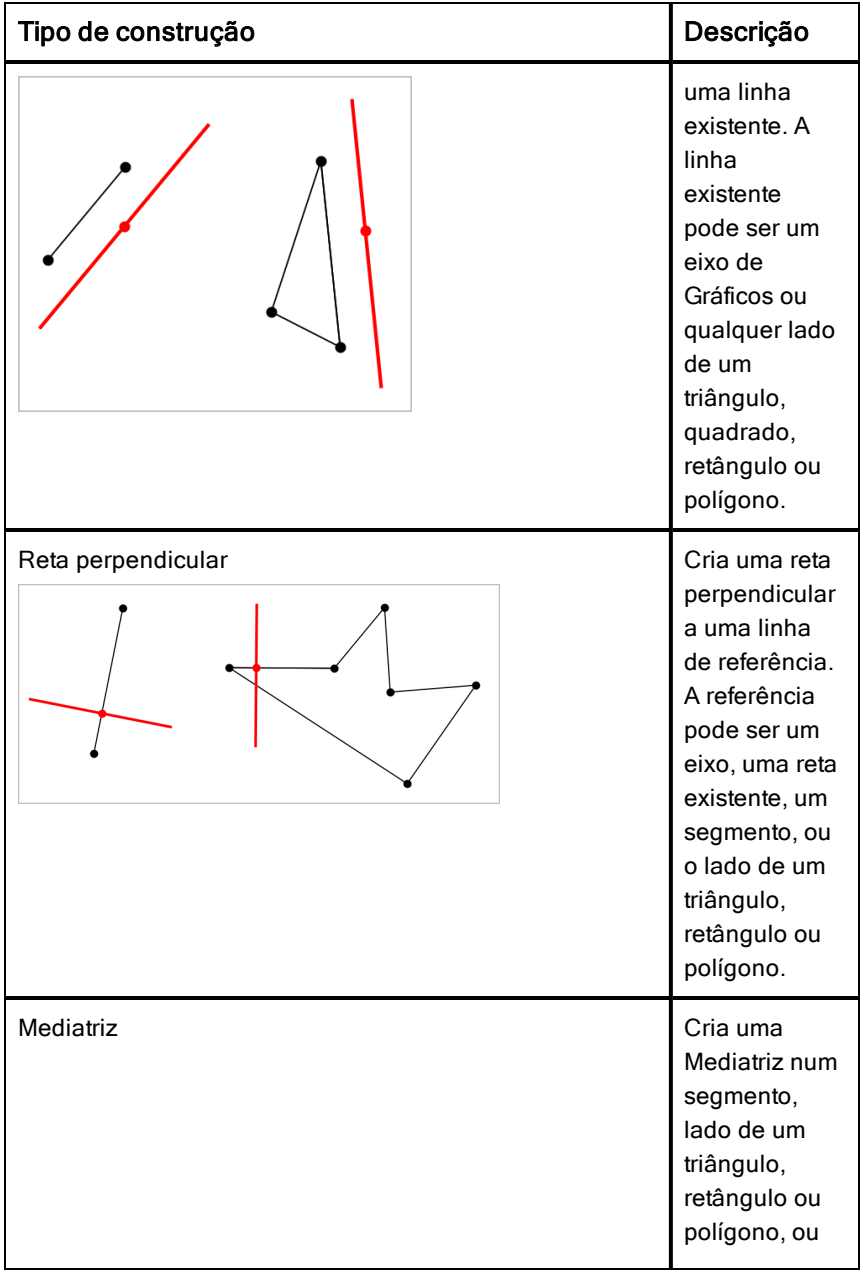

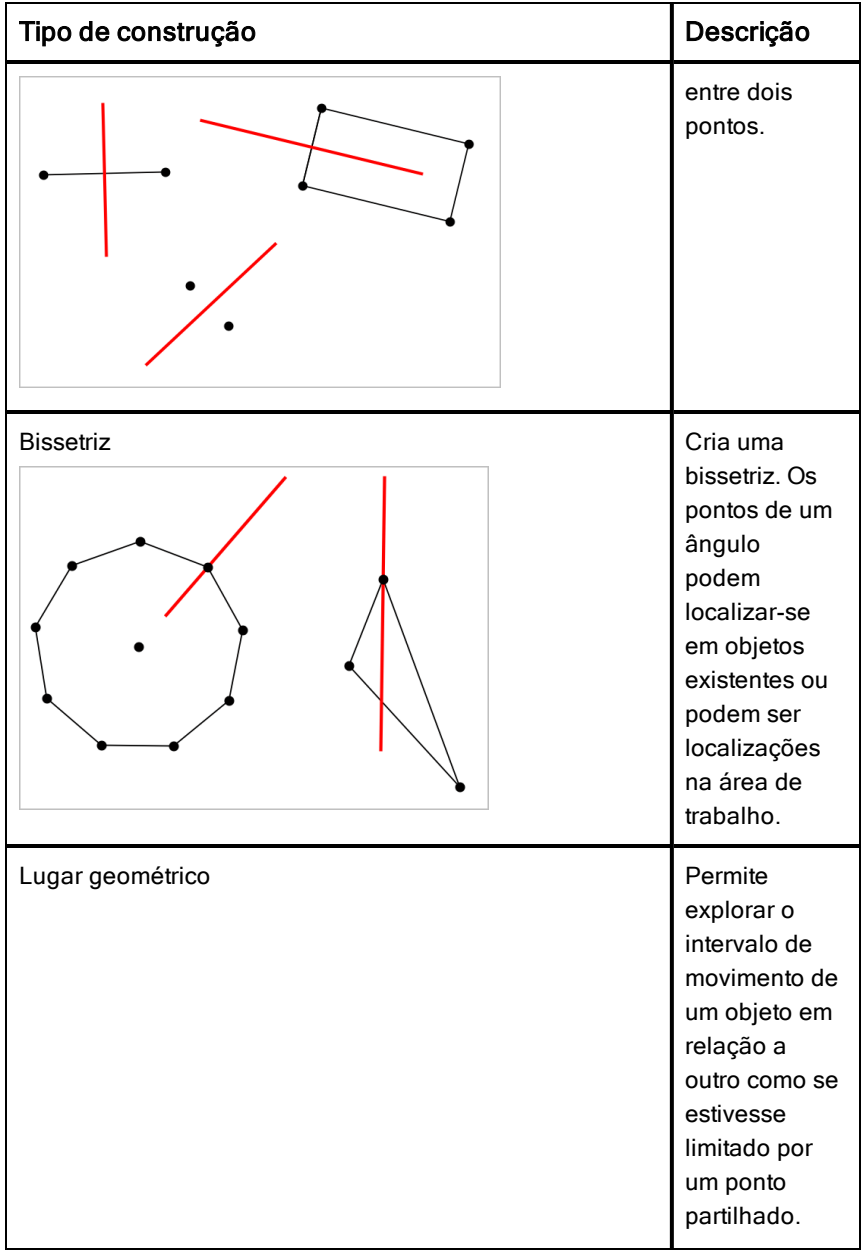

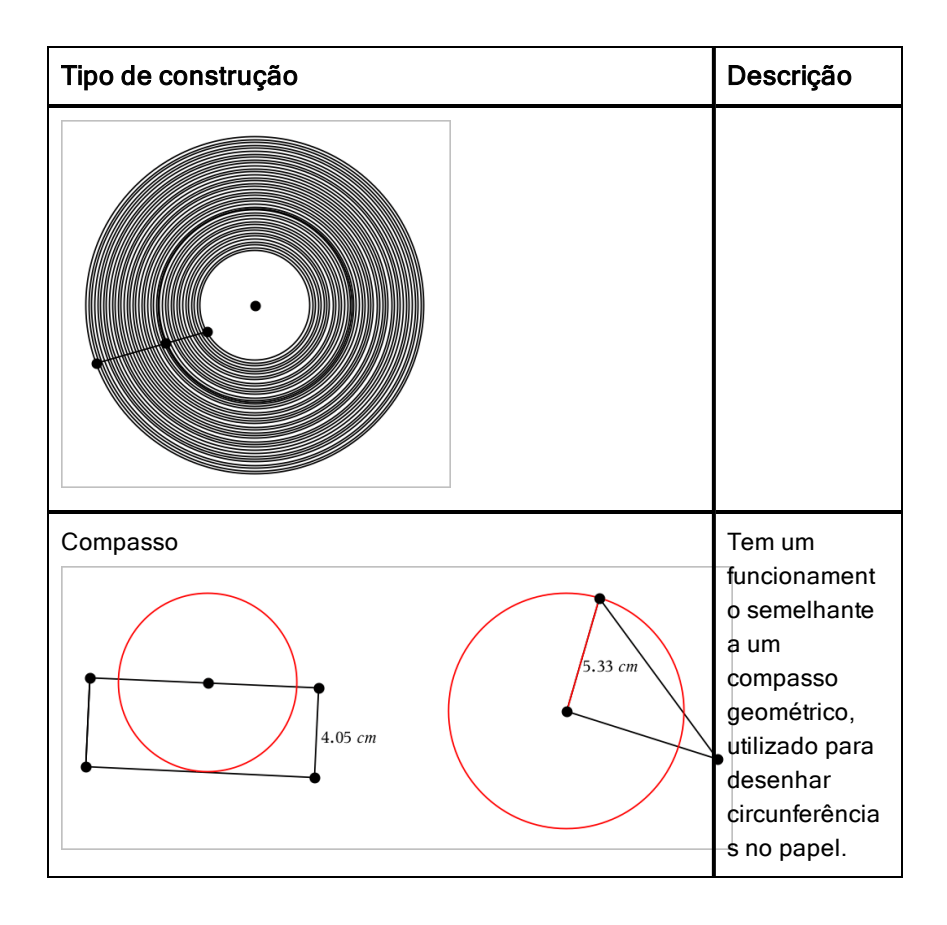

# Ajustar os valores da variável com um seletor

Nas aplicações Gráficos, Geometria e Dados & Estatística, o controlo de um seletor permite ajustar ou animar a atribuição de valores para uma variável numérica.

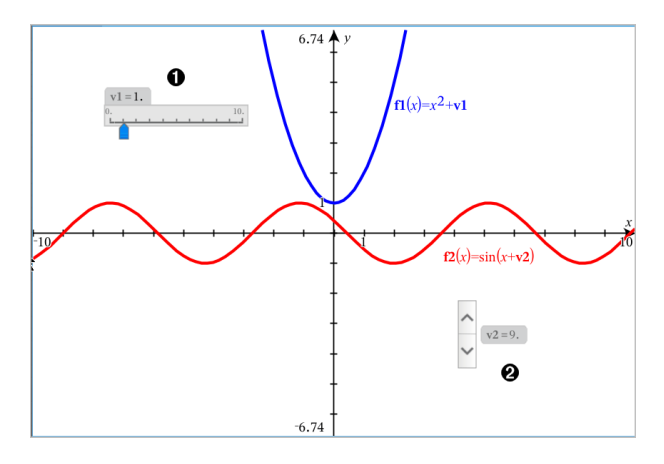

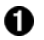

Seletor horizontal para ajustar a variável *v1*.

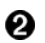

Seletor vertical minimizado para ajustar a variável *v2*.

### Inserir um seletor

- 1. Abra as páginas Gráficos, Geometria ou Dados & Estatística.
- 2. Toque em Ferramentas  $e^{\theta}$  e aceda a Ações > Inserir seletor. Abre-se o menu Definições do seletor.
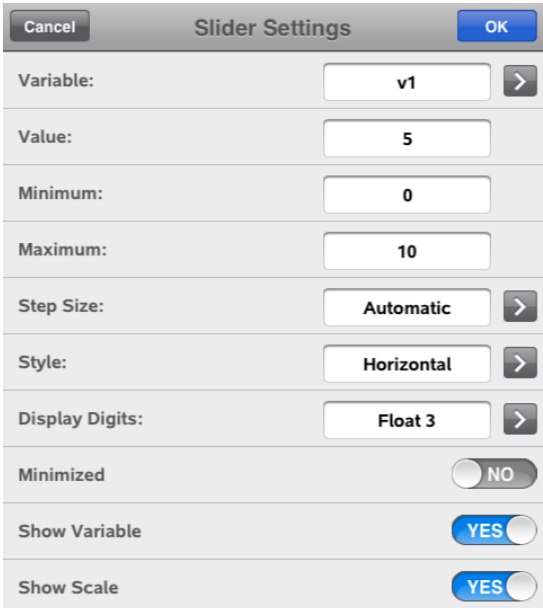

- 3. Introduza os valores pretendidos.
- 4. Toque em OK.

O seletor é apresentado na área de trabalho. Os pontos no seletor permitem mover ou esticar. Para remover os pontos, toque na área de trabalho.

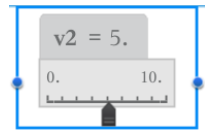

5. Para ajustar a variável, deslize o ponteiro (ou, em alternativa, toque nas setas dos seletores minimizados).

### Controlar o seletor

Utilize as opções no menu de contexto para mover ou eliminar o seletor e para iniciar ou parar a animação do mesmo. Também pode alterar as definições do seletor. Abrir o menu de contexto:

1. Toque prolongadamente no seletor.

Abre-se o menu de contexto.

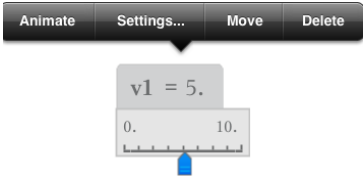

2. Toque numa opção para a selecionar:

# Utilizar a ferramenta Calcular

A ferramenta Calcular encontra-se disponível nas aplicações Gráficos e Geometria. Permite-lhe avaliar uma expressão matemática introduzida como objeto de texto. Uma expressão avaliada pode ser editada para nova avaliação.

#### Introduzir a expressão

- 1. Toque em Ferramentas  $\ell^2$  e aceda a Acões > Texto.
- 2. Clique na área de trabalho para colocar a caixa de texto e apresentar o teclado.
- 3. Digite uma expressão, como por exemplo **(1/4)2\*2** e toque em ENTER.

**Nota:** Não inclua variáveis na expressão.

$$
\left(\frac{1}{4}\right)^2 \cdot 2
$$

### Calcular resultados

- 1. Toque em Ferramentas  $\ell^{\mathcal{P}}$  e aceda a Ações > Calcular.
- 2. A ferramenta Calcular será apresentada na barra de ferramentas e serlhe-á pedido que selecione uma expressão para calcular.
- 3. Toque no objeto de texto para avaliar a expressão.

$$
\left(\frac{1}{4}\right)^2 \cdot 2 = \frac{1}{8}
$$

# Aplicação &Listas e Folha de Cálculo

A aplicação &Listas e Folha de Cálculo oferece um local para trabalhar com dados em tabelas.

### O que pode fazer

- Definir uma coluna com base no conteúdo de outra coluna.
- Trabalhar com as variáveis criadas nas aplicações &Gráficos e Geometria e Calculadora.
- Fazer tabelas de dados com a aplicação & Dados e Estatística.
- Gerar uma tabela de valores para uma função ou gráfico.
- Efetuar análise estatística em listas de dados.

# O que tem de saber

#### Escrever uma referência de célula numa fórmula

As referências absolutas incluem o símbolo \$ antes da letra da coluna e antes do número da linha e referem-se sempre à célula numa posição específica da folha de cálculo. As referências relativas incluem apenas a letra da coluna e o número da linha da célula e descrevem em que local está uma célula em relação a outras células da folha de cálculo.

- 1. Toque duas vezes na célula e escreva a fórmula.
- 2. Vá para a posição adequada na fórmula e escreva a referência de célula.

Utilize o formato para uma referência relativa (B3), referência absoluta (\$B\$2) ou um intervalo de células (A1:A4).

#### Ligar um valor de célula a uma variável

- 1. Numa página & Listas e Folha de Cálculo, toque na célula que pretende ligar a uma variável e, em seguida, volte a tocar na célula para abrir o menu de contexto.
- 2. Toque em Ligação e, em seguida, toque no nome da variável para inserila na célula.

#### Ligar uma coluna a uma variável

1. Toque na célula da fórmula da coluna (a segunda célula do topo) que pretende ligar a uma variável.

2. Escreva o nome da variável da lista que pretende ligar e, em seguida, toque em Return.

**Nota**: Para ver uma lista de variáveis disponíveis, toque em var no teclado TI-Nspire™.

# Adicionar uma página Listas & Folha de Cálculo

Para começar com a aplicação Listas & Folha de Cálculo, adicione uma página Listas & Folha de cálculo a um documento existente.

▶ Toque em  $+$  e, em seguida, toque em  $\overline{=}$ 

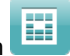

Aparece uma página de Listas & folha de Cálculo vazia.

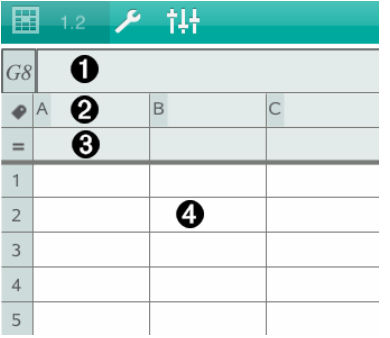

- 0
	- Célula de referência para colunas e linhas
- Ø. Célula do nome da coluna para definir uma coluna como uma variável da lista
- ❸ Célula da fórmula da coluna para gerar uma coluna de dados
- Ø. Células do corpo

# Trabalhar com dados

#### Gerar colunas de dados

Pode criar uma coluna de valores baseada nos conteúdos de outra coluna ou em qualquer dos vários tipos de dados sequenciais.

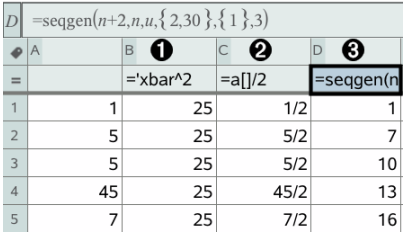

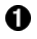

Fórmula da coluna baseada numa variável

- Ø. Fórmula da coluna baseada noutra coluna
- ଈ Fórmula da coluna que gera uma sequência

#### Criar valores baseados noutra coluna

- 1. Toque na célula da fórmula da coluna (a segunda célula do topo) da coluna em que pretende utilizar uma fórmula.
- 2. Escreva a expressão para a fórmula após o = e toque em **ENTER**.

**Nota**: Utilize os parêntesis ([]) após qualquer letra da coluna que inclua na fórmula.

#### Gerar uma coluna de números aleatórios

- 1. Toque na célula da fórmula da coluna (a segunda célula do topo) da coluna.
- 2. Toque em Ferramentas  $\ell^2$  e aceda a Dados > Número inteiro > aleatório para inserir a função randint().
- 3. A aplicação insere a função randint() na célula da fórmula.
- 4. Escreva **1,6,20** e, em seguida, toque em ENTER.

**Nota**: Os números indicados são apenas para fins ilustrativos e vão gerar uma coluna de 20 números inteiros aleatórios no intervalo, 1 a 6.

#### Gerar uma sequência numérica:

- 1. Toque em qualquer célula na coluna em que pretende gerar a sequência.
- 2. Toque em Ferramentas  $\ell$  e aceda a Dados > Gerar sequência.
- 3. Escreva a Fórmula que será aplicada com os valores da coluna.
- 4. Escreva qualquer número de partida requerido pela sequência no campo Termos iniciais e separe-os com vírgulas.
- 5. Escreva um valor de partida para a variável independente (n0), um número máximo de valores a serem gerados (nMax) e o valor de passo (nStep).

**Nota**: Escreva um valor máximo para a sequência no campo Valor máximo, se quiser.

6. Toque em OK.

# Fazer gráficos com os dados da folha de cálculo

### Criar um gráfico de dispersão com Gráfico rápido

- 1. Nomeie as duas colunas para as declarar como listas e, em seguida, selecione ambas as colunas.
- 2. Toque em Ferramentas  $\ell^2$  e aceda a Dados > Gráfico rápido.

É adicionada uma aplicação &Dados e Estatística à página com os dados representados graficamente.

#### Criar um gráfico de resumo

**Nota**: Neste exemplo, é criada uma tabela de resumo a partir dos dados em bruto e, em seguida, a tabela é utilizada para gerar um gráfico de resumo.

- 1. Criar uma lista que contém os identificadores de categoria. Para este exemplo, nomeie a lista "cor" e escreva as faixas para a cor dos olhos.
- 2. Crie a lista de resumo. Para este exemplo, nomeie a lista "counts" e escreva a contagem total para cada uma das cores dos olhos.
- 3. Selecione qualquer das listas.
- 4. Toque em Ferramentas  $\ell^2$  e aceda a Dados > Gráfico de resumo.
- 5. Se for necessário, altere as listas para a lista X e a lista de resumo.
- 6. No campo Visualizar em, selecione como será apresentado o gráfico de resumo na aplicação &Dados e Estatística e, em seguida, toque em OK.

### Capturar dados a partir de Gráficos ou Geometria

1. Limpe todas as colunas que pretende utilizar para os dados capturados.

- 2. Certifique-se de que os valores dos dados que pretende capturar estão ligados aos nomes das variáveis.
- 3. Clique na célula da fórmula da coluna (a segunda célula do topo) da coluna em que pretende capturar os valores.
- 4. Toque em Ferramentas  $\ell^2$  e aceda a Dados > Captura de dados > Automático.

É inserida uma expressão de captura.

5. Substitua as letras "*var*" pelo nome da variável que pretende capturar.

**Nota**: Também pode selecionar o nome da variável a partir do menu Variáveis tocando em var e, em seguida, tocando na variável pretendida.

### Utilizar os dados da tabela para análise estatística

Ferramentas no menu Estatística permite aceder a assistentes que o ajudam a efetuar análises estatísticas nos dados das colunas da tabela. Especifique a localização dos dados e a aplicação &Listas e Folha de Cálculo guarda os resultados em duas colunas: uma para os nomes dos resultados e uma para os valores correspondentes.

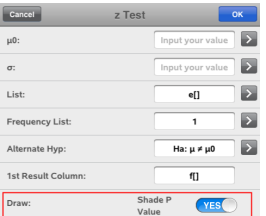

# Cálculos e resultados estatísticos

Pode efetuar cálculos estatísticos para analisar dados.

### Efetuar cálculos estatísticos

**Nota**: O exemplo seguinte ajusta um modelo de regressão linear y=mx+b a duas listas.

1. Selecione a célula da fórmula da coluna (segunda célula a partir do topo) na coluna A.

- 2. Toque em Ferramentas  $\ell^2$  e aceda a Estatística > Cálculo estatístico > e Regressão linear (mx+b) para selecionar o modelo de regressão.
- 3. Toque em  $\rightarrow$  junto à caixa da Lista Y para apresentar uma lista com nome. Toque no nome da lista para a Lista Y.
- 4. Para guardar a equação de regressão numa variável específica, substitua Guardar RegEqn em pelo nome da variável.
- 5. Toque na caixa Coluna do 1.º resultado e escreva **c[]** como a letra da coluna para a coluna do primeiro resultado.
- 6. Toque em OK.

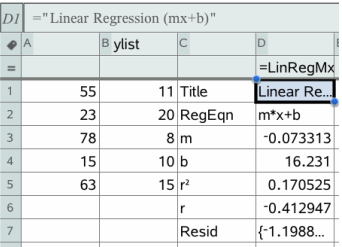

**Nota**: Os resultados estão ligados aos dados de origem.

### Guardar resultados estatísticos

A aplicação &Listas e Folha de Cálculo guarda resultados estatísticos com o nome de um grupo de variáveis com o formato stat.*nnn*, em que *nnn* é o nome do resultado (por exemplo, stat.RegEqn e stat.Resid). Se quiser utilizar um grupo de variáveis personalizadas em vez do nome padrão, edite a fórmula na célula da fórmula da coluna. Pode utilizar a seguinte fórmula para guardar os resultados no grupo de variáveis MystatsB.

**=LinRegMx(a[],b[],1 ): CopyVar Stat., MystatsB.**

Posteriormente, pode ver os resultados, introduzindo a seguinte expressão na aplicação Calculadora ou noutra coluna da aplicação &Listas e Folha de Cálculo:

**Resultados MystatsB.**

# Trabalhar com tabelas

Pode mudar a tabela de valores de gráficos com as ferramentas do menu Tabela.

- ▶ Para remover uma coluna da tabela, clique numa célula e, em seguida, toque em Ferramentas  $\ell^2$  e aceda a Tabela > Eliminar coluna.
- ▶ Para apresentar a lista de gráficos, toque na seta pendente na célula superior de uma coluna. Selecione uma coluna vazia (a não ser que esteja a substituir valores já apresentados) e, em seguida, toque numa função da lista para adicionar os seus valores à coluna.
- ▶ Para alterar a expressão que define um gráfico, toque na célula da fórmula e edite a expressão.

# Captura manual de dados

Pode utilizar a aplicação Listas e Folha de Cálculo para capturar informações sobre objetos da aplicação TI-Nspire™ para iPad®. Por exemplo, pode registar as alterações da posição de um ponto no gráfico na aplicação Gráficos e Geometria.

A capacidade de captura manual de dados não está limitada à aplicação Gráficos e Geometria. Esta funcionalidade pode funcionar em qualquer outra aplicação com o mesmo problema.

### Capturar dados manualmente

1. Toque na célula da fórmula da coluna (a segunda célula do topo) da coluna em que quer capturar os valores.

Nota: os valores capturados substituem valores na coluna.

2. Toque em Ferramentas  $\ell^2$  e aceda a Dados > Captura de dados >Manual.

É inserida uma expressão capturada na célula da fórmula da coluna com "*var*" como um marcador de posição para o nome da variável que está a capturar.

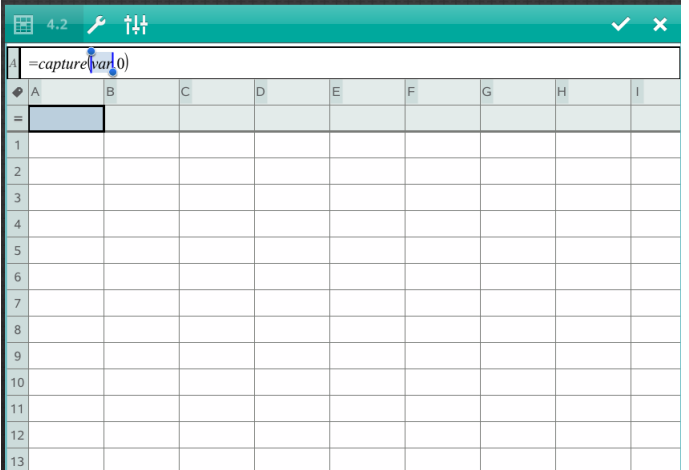

3. Substitua as letras "var" pelo nome da variável *a* capturar em Gráficos e Geometria. Por exemplo, escreva *a* ou, para ver uma lista das variáveis disponíveis, toque em var no teclado do TI-Nspire™.

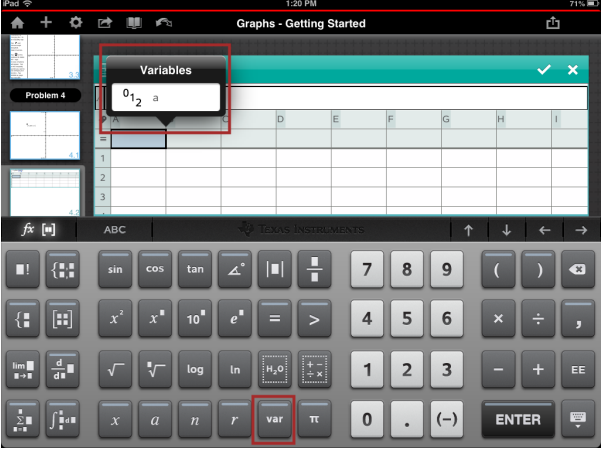

A célula da fórmula contém uma expressão similar **=capture(a,0)**.

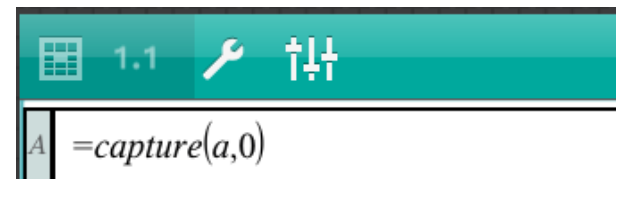

Nota: o argumento "0" informa a aplicação Listas e Folha de Cálculo que quer acionar cada captura manualmente.

- 4. Toque em Enter.
- 5. Na aplicação Gráficos e Geometria, mova o ponto para uma localização diferente onde a coordenada x do ponto está armazenada numa variável (*a*, neste exemplo) mencionada na expressão de captura de dados.

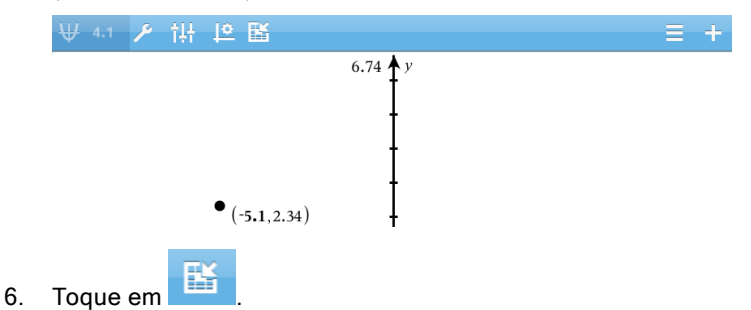

O valor *a* atual é armazenado na aplicação Listas e Folha de Cálculo, configurada para capturar a variável <sup>a</sup>.

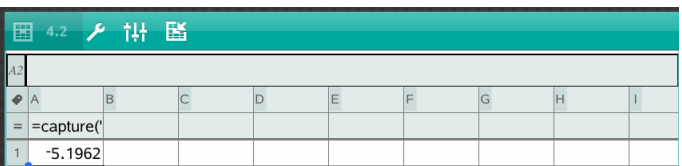

Consulte Utilizar [variáveis](#page-34-0) para obter mais informações sobre como adicionar e utilizar variáveis.

# Aplicação Dados & Estatística

A aplicação Dados & Estatística permite aos professores e alunos criarem apresentações gráficas e realizarem análises sobre dados guardados em listas. A definição (ou nomeação) de conjuntos de dados utilizando a aplicação Listas & Folha de Cálculo é o ponto inicial para representar graficamente e analisar dados.

## O que pode fazer

- Trabalhar com conjuntos de dados em diferentes tipos de desenhos.
- Trabalhar com conjuntos de dados em diferentes tipos de gráficos.
- Manipular as variáveis para explorar e visualizar as relações entre dados.
- Explorar a tendência central e outras técnicas de resumos estatísticos.
- Ajustar as funções aos dados.
- Criar curvas de regressão para gráficos de dispersão.
- Fazer gráficos de resultados e testes de hipóteses (testes z e t) com base nos dados ou nas definições estatísticas dos resumos.

# O que tem de saber

#### Representar graficamente variáveis

- As listas criadas em & Listas e Folha de Cálculo podem ser acedidas como uma variável.
- Têm de ser atribuídos nomes às variáveis antes de poderem ser utilizadas em & Dados e Estatística.
- Toque no campo Adicionar variável localizado no centro do eixo x ou eixo y para escolher o nome de uma variável.
- O gráfico predefinido para uma variável é um gráfico de pontos. Os pontos relativos aos dados do desenho predefinido reposicionam-se para representar os elementos da variável selecionada.
- O gráfico predefinido para duas variáveis é um gráfico de dispersão. Os pontos de dados deslocam-se para representar os elementos de ambas as variáveis num gráfico de dispersão.

#### Redimensionar os eixos

Aperte ou alargue o eixo horizontal ou vertical para modificar a sua escala.

 $-$ OU $-$ 

Arraste qualquer dos eixos para deslocar o eixo, mantendo ao mesmo tempo a sua escala.

Para restaurar o tamanho original e a localização dos dados representados graficamente, toque em Ferramentas > Janela/Zoom > Zoom-Dados.

### Representar graficamente um valor

Quando representa graficamente um valor num desenho existente, este é apresentado como uma linha vertical na área de trabalho. Pode representar graficamente um único número ou qualquer expressão que se avalie para um número. Se o valor estiver dependente dos dados, a linha atualiza-se para refletir as alterações efetuadas quando arrasta um ponto ou efetua alterações na aplicação & Listas e Folha de Cálculo. O valor representado graficamente tem de estar no domínio do eixo.

Para representar graficamente um valor:

- 1. Toque em Ferramentas  $\mathscr P$ , aceda a Analisar e, em seguida, toque em Representar graficamente valor.
- 2. Escreva o valor que pretende representar graficamente e, em seguida, toque em ENTER.

## Representar graficamente uma função

Utilize a função de Desenho para representar graficamente uma função para comparação com um desenho existente. Para representar graficamente uma função:

- 1. Crie ou abra um problema que inclua variáveis que tenham sido representadas graficamente numa área de trabalho de & Dados e Estatística. Certifique-se de que a área de trabalho contém um eixo horizontal e um eixo vertical.
- 2. Toque em Ferramentas  $\mathscr P$ , aceda a Analisar e, em seguida, toque em Função de desenho.
- 3. Escreva a função no campo de entrada e toque em return.

**Nota**: Pode renomear a função, escrevendo por cima de f1(x): com outro nome.

# Adicionar uma página & Dados <sup>e</sup> Estatística

Para começar com a aplicação & Dados e Estatística, adicione uma página & Dados e Estatística a um documento existente que contenha uma página & Listas e Folha de Cálculo.

1. Toque em  $+$  e, em sequida, toque em  $\overline{\ln}$ .

A página & Dados e Estatística mostra o desenho predefinido.

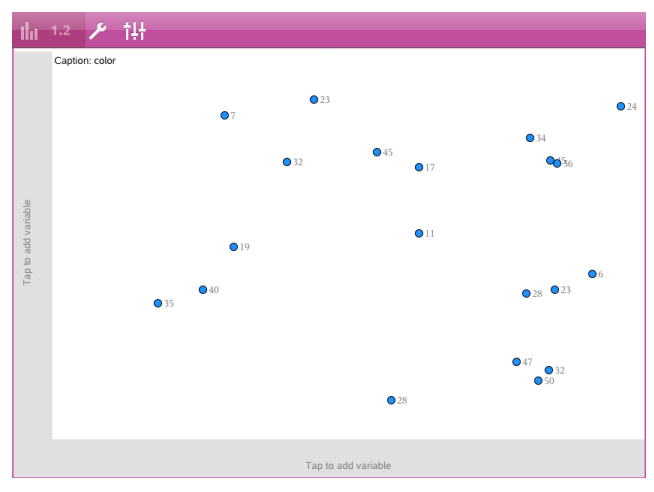

2. Toque na região de adicionar variável em cada eixo para ver variáveis definidas.

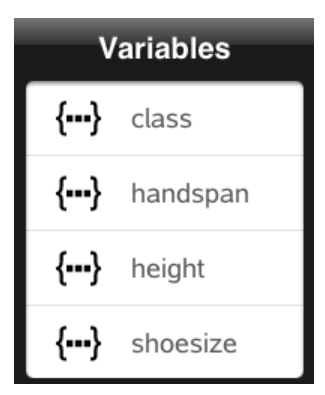

3. Toque no nome da variável para adicioná-la ao eixo selecionado para criar um gráfico de pontos (gráfico de frequência).

# Trabalhar com gráficos

### Gráficos de pontos

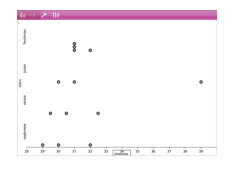

- Os gráficos de pontos, também conhecidos por gráficos de frequência, representam dados numéricos de uma variável.
- Os gráficos de pontos são o tipo de gráfico predefinido para os dados numéricos.
- Um ponto representa cada valor na lista.
- Cada ponto aparece no eixo num local correspondente ao valor.

### Caixas de bigodes

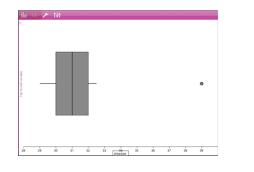

- As caixas de bigodes são utilizadas para representar graficamente dados numéricos de uma variável numa caixa modificada.
- Os "bigodes" estendem-se de cada extremidade da caixa.
- As caixas de bigodes são utilizadas para comparar dois ou mais conjuntos de dados que utilizam a mesma escala.

### **Histogramas**

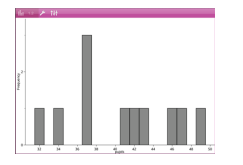

- Um histograma representa graficamente dados numéricos de uma variável e representa a distribuição de dados.
- O número de barras apresentadas depende do número de pontos de dados e da distribuição destes pontos.
- Um valor que ocorra na extremidade de uma barra é considerado na barra da direita.

## Gráficos de probabilidade normal

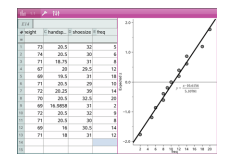

Mostra um conjunto de dados numéricos em relação ao quartil correspondente (z) da distribuição normal padrão.

### Gráficos de dispersão

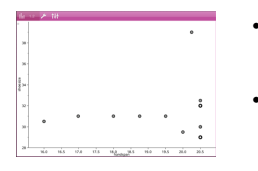

- Mostra a relação entre dois conjuntos de dados numéricos.
- Pode também criar um gráfico de dispersão através da utilização da ferramenta Gráfico rápido na aplicação & Listas e Folha de Cálculo.

### Gráficos de linha X-Y

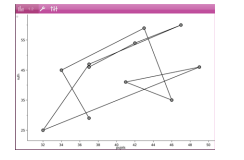

- Este é um gráfico de dispersão em que os pontos de dados são representados graficamente e ligados pela ordem de aparecimento nas duas variáveis.
- Um gráfico de linha X-Y representa a relação entre dois conjuntos de dados.
- A coluna de dados mais à esquerda é representada no eixo horizontal.

#### Explorar e analisar dados representados graficamente

- Arraste um ponto para o mover. À medida que mover um ponto, os valores associados ao ponto mudam na área de trabalho e na lista de variáveis.
- Para alterar uma variável num eixo, toque na região Adicionar variável e, em seguida, toque no nome de noutra região.
- A partir do menu Ferramentas
	- Toque em Tipo de gráfico para selecionar outro tipo de gráfico suportado.
	- Toque em Propriedades do gráfico para limpar todas as variáveis ou para modificar propriedades tais como adicionar e remover variáveis X e Y , adicionar uma lista de resumo ou forçar um X categórico.
- Toque em Ações para inserir texto ou seletores. Também pode selecionar todos os pontos do desenho.
- Toque em Analisar para escolher opções de análise tais como adicionar uma linha móvel, representar graficamente um valor ou função ou ativar a ferramenta Tracar gráfico.

# Trabalhar com gráficos

## Gráficos de pontos

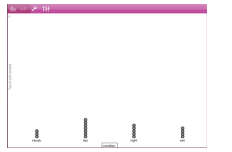

- O tipo de gráfico predefinido para os dados qualitativos é o gráfico de pontos.
- Quando uma variável é representada graficamente, o valor de cada célula é representado como um ponto.
- Os pontos são empilhados no local do eixo que corresponde ao valor da célula.

### Gráficos de barras

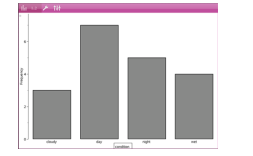

- Os gráficos de barras apresentam os dados por categorias.
- O comprimento da barra representa o número de ocorrências na categoria.

# Gráficos circulares

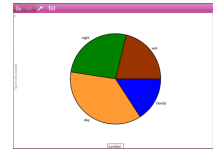

Um gráfico circular representa os dados de categorias numa disposição circular e utiliza um segmento com as proporções adequadas para cada categoria.

## Explorar e analisar dados representados num gráfico

- Arraste um ponto para movê-lo. À medida que vai movendo o ponto, os valores associados ao mesmo alteram-se na área de trabalho e na lista de variáveis.
- A partir do menu Ferramentas
- Toque em Tipo de desenho para escolher outro tipo de desenho suportado.
- Toque em Propriedades do desenho para limpar todas as variáveis ou para modificar as propriedades aplicáveis, tais como adicionar e remover variáveis X e Y, adicionar uma lista de resumo e forçar X por categorias.
- Toque em Ações para inserir texto e seletores. Também pode selecionar todos os pontos do desenho.
- Toque em **Analisar** para escolher as opções de análise aplicáveis, tais como adicionar uma linha móvel, representar graficamente um valor ou função ou ativar a ferramenta Tracado do gráfico.

# Adicionar cor <sup>a</sup> desenhos <sup>e</sup> gráficos

1. Toque num objeto de desenho ou gráfico para selecioná-lo. **Nota**: para selecionar todos os pontos num desenho, toque em

Ferramentas > Ações > Selecionar todos os pontos.

- 2. Toque em Inspetor  $\frac{|\hat{\theta}|}{|\hat{\theta}|}$  e, em seguida, toque em Cor de preenchimento.
- 3. Toque numa cor para selecioná-la.

# Aplicação Notas

A aplicação Notas permite-lhe criar e partilhar documentos.

#### O que pode fazer

- Criar notas de estudo para reforçar a aprendizagem e fazer revisão para os exames.
- Partilhar um documento Notas com outras pessoas e utilizar opções de formatação de texto para que as entradas e comentários de cada pessoa apareçam com uma cor ou tipo de letra diferente.
- Criar e avaliar expressões matemáticas.
- Criar fórmulas químicas e equações corretamente formatadas.

# O que tem de saber

#### Desativar uma expressão ou caixa selecionada

**Nota**: Também pode ativar e desativar uma expressão ou caixa selecionada selecionando Ferramentas <sup>2</sup> > Ações > Ativar (Desativar) tudo.

- 1. Toque na expressão ou caixa que pretende selecionar e, em seguida, volte a tocar.
- 2. Toque em Selecionar.

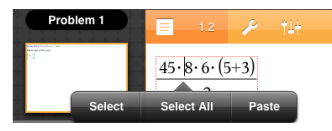

O texto ou item mais próximo do cursor é destacado e as alças ficam ativas.

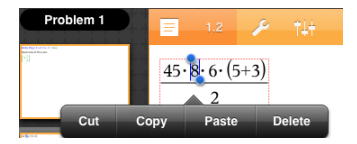

- 3. Arraste as alças para destacar a expressão, caixa matemática ou caixa química que pretende selecionar.
- 4. Toque em Ferramentas  $\ell$  e aceda a Acões.

5. Toque em Desativar seleção.

#### Ativar um item selecionado

- 1. Toque na expressão ou caixa que pretende selecionar.
- 2. Toque em Selecionar.
- 3. Arraste as alças para selecionar a parte da expressão ou texto que pretende ativar.
- 4. Toque em Ferramentas  $\ell$  e aceda a Ações.
- 5. Toque em Ativar seleção.

### Formatar texto em Notas

- 1. Toque no texto que pretende formatar e, em seguida, volte a tocar para abrir o menu de contexto.
- 2. No menu de contexto, toque em Selecionar.

Arraste as alças para selecionar texto adicional ou toque em Selecionar tudo para selecionar todo o texto.

3. Toque em **Inspetor**  $\frac{1}{2}$ .

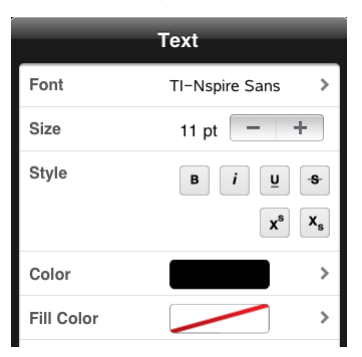

4. Selecione a formatação que pretende aplicar. As alterações são aplicadas à medida que as vai selecionando.

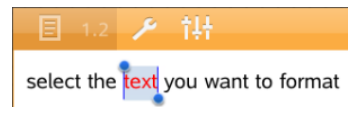

# Inserir comentários, formas <sup>e</sup> cálculos

#### Inserir comentários

Pode inserir comentários do Professor ou do Revisor numa página Notas. Os comentários estão definidos para serem fáceis de distinguir do texto original.

- 1. Toque na área de trabalho Notas onde pretende inserir um comentário.
- 2. Toque em Ferramentas  $\ell$  e aceda a Inserir.
- 3. Toque em Comentário.
- 4. Toque em Professor ou Revisor para escolher o tipo de comentário.

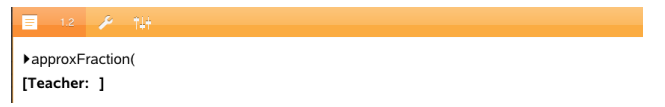

5. Escreva o texto de comentário dentro da caixa de comentário.

O texto de comentário aparece formatado a negrito .

6. Se necessário, selecione o texto e toque em Inspetor  $\frac{1}{2}$  para aplicar formatação ao texto do comentário.

### Inserir símbolos de formas geométricas

Utilize formas geométricas para indicar o texto selecionado como um objeto geométrico, tal como um ângulo, uma circunferência ou um segmento de reta.

- 1. Toque na área de trabalho onde pretende inserir a forma ou selecione o texto que pretende designar como uma forma.
- 2. Toque em Ferramentas  $\ell$  e aceda a Inserir.
- 3. Toque em Forma.

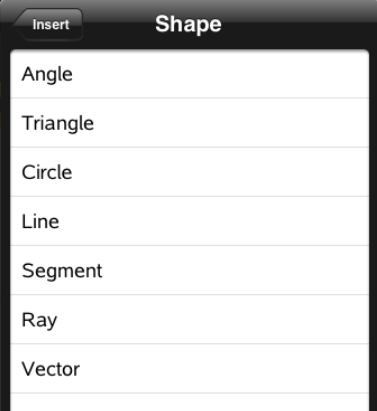

4. Toque no nome da forma (tal como segmento ou semirreta) para inseri-la antes do item selecionado.

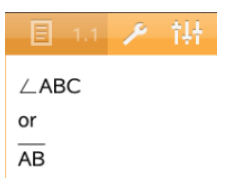

#### Inserir cálculos

- 1. Toque na área de trabalho Notas para colocar o cursor onde pretende inserir a expressão matemática.
- 2. Toque em Ferramentas  $\ell$  e aceda a Cálculos.

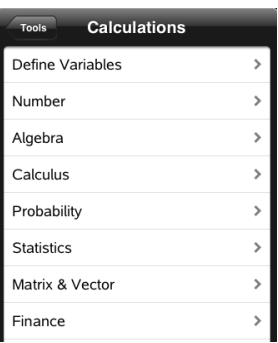

3. Toque no tipo de cálculo que pretende inserir e, em seguida, toque no nome da função para inserir a expressão.

# Trabalhar com caixas matemáticas

#### Inserir uma caixa matemática

- 1. Toque na área de trabalho Notas para colocar o cursor onde pretende inserir a caixa matemática.
- 2. Toque em Ferramentas  $e^*$  e aceda a Inserir.
- 3. Toque em Caixa matemática.

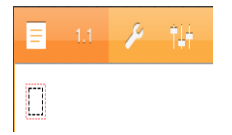

- 4. Introduza a expressão dentro da caixa matemática. Também pode inserir uma função, um comando, um símbolo ou um modelo de expressão tocando em Utilitários  $\Pi$  para aceder ao Catálogo, Símbolos, Operadores matemáticos e Bibliotecas.
- 5. Toque em ENTER para avaliar a expressão.

### Converter itens selecionados para caixas matemáticas

1. Selecione o texto ou combinação de texto e caixas matemáticas existentes que pretende avaliar.

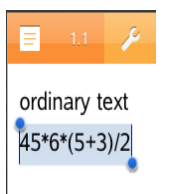

2. Toque em Ferramentas  $\ell$  e aceda a Inserir.

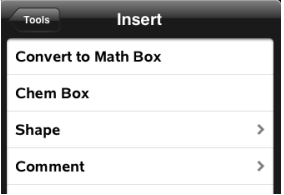

3. Toque em Converter para caixa matemática.

# Inserir equações químicas

Utilize caixas de equações químicas (caixas químicas) para escrever fórmulas e equações químicas, tais como:

**CH<sup>4</sup> <sup>+</sup> 2O<sup>2</sup>** <sup>→</sup> **CO<sup>2</sup> + 2H<sup>2</sup> O**. As equações numa caixa química não podem ser avaliadas ou resolvidas.

### Introduzir uma equação química

- 1. Posicione o cursor na página onde pretende a equação.
- 2. Toque em Ferramentas  $e^*$  e aceda a Inserir.
- 3. Toque em Caixa química.

É adicionada à página uma caixa de equações químicas vazia.

4. Escreva a equação na caixa. Por exemplo, para representar ácido sulfúrico, escreva **h2so4**, colocando o O maiúsculo manualmente.

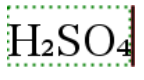

5. Para sair da caixa química, toque em qualquer lado fora da mesma.

# Descrição geral de documentos de perguntas

A aplicação TI-Nspire™ para iPad® permite-lhe receber documentos de perguntas enviados pelo seu professor através de e-mail. O documento de perguntas pode conter várias páginas e pode conter qualquer aplicação TI-Nspire™. Quando toca numa pergunta, o ícone altera-se para mostrar-lhe a aplicação que está ativa.

### O que pode fazer

Quando recebe um documento de perguntas do seu professor, pode:

- Abrir o documento e responder às perguntas.
- Mostrar o seu trabalho se for pedido pelo professor.
- Verificar as suas respostas se o professor permitir.
- Enviar o documento por e-mail com as suas respostas de volta ao professor.

# O que tem de saber

#### Inserir caixas matemáticas e caixas químicas

Pode inserir uma caixa de expressão matemática ou caixa de equações químicas em qualquer área da resposta que permita texto. Utilize caixas de expressão para escrever expressões matemáticas corretamente formatadas. Utilize caixas químicas para escrever fórmulas ou equações químicas corretamente formatadas. Para inserir uma caixa de expressão ou química.

- 1. Toque na área de resposta para colocar o cursor onde pretende colocar a caixa.
- 2. Toque em Ferramentas  $\ell^{\beta}$  e, em seguida, toque em Inserir.
	- Toque em Caixa de expressão para introduzir uma caixa de expressões matemáticas.
	- Toque em Caixa química para introduzir uma caixa de equações químicas.

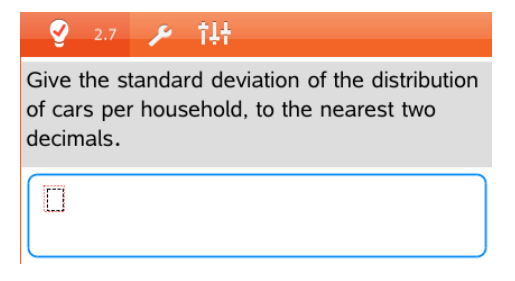

- 3. Escreva a expressão na caixa.
- 4. Toque em ENTER para concluir a expressão.

# Responder <sup>a</sup> perguntas

Os professores podem enviar-lhe os seguintes tipos de perguntas. Toque no nome de um tipo de pergunta para ver como se responde à pergunta.

**Nota**: poderá precisar de deslocar para ver a pergunta completa. Nem todas as partes da pergunta podem estar visíveis na página e partes de uma pergunta podem estar escondidas atrás de um gráfico ou imagem.

#### Perguntas de escolha múltipla

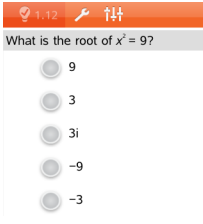

- Toque na opção ou opções junto à resposta que pretende selecionar.
- As escolhas com  $\bigcup$  junto às mesmas indicam que só há uma resposta correta.
- As escolhas com junto às mesmas indicam que pode haver mais de uma resposta correta.

#### Perguntas de resposta aberta

Escreva uma resposta.

## Perguntas de equação

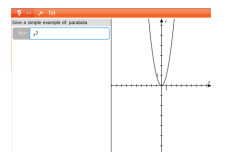

Escreva uma resposta.

Se um gráfico for incluído na pergunta, o gráfico é atualizado à medida que vai escrevendo a resposta. Todas as funções introduzidas surgem no gráfico e o cursor mantém-se na caixa de resposta.

Não pode manipular o gráfico.

#### Perguntas de expressão

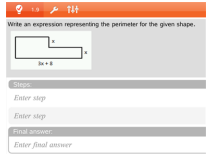

Escreva uma resposta.

- Se o professor quiser que mostre o seu trabalho, a área de resposta tem secções para que escreva os passos e uma resposta final.
- Se o tipo de resposta for **Número**, a sua resposta tem de ser sob a forma de um número.
- Se o tipo de resposta for Expressão, a sua resposta tem de ser sob a forma de uma expressão, por exemplo: x + 1.

#### Pontos de coordenada: perguntas (x,y)

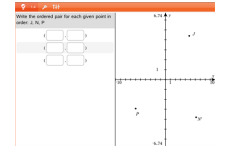

Escreva uma resposta na caixa do campo x e, em seguida, escreva uma resposta na caixa do campo y. À medida que vai introduzindo valores, os pontos atualizam-se na área de trabalho do gráfico.

#### Coordenadas de pontos: Perguntas de colocar pontos

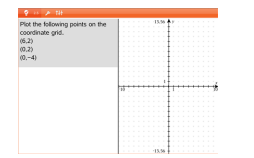

- Toque num local da área de trabalho do gráfico para colocar um ponto nesse local.
- Para mover um ponto, toque prolongadamente no ponto e arraste-o para o novo local.

### Perguntas de listas

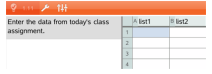

Escreva uma resposta na célula pretendida. Continue a escrever respostas em diferentes células até terminar.

O comportamento assemelha-se bastante ao comportamento da aplicação & Listas e Folha de Cálculo, com as exceções que se seguem. Numa pergunta de Listas, não pode:

- Adicionar, introduzir ou eliminar colunas
- Alterar a linha do cabeçalho
- Introduzir fórmulas
- Comutar para a Tabela
- Criar gráficos

#### Perguntas de química

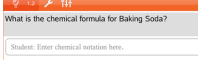

Escreva uma resposta.

Não é necessário introduzir uma caixa química. As áreas de resposta de química são formatadas automaticamente para aceitar fórmulas ou equações químicas corretamente formatadas.

#### Imagem: Perguntas de etiqueta

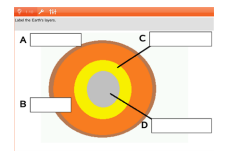

- 1. Toque numa etiqueta da imagem.
- 2. Escreva uma resposta no campo de etiqueta.

#### Imagem: Perguntas com pontos

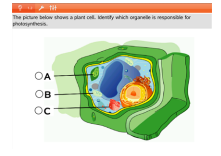

Toque na opção ou opções junto à resposta que pretende selecionar.

# Mostrar <sup>o</sup> seu trabalho, verificar respostas <sup>e</sup> limpar perguntas

### Apresentar o seu trabalho

O professor pode pedir-lhe para mostrar o trabalho para a sua resposta. Nesse caso, o professor indica a equação inicial e a área de resposta tem secções para que introduza os seus passos e para a resposta final.

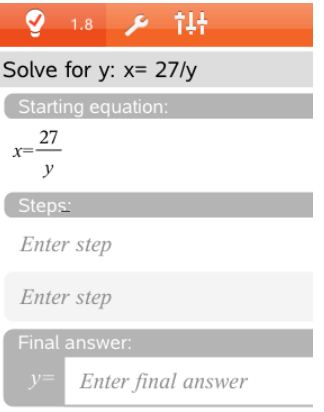

#### Verificar as respostas

Se o professor ativar a verificação automática para uma pergunta, a opção Verificar resposta estará disponível depois de responder à pergunta. Para verificar a sua resposta:

Toque em  $\ell^2$  Ferramentas e aceda a Verificar resposta.

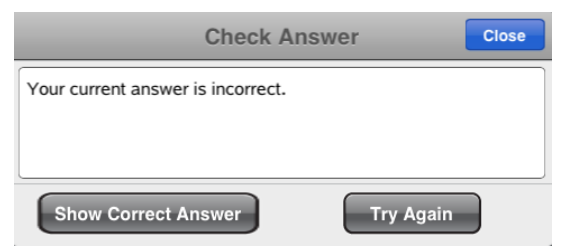

• Caso a resposta esteja correta, será apresentada uma mensagem de confirmação. Ao encerrar a mensagem:

- Nas questões com respostas de escolha múltipla são apresentadas marcas de verificação junto às respostas.
- Nos restantes questões, a resposta correta ou sugerida será apresentada abaixo da resposta do aluno.
- Se a sua resposta estiver errada, toque em Voltar a tentar ou Mostrar resposta correta.

#### Limpar respostas

Após responder a uma pergunta, pode decidir que pretende alterar a resposta antes de a submeter.

- 1. Toque em Ferramentas  $\mathscr{I}$  .
- 2. Toque em Apagar respostas.
	- Pergunta atual limpa as suas respostas para a pergunta ativa.
	- Documento limpa as respostas para todas as perguntas no documento ativo.

# Submeter respostas

Quando terminar de responder a todas as perguntas do documento, guarde o documento e envie-o de volta ao professor.

- 1. A partir do documento de perguntas aberto, toque em Partilhar  $\overline{\widehat{\mathbb{E}}}$  .
- 2. Toque em Enviar documento por e-mail.

O seu cliente de e-mail predefinido é aberto com o documento como um anexo.

3. Escreva o endereço de e-mail e toque em Enviar.

# Descrição geral das bibliotecas

Uma biblioteca é um documento TI-Nspire™ que contém uma coleção de variáveis, funções e/ou programas que foram definidos como objetos da biblioteca.

### O que pode fazer

- Criar documentos de biblioteca para guardar variáveis, funções ou programas definidos pelo utilizador.
- Utilizar objetos da biblioteca em qualquer documento TI-Nspire™.
- Adicionar objetos da biblioteca ao Catálogo.
- Atualizar bibliotecas para que os objetos fiquem disponíveis para todos os documentos.
- Criar atalhos para objetos da biblioteca.

# O que tem de saber

- Os documentos da biblioteca são armazenados na pasta MyLib, que se encontra no ecrã inicial TI-Nspire™.
- Por predefinição, a pasta MyLib é mostrada no ecrã inicial TI-Nspire™

quando instala a aplicação. Para ocultar a pasta, toque em Definições <sup>53</sup> > Preferências e, em seguida, selecione DESLIGADO.

- A instalação da aplicação TI-Nspire™ inclui um documento da biblioteca com funções de Álgebra Linear. A biblioteca é designada por linalg ou linalgcas.
- Se eliminar ou substituir uma biblioteca instalada, pode restaurá-la reinstalando a aplicação TI-Nspire™.
- A reinstalação da aplicação TI-Nspire™ substitui todas as bibliotecas na pasta MyLib predefinida. Se alterar um objeto numa biblioteca incluída ou substituir um documento da biblioteca incluída pelo seu próprio documento com o mesmo nome, a reinstalação substitui as suas alterações.
- Os objetos da biblioteca são globais por natureza e acessíveis a partir de qualquer documento TI-Nspire™.
- Os objetos de bibliotecas podem ser públicos ou privados. Se forem designados como públicos, o objeto da biblioteca fica acessível através de Utilitários > Bibliotecas.
- Pode utilizar o comando libShortcut() para definir atalhos para os objetos da biblioteca. Definir um atalho cria um grupo de variáveis no problema atual que contém referências a todos os objetos no documento da biblioteca especificado. Pode optar por incluir ou excluir os objetos da biblioteca privada.

# Criar documentos da biblioteca

Um documento é considerado como uma biblioteca quando é colocado no ecrã inicial TI-Nspire™.

- 1. Abra um novo documento TI-Nspire™ e escolha a aplicação Calculadora  $\frac{1}{2}$ .
- 2. Atribua um nome ao documento.
	- Os nomes de documentos da biblioteca têm de ser um nome de variável válido e não devem conter um ponto ou começar por um underscore.
	- O nome de um documento da biblioteca tem de ter 1 a 16 caracteres.
- 3. Arraste o documento para a pasta MyLib.
- 4. Adicione funções ou programas da biblioteca ao documento, conforme necessário.

# Adicionar objetos <sup>a</sup> um documento de biblioteca

Pode definir funções ou programas no Editor de programas ou utilizando o comando Definir na Calculadora para definir variáveis, funções ou programas. Os objetos da biblioteca têm de residir no primeiro problema de um documento da biblioteca.

### Definir uma função ou programa com o editor de programas

- 1. Toque em Ferramentas  $\ell^{\mathcal{P}}$  e aceda a Funcões & Programas.
- 2. Toque em Editor de programas > Novo.
- 3. Escreva o nome do objeto da biblioteca.
- Os nomes de objetos da biblioteca têm de ser um nome de variável válido e não devem conter um ponto ou começar por um underscore.
- O nome de um objeto da biblioteca tem de ter 1 a 15 caracteres.
- 4. Selecione o tipo: função ou programa.
- 5. Defina o acesso à biblioteca.
	- Toque em LibPriv para fazer com que a função ou o programa seja acessível a partir de qualquer documento, mas não visível no Catálogo.
	- Toque em LibPub (Mostrar no catálogo) para fazer com que a função ou o programa seja acessível a partir de qualquer documento e visível no Catálogo.
- 6. Toque em OK.
- 7. Escreva as informações necessárias para concluir a função ou programa no modelo.
- 8. Armazene o objeto da biblioteca.
	- a) No Editor de programas, toque em Ferramentas > Verificar sintaxe & Guardar.
	- b) Toque em Verificar sintaxe & Guardar.

Se não estiverem presentes erros, o novo objeto da biblioteca é guardado com sucesso.

```
"xsquare" stored successfully
Define LibPub xsquare()=Func
f(x)=x^2+3EndFunc
```
9. Atualize as bibliotecas para incluir o novo objeto da biblioteca no menu **Bibliotecas** 

### Definir um objeto da biblioteca na aplicação Calculadora

1. A partir de um documento Calculadora aberto, toque em Ferramentas e aceda a Acões.

- 2. Toque em Biblioteca.
- 3. Selecione Definir LibPriv ou Definir LibPub.
- 4. Escreva as informações necessárias para concluir a função ou programa no modelo.
- 5. Atualize as bibliotecas para incluir o novo objeto da biblioteca no menu **Bibliotecas**

# Objetos de bibliotecas privadas <sup>e</sup> públicas

Quando define um novo objeto da biblioteca, escolhe se é privado (LibPriv) ou público (LibPub). Sempre que estiver no mesmo problema em que um objeto é definido, pode aceder-lhe, escrevendo o nome curto (o nome dado com o comando Definir para criar um objeto). É o caso de todos os objetos definidos, incluindo os objetos privados, públicos e que não estejam na biblioteca. Por exemplo:

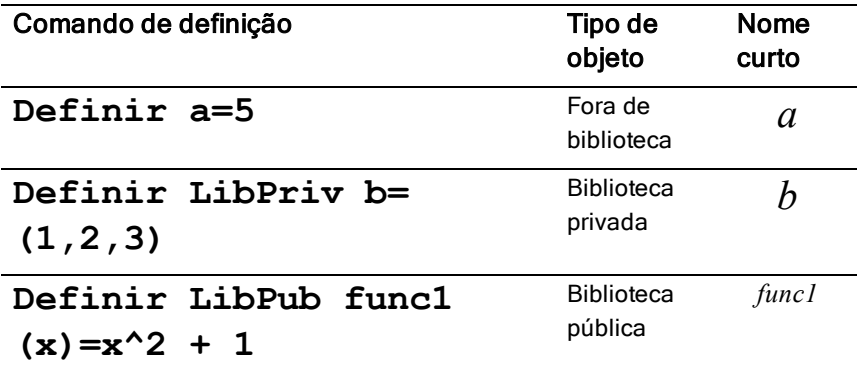

### Objetos da biblioteca privada

Um objeto da biblioteca privada não aparece nos Utilitários, mas pode acederlhe, escrevendo o nome. Geralmente, os objetos da biblioteca privada são utilizados como blocos de construção que realizam tarefas básicas de baixo nível e que são chamados pelos programas ou funções públicas.

## Objetos da biblioteca pública

Um objeto da biblioteca pública aparece em Utilitários > Bibliotecas depois de atualizar as bibliotecas. Pode aceder a um objeto da biblioteca pública através do menu Utilitários ou escrevendo o seu nome.

Nos programas e funções da biblioteca definidos como públicos, uma linha de comentário (©) imediatamente a seguir à linha Prgm ou Func aparece automaticamente como ajuda no Catálogo. Por exemplo, pode mostrar aí um lembrete de sintaxe.

Para introduzir uma linha de comentário, toque em Ferramentas <sup>2</sup>e aceda a Ações > Inserir comentário.

# Aceder <sup>a</sup> objetos da biblioteca

Para utilizar um objeto da biblioteca em qualquer documento TI-Nspire™, escreva o nome longo do objeto O nome longo é composto pelo nome do documento da biblioteca do objeto seguido por uma barra invertida "\" seguida pelo nome do objeto. Por exemplo, se o nome do documento da biblioteca for "lib1" e o nome do objeto for "func1", escreva lib1\func1.

#### Utilizar um objeto da biblioteca pública

1. Abra a aplicação TI-Nspire™ onde pretende utilizar a variável, a função ou o programa.

**Nota**: Todas as aplicações podem avaliar funções, mas apenas as aplicações Calculadora e Notas podem executar programas.

- 2. Toque em Utilitários  $\Box$  e aceda a Bibliotecas.
- 3. Toque no nome do objeto que pretende utilizar.

**Nota**: se não vir o objeto, atualize as bibliotecas.

- 4. Se os argumentos forem necessários, escreva-os entre parêntesis.
- 5. Toque em Return para inserir o objeto no documento.

#### Utilizar um objeto da biblioteca privada

1. Abra a aplicação TI-Nspire™ onde pretende utilizar a variável, a função ou o programa.

**Nota**: Todas as aplicações podem avaliar funções, mas apenas as aplicações Calculadora e Notas podem executar programas.

2. Escreva o nome do objeto, tal como lib1\func1 ().

No caso de uma função ou de um programa, coloque sempre parêntesis a seguir ao nome.

- 3. Se os argumentos forem necessários, escreva-os entre parêntesis.
- 4. Toque em Return para inserir o objeto no documento.

# Ver argumentos

Se não se conseguir lembrar do nome exato ou da ordem dos argumentos requerida para um objeto da biblioteca privada, pode:

▶ Abrir o documento da biblioteca que contém o objeto para ver os argumentos e outras informações.

 $-$ OU $-$ 

▶ Escrever getVarInfo [cadeia do nome da biblioteca] em qualquer documento aberto para ver uma lista de variáveis definidas num objeto.

 $-$ OU $-$ 

- ▶ Aceder aos argumentos e à ajuda através do menu Utilitários.
	- a) Toque em Utilitários > Bibliotecas.
	- b) Toque no nome da biblioteca que pretende abrir.
	- c) Toque no nome da função que pretende ver.

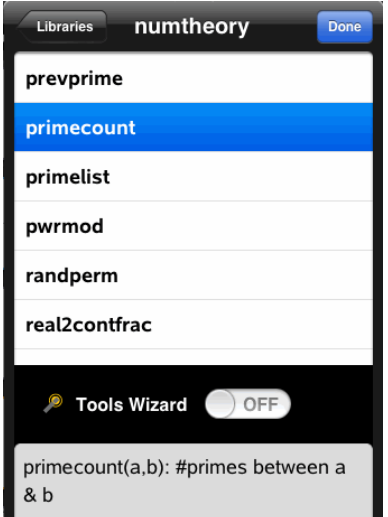
### Atualizar bibliotecas

Quando cria novos objetos da biblioteca, tem de atualizar as bibliotecas para que os objetos fiquem disponíveis para todos os documentos.

- 1. Toque em Utilitários  $\Box$ .
- 2. Toque em Bibliotecas.

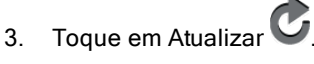

As Bibliotecas são atualizadas para incluir todos os objetos da biblioteca novos e editados.

# Descrição geral do Editor de programas

O Editor de programas permite-lhe definir, editar e gerir as funções e os programas definidos pelo utilizador.

#### O que pode fazer

- Utilizar modelos de programação e caixas de diálogo para definir funções e programas com a sintaxe correta.
- Introduzir instruções de programação em diferentes linhas sem requerer uma sequência principal especial para adicionar cada linha.
- Criar objetos da biblioteca pública e privada, tais como variáveis, funções e programas.

# O que tem de saber

Um programa definido no Editor de programas é semelhante às funções integradas no software TI-Nspire™, mas há algumas diferenças:

- As funções têm de devolver um resultado, que pode ser representado graficamente ou introduzido numa tabela. Os programas não devolvem um resultado.
- Pode utilizar uma função, mas não um programa, inserida numa expressão. Por exemplo, 3 x func1(3) é válido, mas não 3 x prog1(3).
- Apenas pode executar programas a partir das aplicações Calculadora e Notas. Pode avaliar funções nas aplicações Calculadora, Notas, & Listas e Folha de Cálculo, Gráficos, Geometria e & Dados e Estatística.
- Uma função pode fazer referência a qualquer variável; no entanto, só pode guardar um valor numa variável local. Os programas podem guardar em variáveis locais e globais.

**Nota**: Os argumentos utilizados para passar valores para uma função são tratados automaticamente como variáveis locais. Se quiser guardar quaisquer outras variáveis, tem de as declarar como Local dentro da função.

- Uma função não pode chamar um programa como uma subrotina, mas pode chamar outra função definida pelo utilizador.
- Não pode definir um programa numa função.

• Uma função não pode definir uma função global, mas pode definir uma função local.

### Aceder ao Editor de programas

O Editor de programas está acessível a partir da aplicação Calculadora.

- 1. Abra um documento novo com a aplicação Calculadora  $\overline{f}$ ativa.
- 2. Toque em Ferramentas <sup>29</sup> e aceda a Funções e programas.
- 3. Toque em Editor de programas .

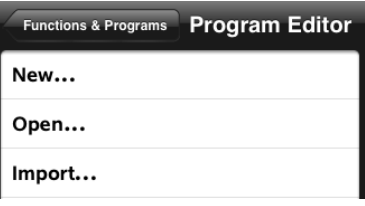

As opções permitem-lhe definir um novo programa, abrir um programa existente ou importar um programa da Biblioteca.

4. Toque numa opção, preencha as informações necessárias e, em seguida, toque em OK.

O Editor de programas é aberto com o modelo selecionado ativo do lado direito do ecrã.

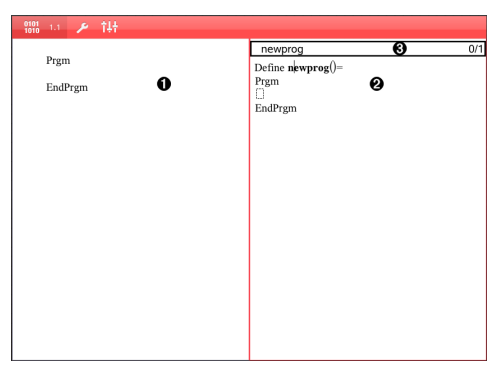

Λ

**Área de trabalho Calculadora**. Toque no lado esquerdo do ecrã para regressar e trabalhar na aplicação

Calculadora.

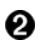

**Área de trabalho do Editor de programas**. Esta é a área de trabalho predefinida quando o Editor de programas se abre. Se o Editor de programas não estiver ativo, toque no lado direito do ecrã.

ଈ **Linha de estado**. Mostra informações do número da linha e o nome da função ou do programa a definir ou editar. Um asterisco (\*) indica que esta função foi alterada desde a última vez que a sintaxe foi verificada e a função foi guardada.

### Definir um novo programa ou função

A partir da aplicação Calculadora:

- 1. Toque em Ferramentas  $\mathscr P$  e aceda a Funcões & Programas.
- 2. Toque em Editor de programas e, em seguida, toque em Novo.

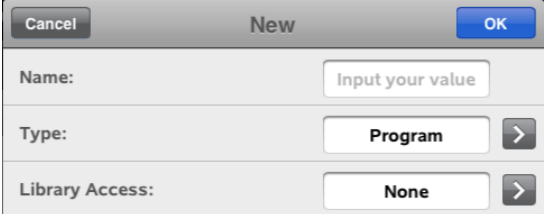

3. Escreva um nome para a nova função ou programa.

**Nota**: Os nomes de programas e funções não podem conter espaços.

- 4. Selecione o Tipo (Programa ou Função).
- 5. Defina o Acesso à biblioteca:
	- Escolha a predefinição Nenhum para utilizar a função ou o programa apenas no documento ou problema atual.
- Toque em LibPriv para fazer com que a função ou o programa seja acessível a partir de qualquer documento, mas não visível no Catálogo.
- Toque em LibPub (Mostrar no catálogo) para fazer com que a função ou o programa seja acessível a partir de qualquer documento e visível no Catálogo.
- 6. Toque em OK.

O Editor de programas abre-se com um modelo correspondente às seleções efetuadas.

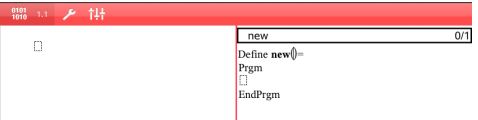

# Introduzir linhas numa função ou num programa

O Editor de programas não executa os comandos nem avalia as expressões à medida que as escreve. São executadas apenas quando avaliar a função ou executar o programa.

Se forem necessários argumentos, escreva os parâmetros nos parêntesis a seguir ao nome do programa. Separe os parâmetros com uma vírgula.

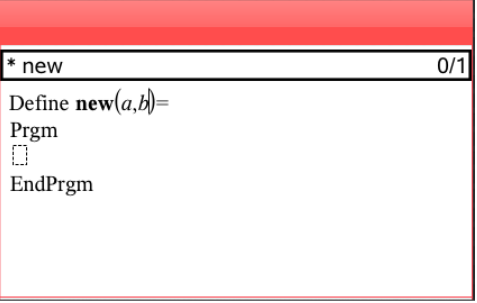

• Escreva as linhas de instruções que compõem a função ou o programa entre as linhas Func e EndFunc (ou Prgm ou EndPrgm).

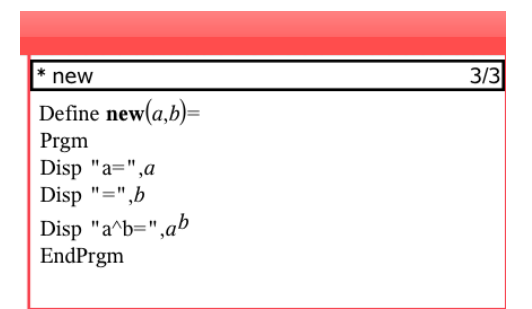

- Pode escrever os nomes das funções e dos comandos ou inseri-los a partir do Catálogo.
- Se uma linha é mais longa do que a largura do ecrã, desloque para ver a instrução completa.
- Depois de escrever cada linha, toque em Return para inserir uma nova linha em branco.
- Toque nas setas direita, esquerda, cima e baixo para percorrer a função ou o programa.

### Verificar sintaxe

Para verificar se a sintaxe da função ou do programa está correta:

- 1. Certifique-se de que o Editor de programas está ativo.
- 2. Toque em Ferramentas  $\ell^{\mathcal{B}}$  e aceda a Verificar sintaxe e guardar.
- 3. Toque em Verificar sintaxe.

Se o verificador de sintaxe encontrar algum erro, apresenta uma mensagem de erro e posiciona o cursor junto ao primeiro erro.

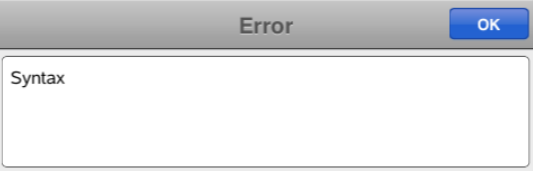

```
Svntax
```

```
Define syntax(a,b)=
Prgm
disp "a="";a
EndPrgm
```
### Guardar uma função ou programa

Tem de guardar uma função ou programa para o tornar acessível. O Editor de programas verifica automaticamente a sintaxe antes de guardar. Um asterisco (\*) antes do nome do programa ou função indica que não foi guardado. Para guardar uma função ou programa:

- 1. A partir do Editor de programas, toque em Ferramentas  $\sqrt{\ }$  e aceda a Verificar sintaxe e guardar.
- 2. Toque em Verificar sintaxe & Guardar.

O Editor de programas verifica se existem erros de sintaxe e guarda o programa.

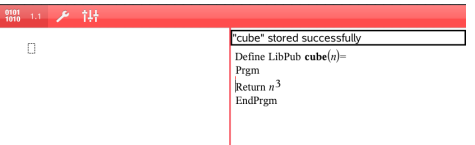

- Se não for localizado nenhum erro de sintaxe, a mensagem "Guardado com sucesso" aparece na linha de estado a seguir ao nome do programa ou função.
- Se forem encontrados erros de sintaxe, surge uma mensagem de erro e o cursor é posicionado junto ao primeiro erro.
- Se a função ou o programa for definido como um objeto da biblioteca, tem também de guardar o documento na pasta da biblioteca indicada e atualizar as bibliotecas para tornar a função ou programa acessível para outros documentos.

# Abrir funções ou programas para edição

**Nota**: Não pode modificar uma função ou um programa bloqueado. Para desbloquear o objeto, vá para uma página Calculadora e utilize o comando Desbloquear.

#### Abrir uma função ou programa na Calculadora

- 1. Toque em Ferramentas  $\sqrt{\ }$  e aceda a & Funcões e programas.
- 2. Toque em Editor de programas e, em seguida, toque em Abrir.

É aberta a lista de funções e programas definidos disponíveis para o problema atual.

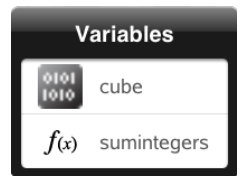

3. Toque no nome da função ou programa para abri-lo no Editor de programas.

#### Abrir uma função ou programa no Editor de programas

- 1. Toque em Ferramentas <sup>2</sup> e aceda a Ações.
- 2. Toque em Abrir.
- 3. Toque no nome da função ou programa para abri-lo no Editor de programas.

**Nota**: Para fechar a função ou programa, toque em Ferramentas > Ações > Fechar. O programa ou função fecha-se e a página Calculadora torna-se ativa.

### Importar programas

Pode importar uma função ou um programa definido como um objeto da biblioteca para um Editor de programas no problema atual. A cópia importada não está bloqueada, mesmo que o original esteja bloqueado.

#### Importar um programa de uma biblioteca

- 1. A partir do Editor de programas, toque em Ferramentas  $\sqrt{\ }$  e aceda a Ações.
- 2. Toque em Importar.

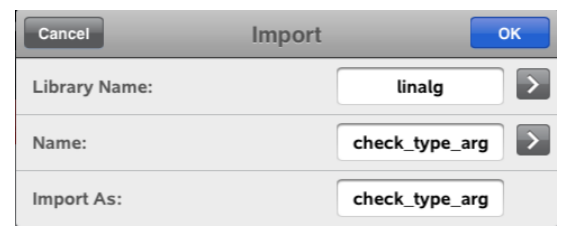

- 3. No campo **Biblioteca**, toque em e, em seguida, toque no nome da biblioteca que pretende importar.
- 4. No campo Nome, toque em e, em seguida, selecione o nome do objeto.
- 5. Se quiser que o objeto importado tenha um nome diferente, escreva o nome no campo Importar como.
- 6. Toque em OK.

#### Importar um programa da Calculadora

- 1. Toque em Ferramentas  $\mathscr P$  e aceda a Funcões & Programas.
- 2. Toque em Editor de programas e, em seguida, toque em Importar.
- 3. No campo **Biblioteca**, toque em e, em seguida, toque no nome da biblioteca que pretende importar.
- 4. No campo Nome, toque em e, em seguida, selecione o nome do objeto.
- 5. Se quiser que o objeto importado tenha um nome diferente, escreva o nome no campo Importar como.
- 6. Toque em OK.

O programa é aberto no Editor de programas.